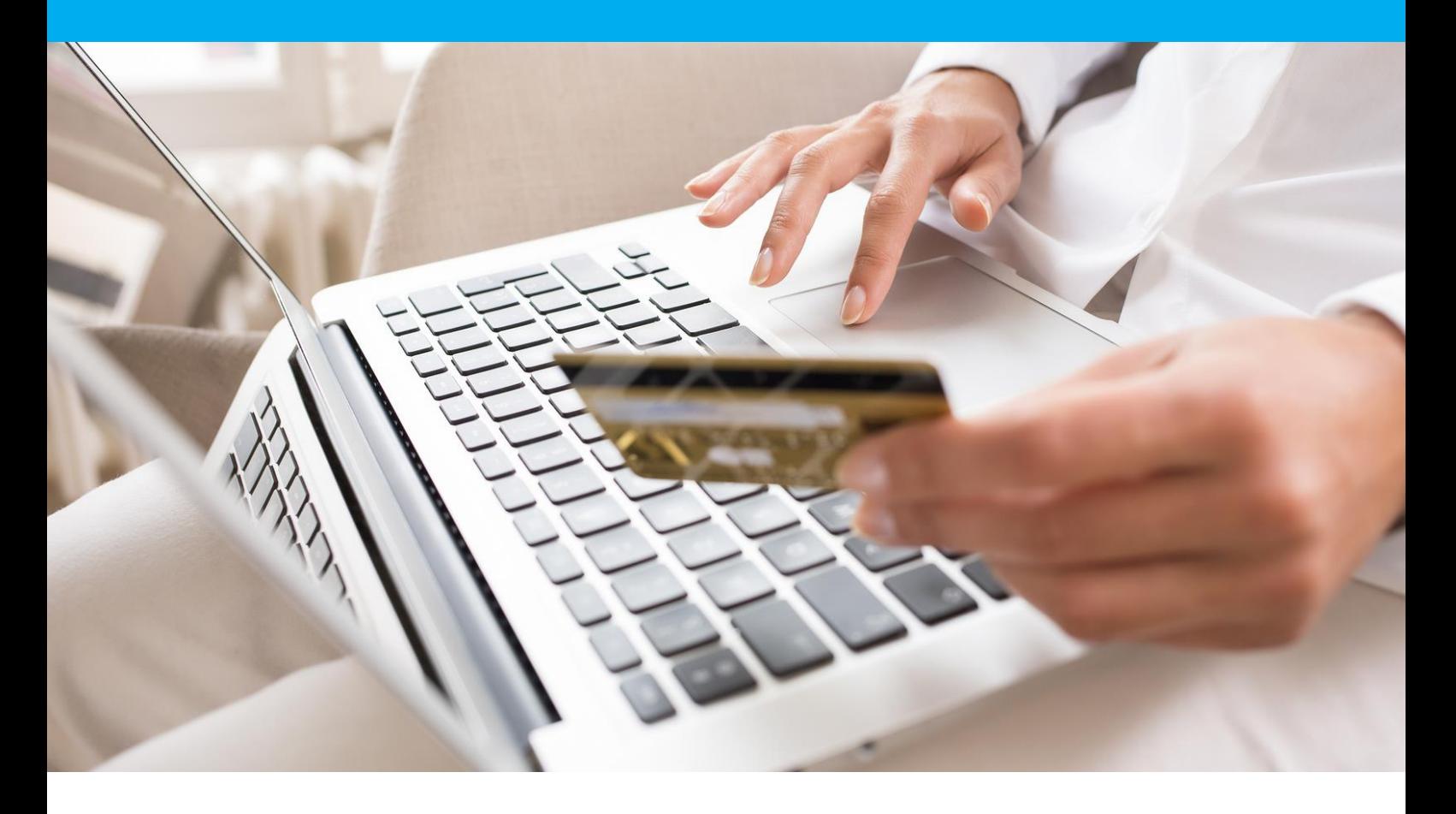

# Guide utilisateur Back-office Vision

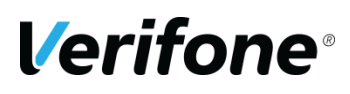

**Verifone France / Point Transaction Systems** 11 A, Rue Jacques Cartier, 78 280 Guyancourt, FRANCE

# <span id="page-1-0"></span>**HISTORIQUE DES MODIFICATIONS**

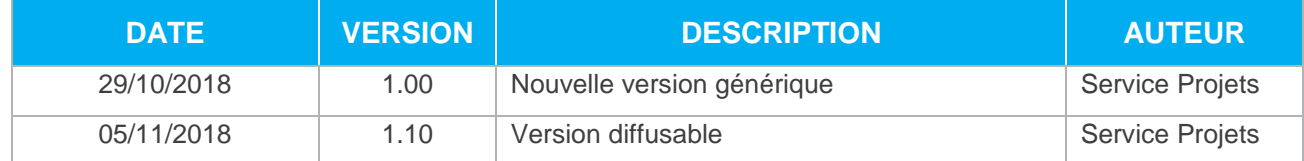

# <span id="page-1-1"></span>**LEGENDE**

Les conventions suivantes s'appliquent dans la suite de ce document :

Une zone d'information : son contenu permet de mieux comprendre ce document.

Une zone d'avertissement : le contenu de cette zone doit être lu attentivement.

# <span id="page-2-0"></span>**AVERTISSEMENT**

Ce document est la propriété exclusive de Verifone. Toute reproduction intégrale ou partielle, toute utilisation par des tiers, ou toute communication à des tiers est interdite sans accord préalable de Verifone.

Si vous découvrez une erreur dans cette documentation, vous pouvez nous envoyer un email aux adresses ci-dessous en décrivant l'erreur ou le problème aussi précisément que possible. Merci de préciser la référence du document, et le numéro de page.

# <span id="page-2-1"></span>**INFORMATION & ASSISTANCE**

Pour tout renseignement ou assistance à l'installation et à l'utilisation de nos produits, nos équipes restent à disposition des commerçants et intégrateurs :

#### **Support Client et Technique e-commerce**

lun-ven 9h-18h

support-paybox@verifone.com Service 0,15 € / min 0825305004 + prix appel

**Support Client et Technique TPE** lun-ven 9h-12h et 14h-18h

[support\\_vision\\_proxy@verifone.com](mailto:support_vision_proxy@verifone.com) +33 (0) 820 019 004 (Service 0.20€/min +prix appel)

Pour tout contact auprès de notre Support Client et Technique, il faut impérativement se munir de ses identifiants Verifone :

- **•** Numéro de SITE (7 chiffres)
- **•** Numéro de RANG (3 chiffres)
- **•** Login utilisateur Vision
- **•** Numéro d'identifiant Verifone (1 à 9 chiffres). E-commerce uniquement.

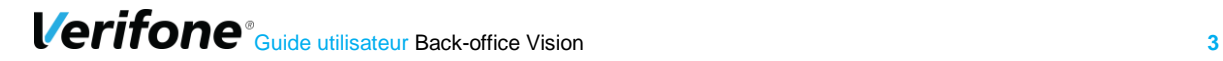

# <span id="page-3-0"></span>**SOMMAIRE**

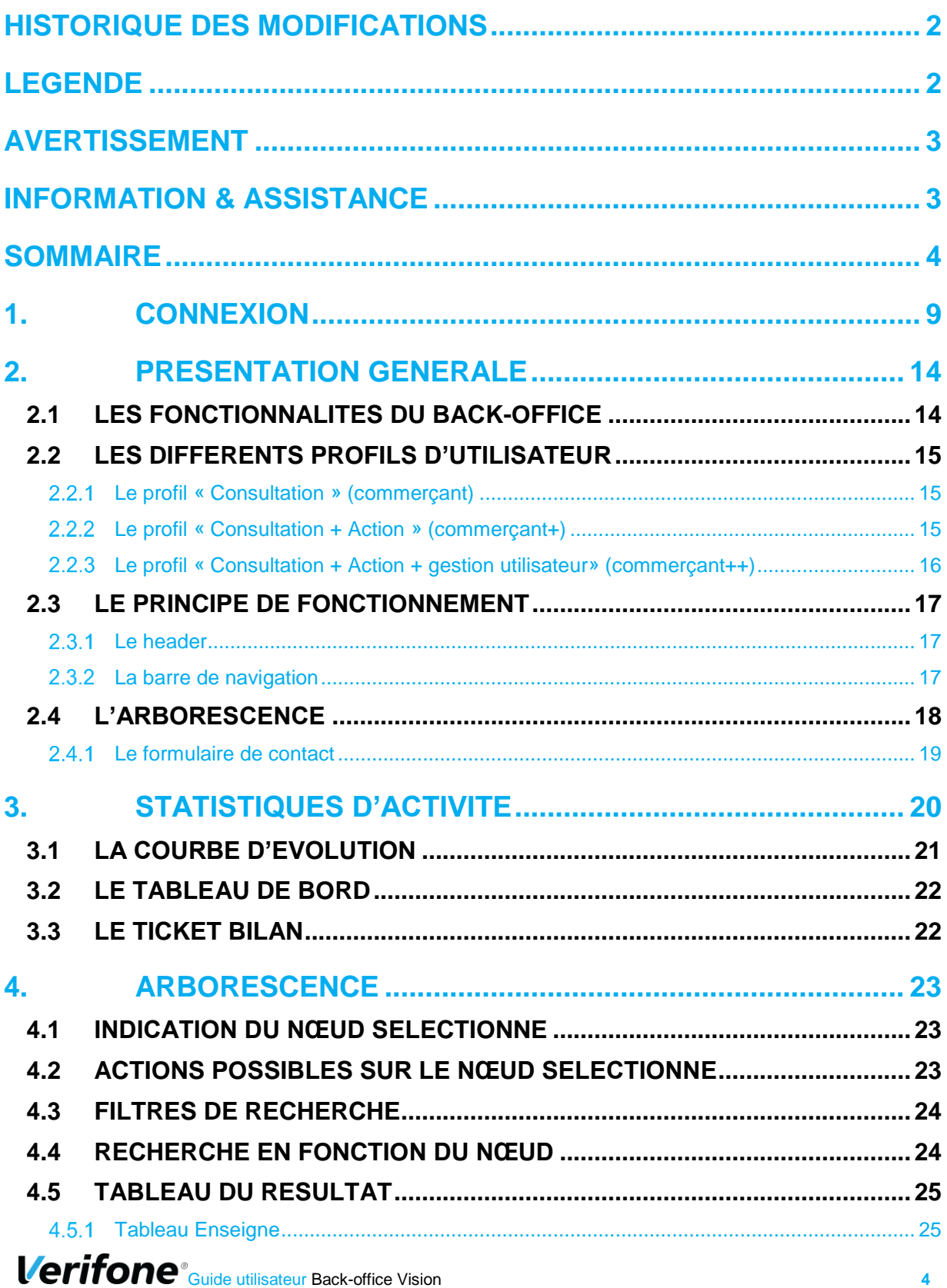

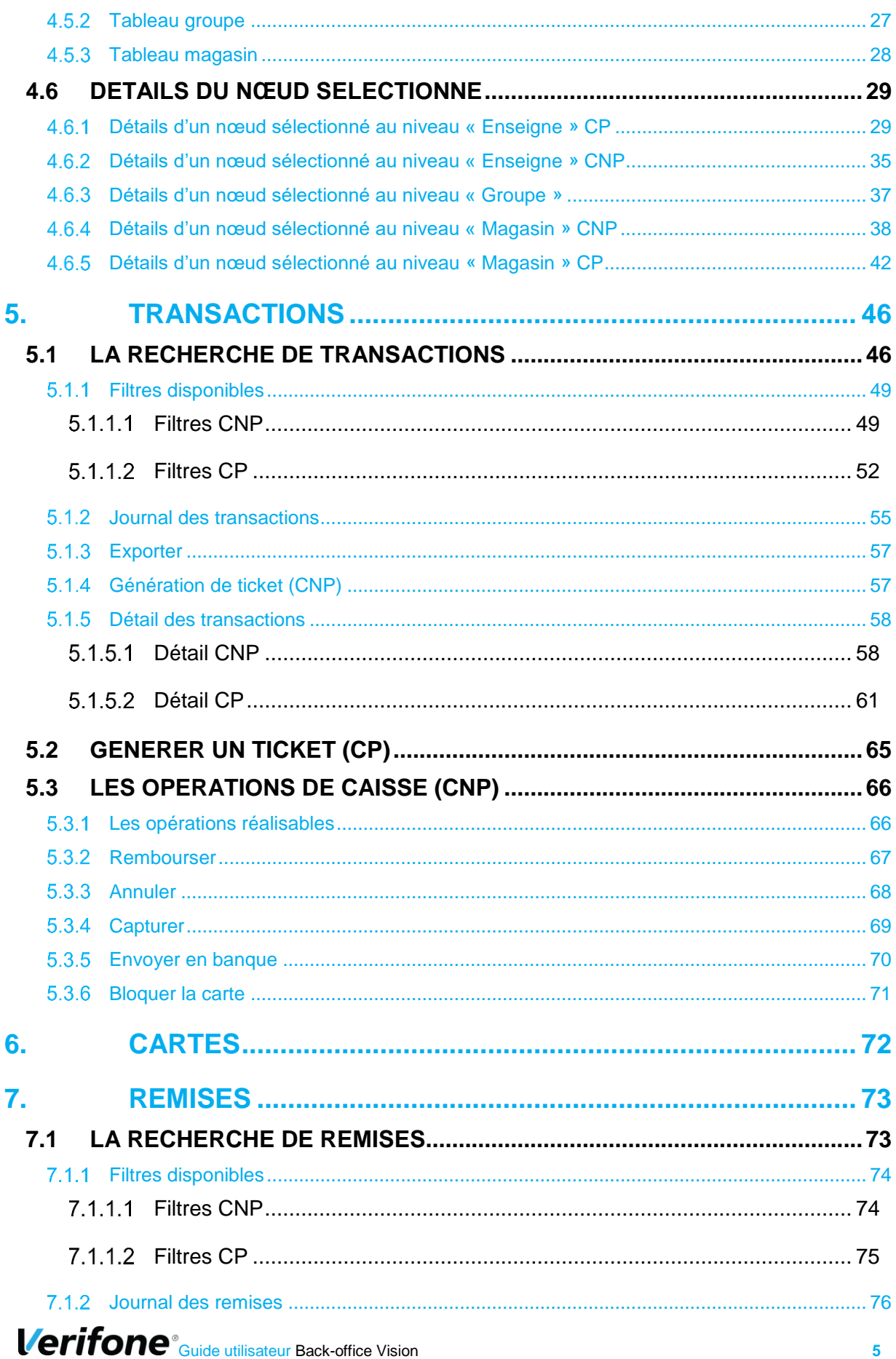

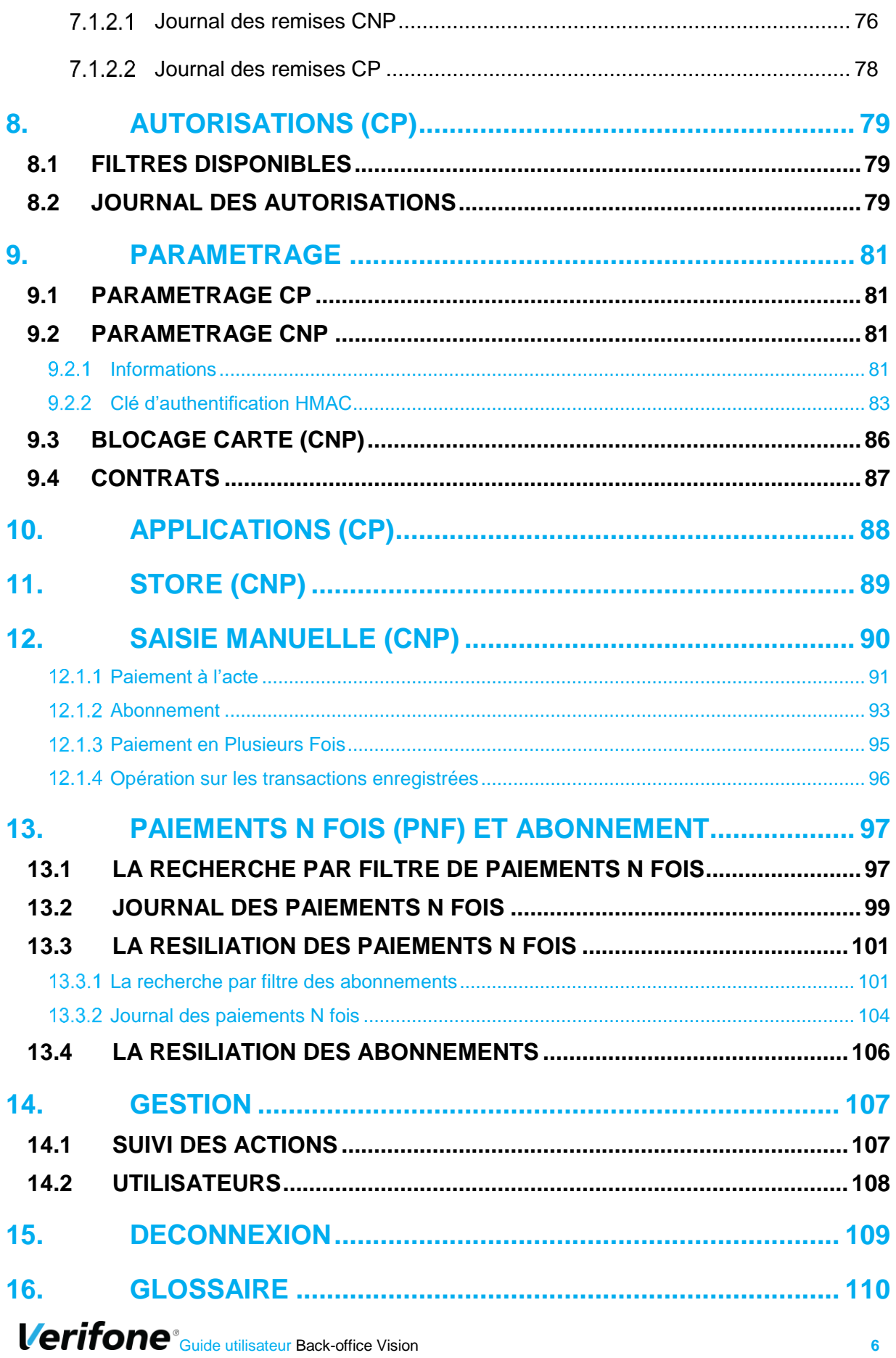

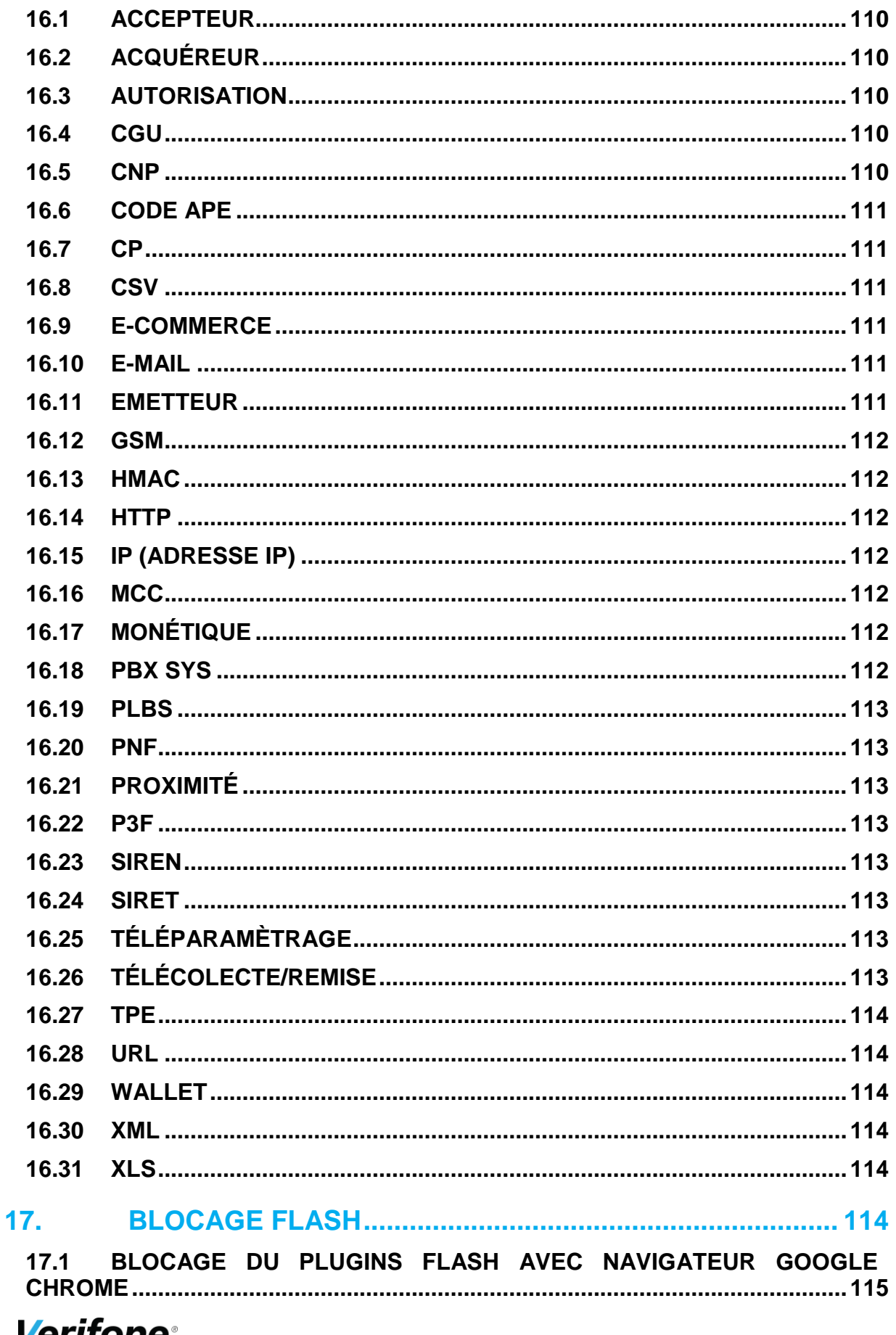

**17.2 [BLOCAGE DU PLUGINS FLASH AVEC NAVIGATEUR](#page-116-0) MOZILLA FIREFOX [..............................................................................................................117](#page-116-0)**

# <span id="page-8-0"></span>**1. CONNEXION**

Pour accéder à l'interface de votre back-office, connectez-vous à Internet via votre navigateur habituel.

Vous devez :

- 1. Ouvrir un navigateur : Mozilla Firefox, Safari, Chrome, Microsoft Internet Explorer (a minima 9.0). Verifone préconise d'utiliser Firefox.
	- *1.* Puis entrer l'URL\* <https://guest.paybox.com/Vision/> ou<https://guest1.paybox.com/Vision/>

*\*l'URL correspond à l'adresse à saisir sur le navigateur pour atteindre le serveur*

2. La fenêtre suivante s'ouvre :

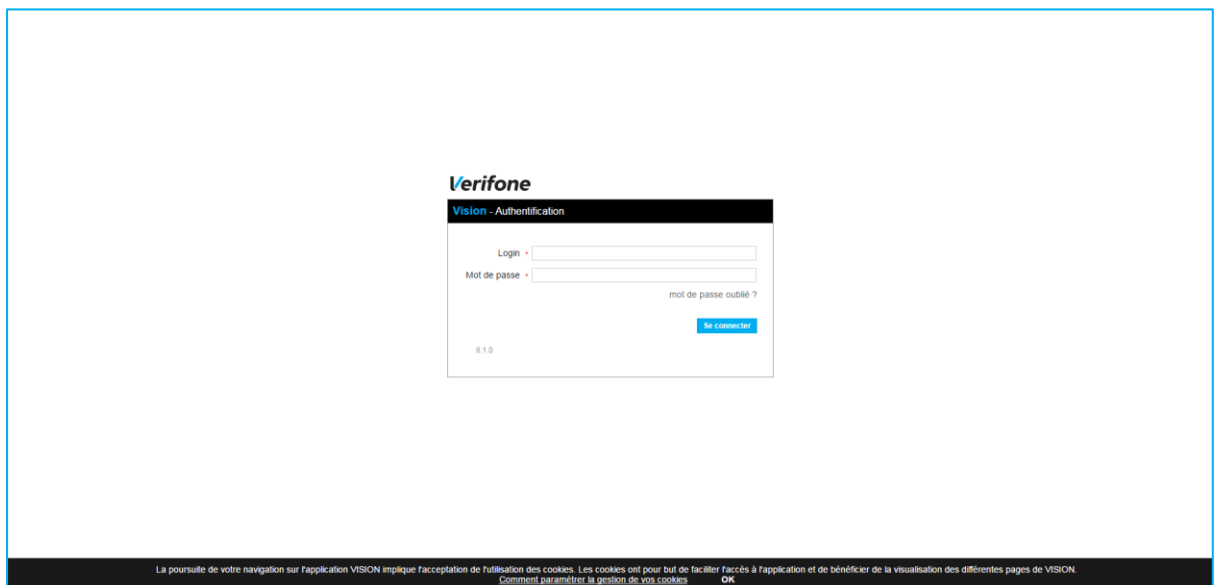

Renseignez le login reçu par mail et le mot de passe reçu par SMS, puis suivez les instructions.

Si vous avez oublié votre mot de passe ou que celui-ci a expiré, veuillez cliquer sur mot de passe oublié. Votre identifiant vous sera demandé.

Ensuite, un email vous sera envoyé, cliquez sur le lien afin de recevoir votre mot de passe temporaire par SMS.

Cette fonctionnalité n'est disponible que si vous avez transmis un numéro de mobile (GSM). Dans le cas contraire, le lien inclus dans l'email ne fonctionnera pas et vous devrez contacter le support technique.

**Verifone**<sup>®</sup> Guide utilisateur Back-office Vision **9** 

Pour des raisons de sécurité, vos identifiants de connexion ne doivent pas être partagés. Par ailleurs, l'accès simultané au back-office sur le même identifiant depuis 2 ordinateurs différents sera refusé.

Il est fortement conseillé de changer régulièrement de mot de passe. A minima il doit être renouvelé tous les 90 jours. Afin d'assurer la sécurité de l'accès et sans avoir besoin du Support Client et Technique, il est possible de modifier son mot de passe de connexion à tout moment.

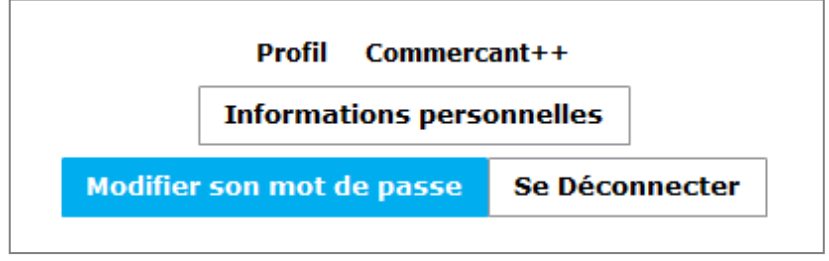

#### $\vee$  CP  $\sqrt{CNP}$

**CP** (Carte Présente) = Vente de proximité (ex : sur terminaux de paiement électronique).

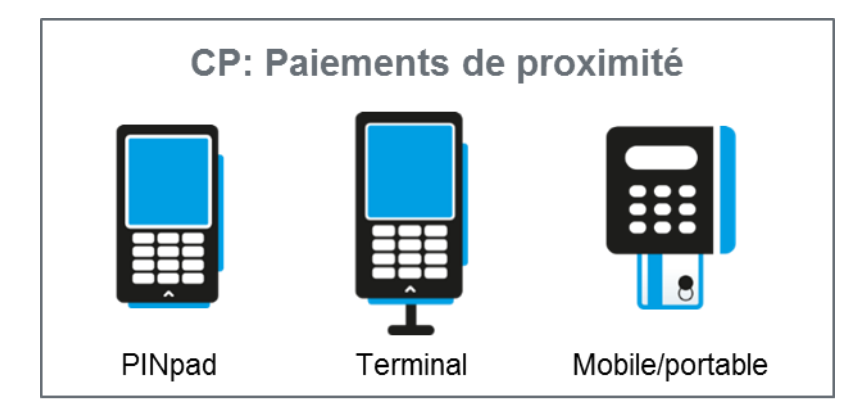

**CNP** (Carte Non Présente) : Paiement à distance (exemple : Internet, téléphone, fax, courrier).

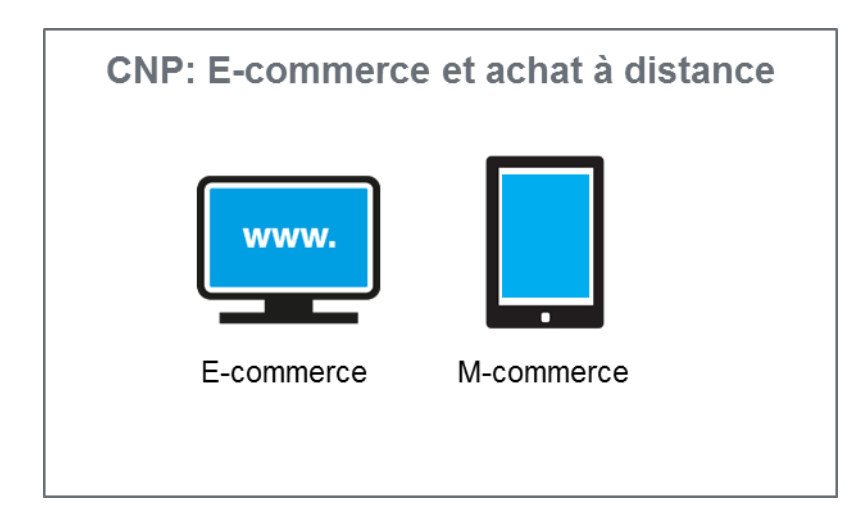

Pour modifier son mot de passe, il suffit de cliquer sur la flèche descendante située en haut à droite de la fenêtre (à côté du nom d'utilisateur).

S'affiche alors une nouvelle fenêtre qui permet la modification du mot de passe ou la déconnexion.

En cliquant sur « *Modifier son mot de passe* », la fenêtre pop-up ci-dessous est affichée au 1<sup>er</sup> plan, rendant la fenêtre principale, au second plan, inactive.

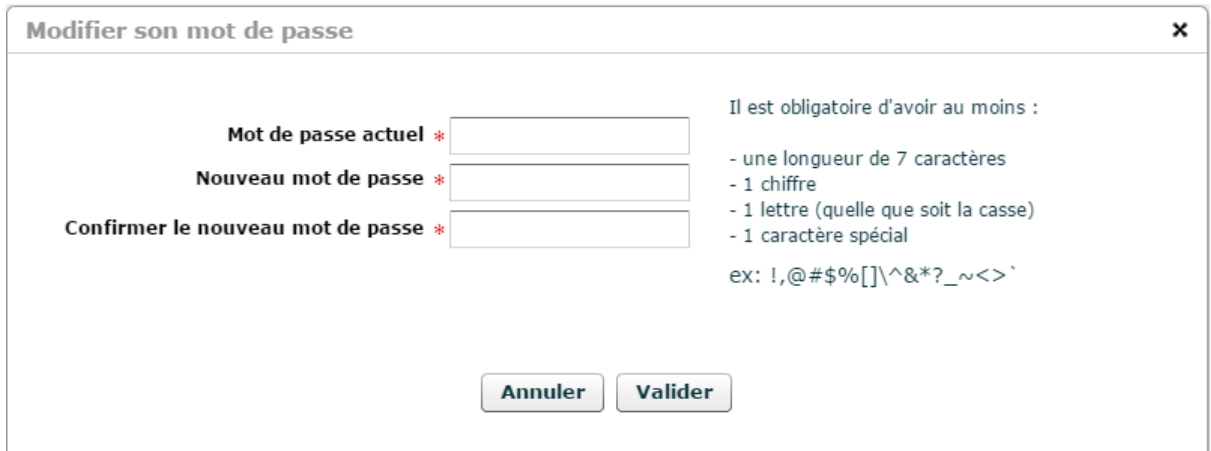

Dans cette nouvelle fenêtre, il faut entrer l'ancien mot de passe puis le nouveau (2 fois). Un indicateur de qualité du mot de passe affiche l'efficacité de protection de l'accès au compte (de très faible à très fort).

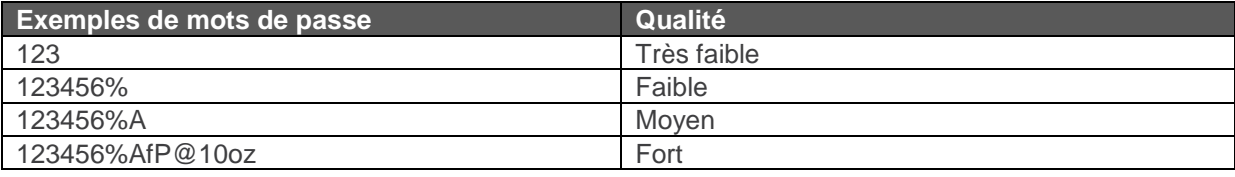

**Verifone**<sup>®</sup> Guide utilisateur Back-office Vision **11 11** 

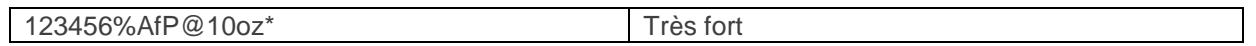

**A la première connexion, il vous sera automatiquement demandé de changer le mot de passe.**

Si votre compte existe déjà sur une ancienne version de vision, un numéro de téléphone vous sera demandé à la connexion. Ce numéro doit être un numéro de mobile (GSM), il servira uniquement à envoyer le mot de passe du back office Vision par sms.

Après 3 tentatives de connexion échouées, votre compte sera automatiquement verrouillé.

Contactez le Support Client et Technique Verifone pour le réinitialiser.

Ensuite, vous devez accepter les CGU pour continuer.

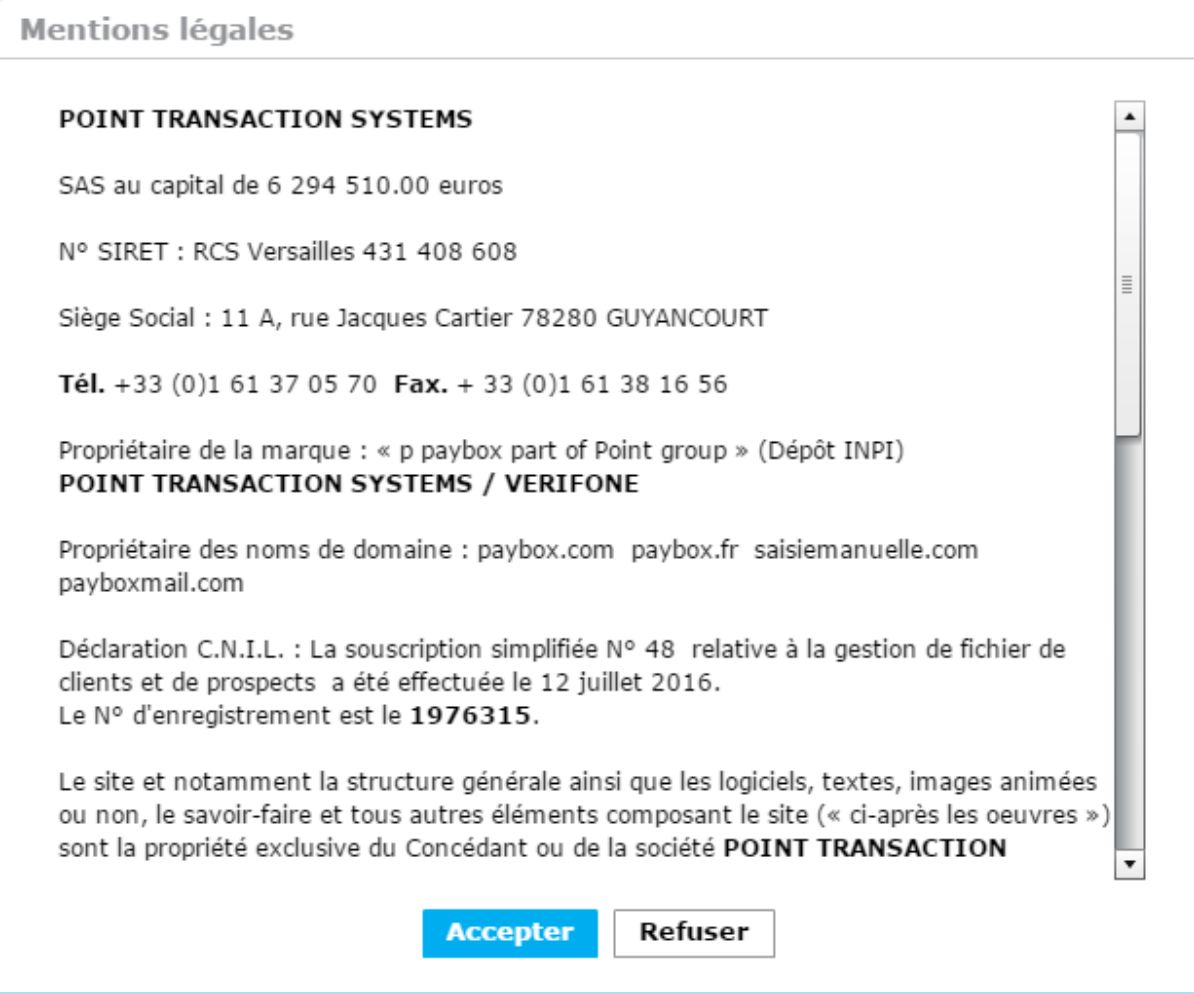

Les mots de passe sont valides 3 mois. Le 15eme jour avant l'expiration de votre mot de passe, il vous sera proposé de le changer. Si cela n'est pas réalisé sous les 15 jours après le premier message, le mot de passe sera expiré.

# <span id="page-13-0"></span>**2. PRESENTATION GENERALE**

# <span id="page-13-1"></span>**2.1 LES FONCTIONNALITES DU BACK-OFFICE**

Vision est une interface multicanale en mode Web sécurisée et multilingue à destination des marchands et intégrateurs.

Votre back-office Vision, véritable tableau de bord de votre activité, vous permet de visualiser et gérer vos transactions. Cette interface sécurisée, mise à jour en temps réel, est le reflet exact de l'ensemble des paiements.

Vision propose sur un historique de 13 mois de nombreux critères de recherche tels que :

- ➢ Recherche par boutique, ensemble de magasins, enseignes…
- ➢ …mais également par montant, période, type de cartes, numéro d'autorisation, contrat

Un export quotidien sous différents formats permet au commerçant de récupérer l'ensemble de ses données (moyens de paiement, origine de la transaction, banque concernée, montant, heure,…). Ce fichier permet au commerçant de réaliser automatiquement les rapprochements bancaires et les rapprochements de caisses. Ce fichier est transmis selon le mode qui convient au commerçant.

**Les principales fonctionnalités de Vision sont :** 

- ➢ Visualiser quel que soit le canal de vente les Chiffres d'Affaire réalisés par période, par magasin, groupes de magasins, enseigne
- ➢ Afficher les transactions effectuées suivant plusieurs critères et rééditer les tickets commerçants si nécessaire
- ➢ Visualiser toutes les données relatives aux TPE physiques : Numéro de série, Contrats, Applications associées, Statut du contrat (actif/inactif), Dates du dernier et du prochain télé paramétrage, Dates de la dernière et de la prochaine télécollecte, …
- ➢ Consulter en ligne des transactions acceptées et refusées,
- ➢ Capturer / Rembourser / Annuler des transactions (CNP)

Cette interface permet également aux intégrateurs de déclarer les arborescences des enseignes, les contrats commerçants, les paramètres d'exploitation, …

Des modules métiers sont aussi disponibles. Ils permettent de faire le suivi de l'activité métier comme le P3F (paiement en 3 fois), le PLBS (location biens et services) ou l'application VIP (carte membre).

**Verifone**<sup>®</sup> Guide utilisateur Back-office Vision **14** 

## <span id="page-14-0"></span>**2.2 LES DIFFERENTS PROFILS D'UTILISATEUR**

Votre back-office Vision, véritable tableau de bord de votre activité, vous permet de visualiser et gérer vos transactions. Cette interface sécurisée, mise à jour en temps réel, est le reflet exact de l'ensemble des paiements.

### <span id="page-14-1"></span>**Le profil « Consultation » (commerçant)**

Le profil « Consultation » est dédié aux utilisateurs qui n'ont pas besoin ou qui ne souhaitent pas agir sur les transactions. Les fonctionnalités de suivi, d'analyse et d'extraction citées cidessous leurs sont accessibles :

#### **Suivi et analyse de votre activité**

- Récapitulatif de votre chiffre d'affaire et du nombre de transactions réalisées
- Restitution graphique des statistiques de ventes
- **EXP** Consultation en ligne des transactions acceptées et refusées en temps réel
- Recherches multicritères
- Consultation des indicateurs anti-fraude
- **Extraction de date à date des détails des transactions (CSV / XML)**
- **EXEC** Historique des transactions sur 13 mois

#### **Extraction quotidienne des transactions remises en banque**

Fichier quotidien contenant l'ensemble des paiements de la veille intégrant notamment les données suivantes :

- Date / Heure de la transaction
- **Montant**
- Date de la remise en banque

Ce fichier peut être reçu par email ou en dépôt sur serveur.

### <span id="page-14-2"></span>**Le profil « Consultation + Action » (commerçant+)**

Le profil « Consultation + Action » est dédié aux utilisateurs qui souhaitent agir sur les transactions. Les fonctionnalités de suivi, d'analyse et d'extraction citées ci-dessus leurs sont accessibles ainsi que les générations de ticket

Le profil « Consultation + Action » e-commerce vous permet également d'effectuer les opérations de caisse suivantes :

#### **Gestion de vos opérations de caisse**

#### **Annulation**

Annuler une transaction si vous n'avez pas le produit en stock, si vous identifiez un risque de fraude ou pour tout autre motif.

**Remboursement total ou partiel** 

Rembourser partiellement ou totalement vos clients sur le moyen de paiement utilisé.

#### ▪ **Remise en banque**

Remettre en banque manuellement des transactions avant la date initialement planifiée par exemple au moment où vous envoyez la commande.

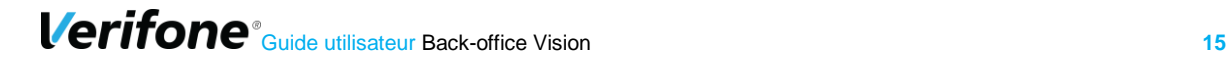

#### ▪ **Capture totale ou partielle**

Selon le mode d'intégration que vous avez choisi, une demande d'autorisation seule est réalisée au moment de la commande et vous pouvez ensuite réaliser un ordre de débit (capture) partiel ou total.

#### ▪ **Pilotage des paiements N fois**

Vous pouvez suivre les échéances de vos paiements en plusieurs fois ou de vos abonnements. A tout moment, il est possible de résilier un paiement N fois à partir du backoffice.

### <span id="page-15-0"></span>**Le profil « Consultation + Action + gestion utilisateur» (commerçant++)**

Le profil « *Consultation + Action + gestion utilisateur*» est dédié aux utilisateurs souhaitant créer des utilisateurs et les gérer. Les fonctionnalités liées au profil « *Consultation + Action* » sont aussi réalisables pour ce profil

# <span id="page-16-0"></span>**2.3 LE PRINCIPE DE FONCTIONNEMENT**

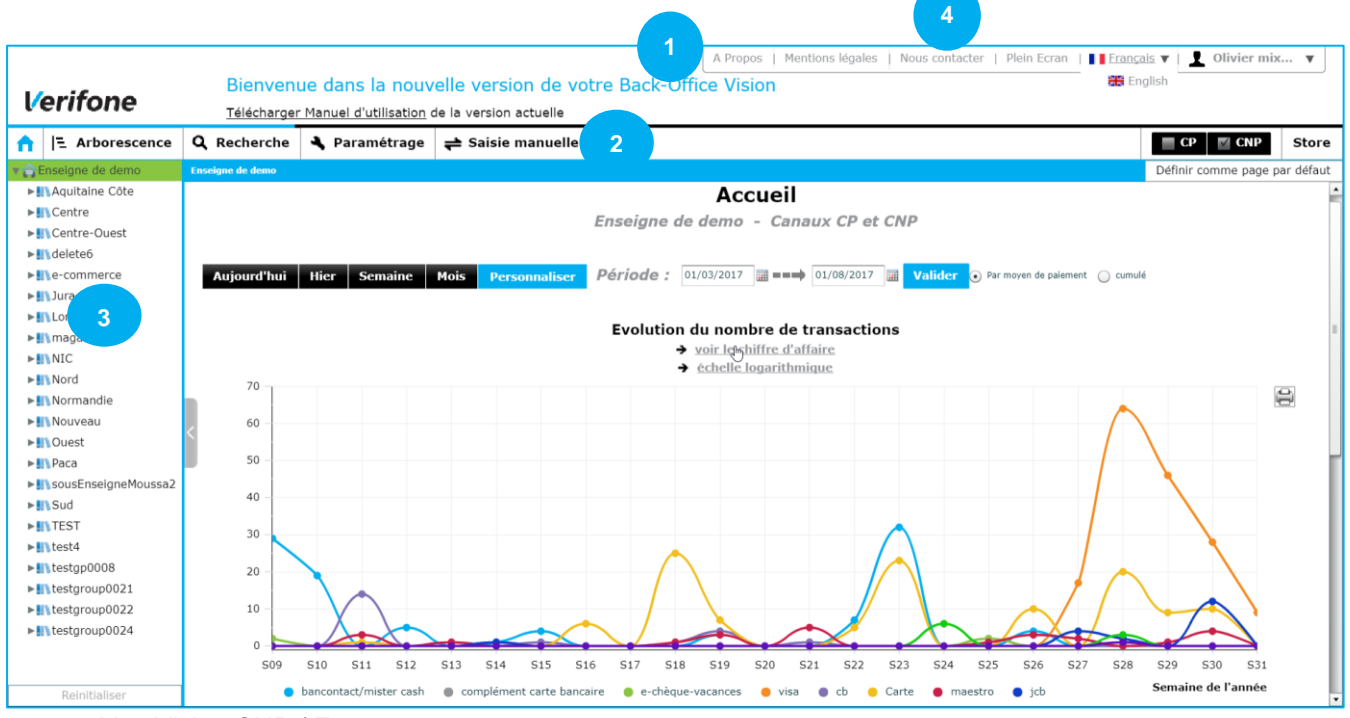

Vue Vision CNP / E-commerce

La page d'accueil de votre back-office est composée de différents espaces.

### 2.3.1 Le header

- <span id="page-16-1"></span>▪ **A propos**
- **Mentions** légales
- **Plein écran :** les barres d'outils de votre navigateur disparaitront dans ce mode.
- Nous contacter : permet de contacter les Support Client et Technique via un formulaire

## <span id="page-16-2"></span>**La barre de navigation**

```
A
Page d'accueil - Voir §2
```
Recherche dans l'arborescence – Voir §3

Q Recherche Recherches et modifications des transactions - Voir §4 - pour les remises - Voir §6- pour les autorisations Voir §7 Paiement N fois, abonnements - Voir §12

**2**

paramétrage

**]** Arborescence

Paramétrage - Voir §8

 $\rightleftharpoons$  Saisie manuelle Saisie manuelle - Voir §11

**Verifone**<sup>®</sup> Guide utilisateur Back-office Vision **17** 

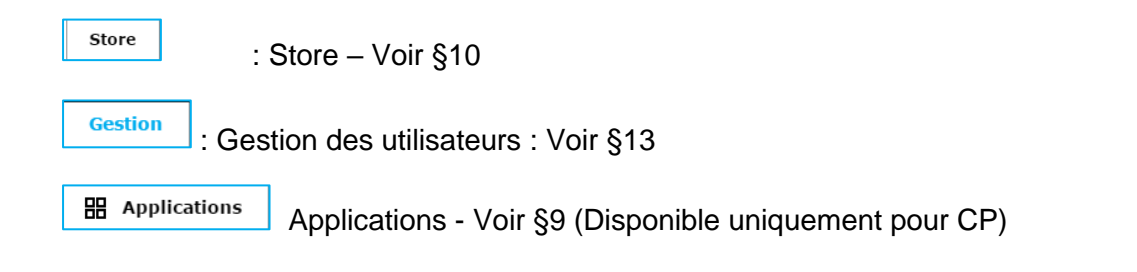

#### <span id="page-17-0"></span>**2.4 L'ARBORESCENCE 3**

L'arborescence permet d'avoir une vue hiérarchisée de l'ensemble de vos points de vente physiques (**CP**) ou dématérialisés par Internet (**CNP**). Elle offre également une navigation rapide en affichant les données liées à l'élément sélectionné dans l'arborescence.

**Enseigne**  $\triangle$  est le niveau hiérarchique le plus haut de l'arborescence, elle regroupe un ou plusieurs groupes de magasins / sites.

**Groupe III** est une notion virtuelle qui permet de faire une agrégation de vos magasins ou sites, par zone géographique par exemple.

**Magasin** correspond à votre magasin physique , site web , site mobile ...

Pour pouvoir gérer vos opérations de caisse, nous vous conseillons de vous positionner sur le magasin concerné.

CP\* : Card present. Vente de proximité (ex : sur terminaux de paiement électronique).

CNP\*\* : Card Not Present. Paiement à distance (exemple : Internet, téléphone, fax, courrier).

Voir page 8 pour plus d'information

### <span id="page-18-0"></span>**Le formulaire de contact**

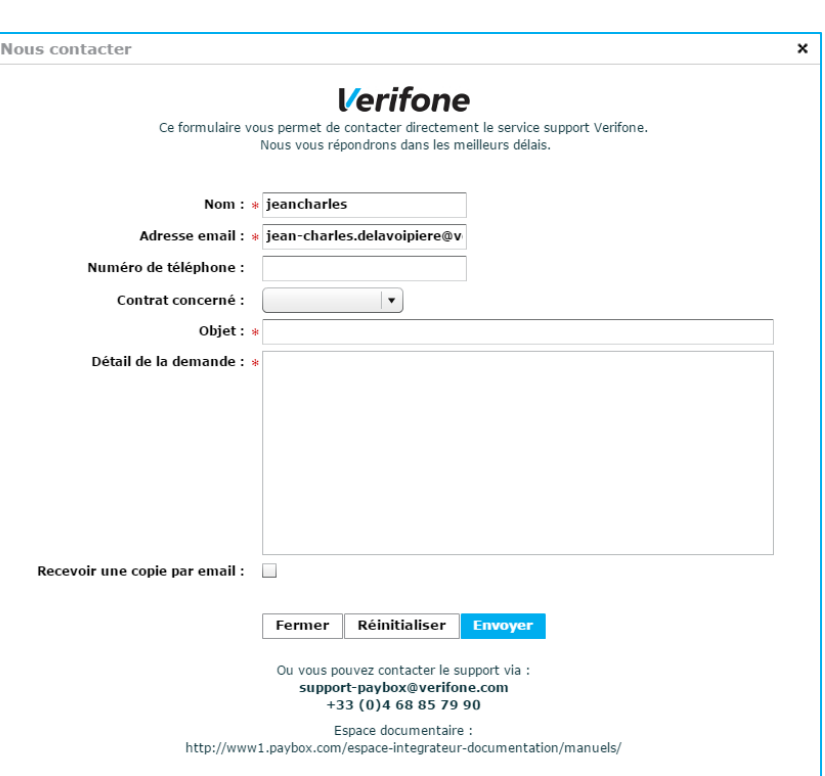

**4**

Pour soumettre le formulaire, compléter les informations obligatoires :

- Sélectionner le numéro de contrat concerné
- Vérifier que l'email pré-rempli est bien le vôtre
- Décrire votre problème dans le champ « Détail de la demande »

Les autres champs, notamment l'ajout d'un objet, sont optionnels mais fortement recommandés pour nous aider à traiter votre demande dans les plus bref délais.

Actuellement, il est possible de contacter uniquement la partie e-commerce par ce biais.

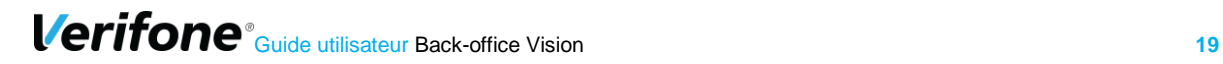

# <span id="page-19-0"></span>**3. STATISTIQUES D'ACTIVITE**

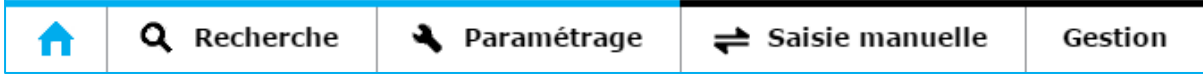

La page d'accueil est le résumé de l'activité transactionnelle de votre enseigne et regroupe sous forme de graphique et tableau la compilation des paiements.

Pour une période que vous choisissez, les vues proposées sur cette page sont :

- Une courbe d'évolution du chiffre d'affaire ou du nombre de transactions
- La ventilation du chiffre d'affaire ou du nombre de transactions par application de paiement

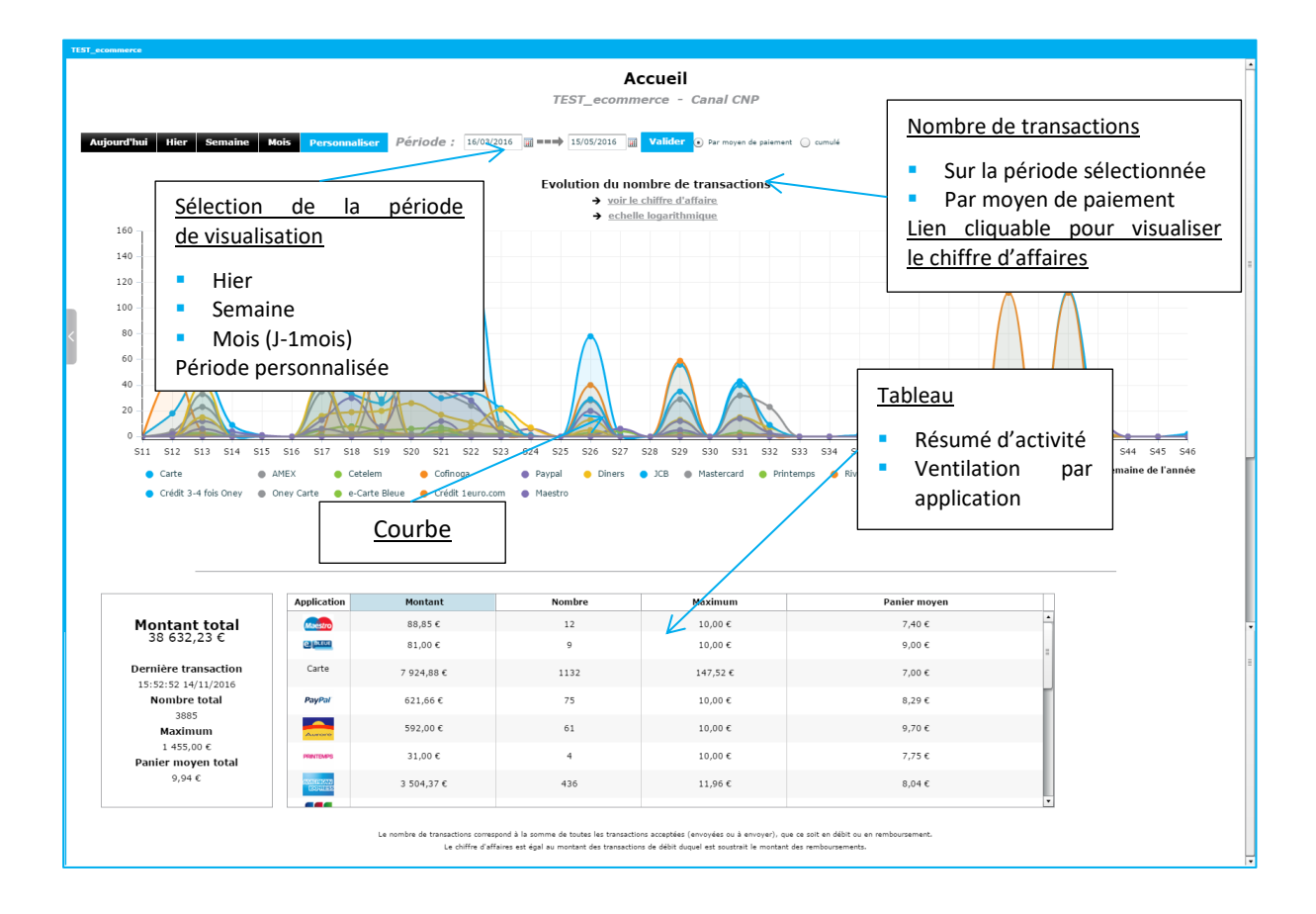

## <span id="page-20-0"></span>**3.1 LA COURBE D'EVOLUTION**

La courbe permet de restituer graphiquement votre activité sur la période sélectionnée. Vous pouvez visualiser par l'intermédiaire de cette courbe soit :

- L'évolution du nombre de transactions
- L'évolution du chiffre d'affaires

Il est possible que la période de visualisation soit modifiée lors de la représentation graphique. En effet, sur l'échelle temps, la date la plus à gauche correspond à la 1ère date pour laquelle une transaction a été enregistrée.

L'échelle de l'affichage graphique s'adapte en fonction du nombre de transactions ou du chiffre d'affaire pour permettre une meilleure visibilité des données.

Pour naviguer d'un graphique à l'autre, cliquez sur le lien présent sous le titre de la courbe "voir le chiffre d'affaire" ou "voir le nombre de transactions".

En pointant votre souris sur les points de la courbe, le détail des transactions apparaît, et cela, par moyen de paiement.

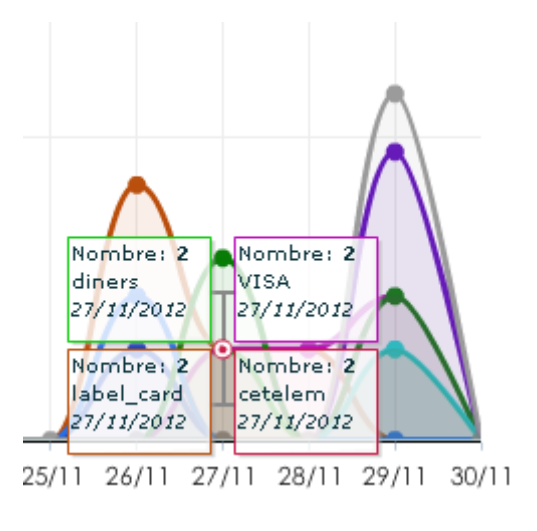

Vous pouvez imprimer vos statistiques d'activité en cliquant sur l'icône **...** Pour une meilleure lisibilité, nous conseillons d'imprimer en couleur.

## <span id="page-21-0"></span>**3.2 LE TABLEAU DE BORD**

Dans la colonne de gauche, vous trouverez un résumé d'activité, et à droite le détail des transactions acceptées par moyen de paiement (montant, nombre, montant maximum et moyenne).

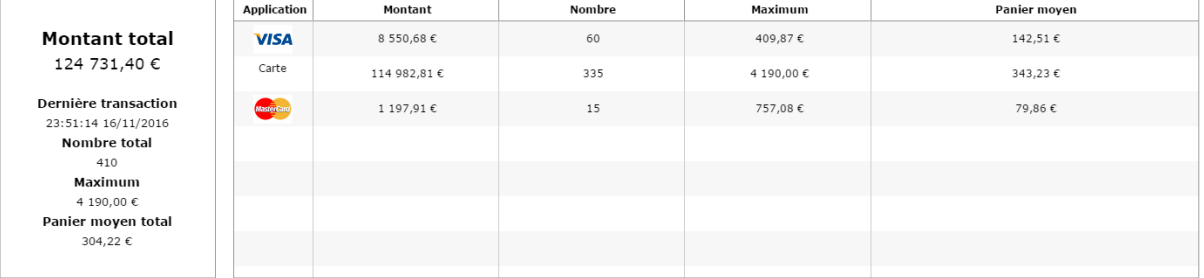

Le nombre de transactions correspond à la somme de toutes les **transactions acceptées** (envoyées ou à envoyer), que ce soit en débit ou en remboursement.

Le chiffre d'affaire est égal au montant des transactions de débit duquel est soustrait le montant des remboursements et annulations.

Les annulations au sein du back-office Vision doivent intervenir dans un délai de 75 jours à partir de la date d'acceptation de la transaction (Disponible uniquement sur la partie CNP).

## <span id="page-21-1"></span>**3.3 LE TICKET BILAN**

Le Ticket Bilan présente le chiffre d'affaire d'un site réparti par application et par TPE. Le ticket est envoyé par mail en pièce jointe. Il a le format d'un ticket de TPE

(25 caractères de large).

Ticket Bilan Générer

# <span id="page-22-0"></span>**4. ARBORESCENCE**

Cet onglet permet de rechercher un niveau dans l'arborescence afin de visualiser ses détails ou de le sélectionner.

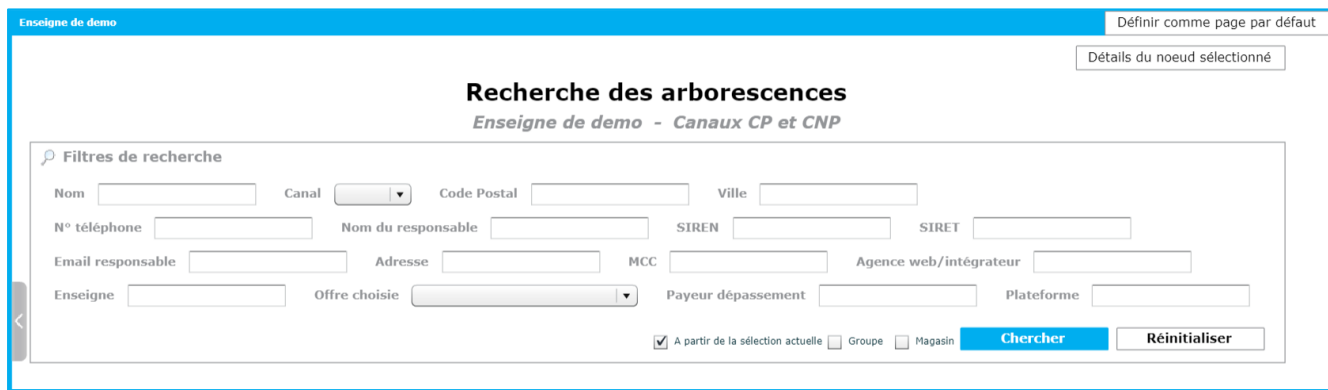

L'écran de recherche peut être décliné en différentes parties.

## <span id="page-22-1"></span>**4.1 INDICATION DU NŒUD SELECTIONNE**

Cet indicateur montre la hiérarchie du nœud sélectionné

Enseigne de demo | e-commerce | cb-only

Cet indicateur peut permettre de remonter l'arborescence et de connaitre l'ascendant et le descendant de chacun des nœuds.

Dans notre cas, le nœud sélectionné avant la recherche est « *cb-only*». Ce groupe est dépendant du revendeur « *e-commerce*». Cette enseigne a été créée par l'exploitant « *Enseigne de demo* ». Si l'utilisateur clique sur l'un des nœuds, celui-ci sera sélectionné.

## <span id="page-22-2"></span>**4.2 ACTIONS POSSIBLES SUR LE NŒUD SELECTIONNE**

Détails du noeud sélectionné

Les détails du nœud sélectionné permettent de visualiser le nœud sélectionné (Cf chapitre 4.3.2 : détails du nœud sélectionné).

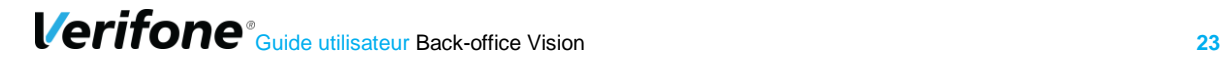

## <span id="page-23-0"></span>**4.3 FILTRES DE RECHERCHE**

Les filtres de recherches permettent de préciser la recherche. Ci-dessous la liste des filtres de recherches :

**Nom :** Nom qui sera recherché pour l'enseigne, le groupe et le magasin.

**Email responsable :** Adresse mail du responsable qui sera recherchée pour l'enseigne et le magasin.

**Adresse :** Adresse postale qui sera recherchée pour l'enseigne et le magasin.

**Code postal :** Code postal qui sera recherché pour l'enseigne et le magasin.

**Ville :** Nom de ville qui sera recherché pour l'enseigne et le magasin.

**Téléphone :** Numéro de téléphone qui sera recherché pour l'enseigne et le magasin. **Fax :** Numéro du fax. C'est le numéro de fax qui sera recherché pour l'enseigne et le magasin.

**SIREN :** SIREN de l'enseigne à rechercher

**SIRET :** SIRET du magasin à rechercher.

**MCC :** MCC du magasin à rechercher.

**Agence web/ intégrateur :** Agence web/intégrateur du magasin à rechercher (champ e-commerce)

**Offre choisie :** Offre choisie du magasin à rechercher (champ e-commerce).

**Payeur dépassement :** Payeur dépassement du magasin à rechercher (champ ecommerce).

**Plateforme** : Plateforme utilisée pour le site web à rechercher (champ e-commerce). **Canal :** Canal du nœud à rechercher.

A noter que le type de nœud pouvant être recherché dépend aussi du nœud dont est issu l'utilisateur.

Par exemple, un utilisateur créé sur le nœud « enseigne » ne pourra voir que les groupes et magasins rattachés à son nœud.

### <span id="page-23-1"></span>**4.4 RECHERCHE EN FONCTION DU NŒUD**

A partir de la sélection actuelle | Groupe | Magasin

Ce paramètre est coché par défaut à « *à partir de la sélection actuelle* ».

Ceci signifie que la recherche s'effectuera uniquement à partir du nœud sélectionné au préalable.

Si ce paramètre est décoché, la recherche aura lieu dans toute l'arborescence tenant compte uniquement des autres filtres de recherche.

Si la case « *enseigne* » est cochée, la recherche aura lieu uniquement pour les nœuds de type « *enseigne* ». Le principe est le même pour les autres types de nœuds.

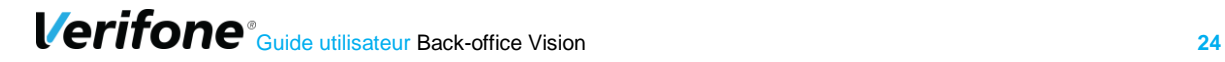

A noter que le type de nœud pouvant être recherché dépend aussi, du nœud dont est issu l'utilisateur.

Par exemple, un utilisateur créé sur le nœud « *enseigne* » ne pourra voir que les groupes et magasins rattachés à son nœud.

## <span id="page-24-0"></span>**4.5 TABLEAU DU RESULTAT**

Dès que l'utilisateur appuie sur le bouton « *Chercher* », le résultat suivant apparait :

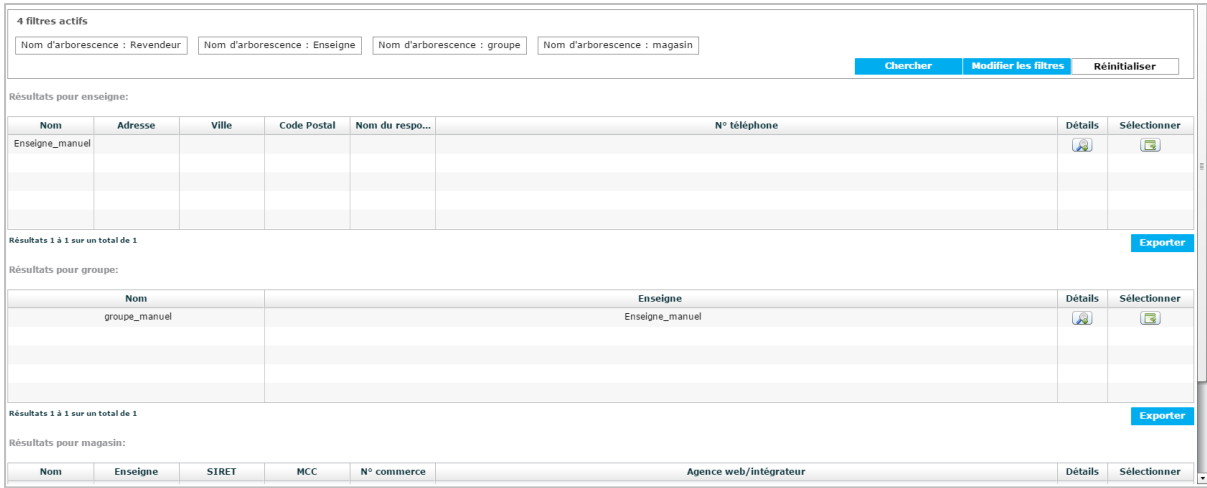

Pour cet exemple, la coche « *à partir de la sélection actuelle* » était activée. Ainsi, le résultat pour enseigne, groupe et magasin apparaît.

En fonction du nœud sélectionné et du nœud de création de l'utilisateur, il peut y avoir jusqu'à 3 tableaux de résultats :

- **EXEC** Tableau relatif à l'enseigne
- **·** Tableau relatif au groupe
- **•** Tableau relatif au magasin

#### <span id="page-24-1"></span>**4.5.1 Tableau Enseigne**

Le tableau ci-dessous représente un résultat de recherche pour une enseigne :

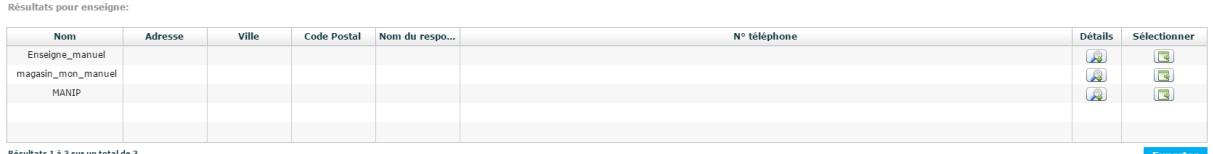

Il existe 8 colonnes principales :

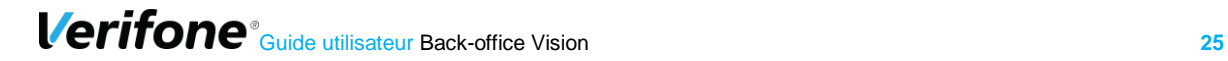

**Nom :** Nom de l'enseigne **Adresse :** Adresse de l'enseigne **Code postal :** Code postal de de l'enseigne **Ville :** Ville de l'enseigne **Téléphone :** Numéro de téléphone de l'enseigne **Nom du responsable :** Nom du responsable de l'enseigne **Détails :** Un clic sur le logo permet de voir le détail du nœud (cf chapitre 4.3.2) **Sélectionner :** Un clic sur le logo permet de sélectionner le nœud.

Pour revenir à l'arborescence par défaut, il faut cliquer sur le bouton « *réinitialiser* » en bas de l'écran.

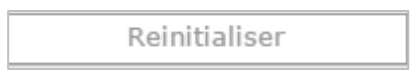

Il est possible de modifier les colonnes en réalisant un clic droit sur les noms des colonnes et sélectionner « *modifier les colonnes* ».

La modification des colonnes est donc possible à partir de cette fenêtre :

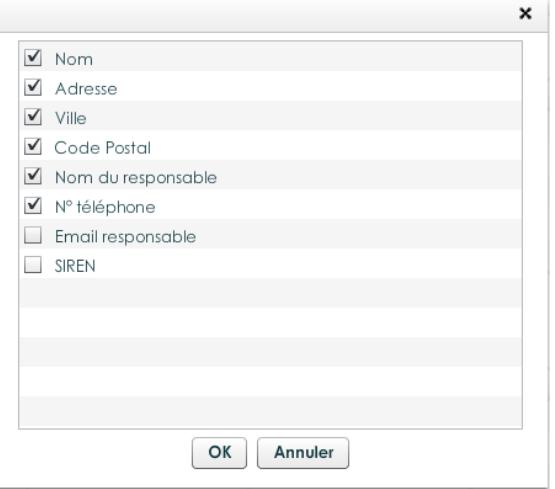

Pour le tableau enseigne, il est possible de rajouter deux colonnes :

**Email du responsable :** Adresse mail du responsable de l'enseigne **SIREN :** SIREN de l'enseigne**.**

### <span id="page-26-0"></span>**4.5.2 Tableau groupe**

Le tableau ci-dessous représente un résultat de recherche pour un groupe.

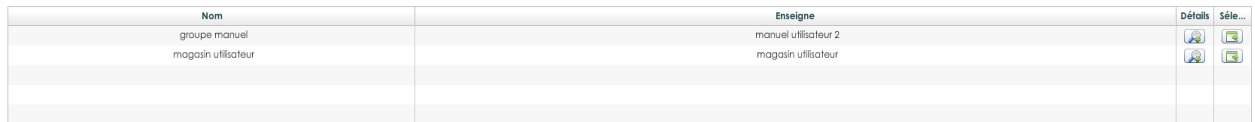

Il existe 4 colonnes principales :

**Nom :** Nom du groupe

**Enseigne :** Nom de l'enseigne auquel le groupe appartient **Détails :** Un clic sur le logo permet de voir le détail du nœud (cf chapitre 4.3.2) **Sélectionner :** Un clic sur le logo permet de sélectionner le nœud.

Pour revenir à l'arborescence par défaut, il faut cliquer sur le bouton « *réinitialiser* » en bas de l'écran.

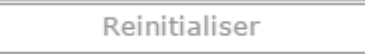

Il est possible de modifier les colonnes en réalisant un clic droit sur les noms des colonnes et sélectionner « *modifier les colonne*s ».

La modification des colonnes est donc possible à partir de cette fenêtre :

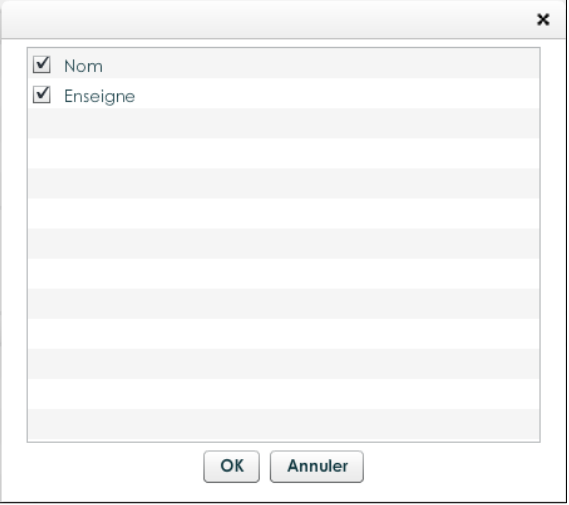

### <span id="page-27-0"></span>**4.5.3 Tableau magasin**

Le tableau ci-dessous représente un résultat de recherche pour un magasin.

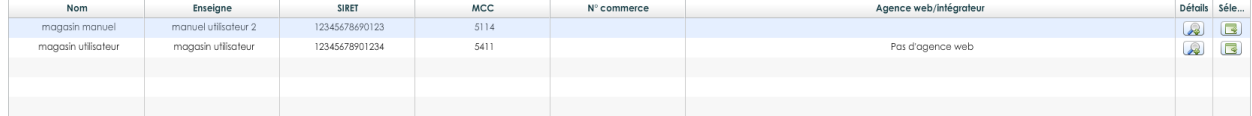

Il existe 7 colonnes principales :

**Nom :** Nom du magasin

**Enseigne :** Nom de l'enseigne auquel appartient le magasin

**Siret :** Numéro de SIRET du magasin

**MCC :** MCC du magasin

**Agence web/intégration :** Agence/web intégrateur du site web du commerçant.

**Détails :** Un clic sur le logo permet de voir le détail du nœud (cf chapitre 4.3.2 : détails du nœud sélectionné)

**Sélectionner :** Un clic sur le logo permet de sélectionner le nœud.

Pour revenir à l'arborescence par défaut, il faut cliquer sur le bouton « *réinitialiser* » en bas de l'écran.

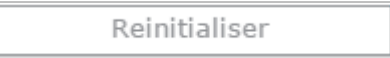

Il est possible de modifier les colonnes en réalisant un clic droit sur les noms des colonnes et sélectionner « *modifier les colonnes* ».

La modification des colonnes est donc possible à partir de cette fenêtre :

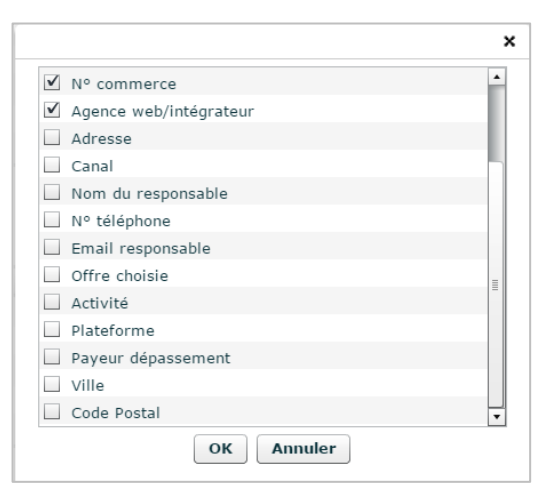

**Verifone**<sup>®</sup> Guide utilisateur Back-office Vision **28** 

Pour le tableau magasin, il est possible de rajouter 11 colonnes :

**Email du responsable :** Adresse mail du responsable du magasin. **Adresse :** Adresse du magasin **Code postal :** Code postal du magasin **Ville :** Ville du magasin **Téléphone :** Numéro de téléphone du magasin **Nom du responsable :** Nom du responsable du magasin **Offre choisie :** Offre choisie par le commerçant pour ce magasin **Activité :** Activité du magasin **Payeur dépassement :** Payeur dépassement du magasin **Plateforme :** Plateforme du magasin **Canal :** Canal du magasin

## <span id="page-28-0"></span>**4.6 DETAILS DU NŒUD SELECTIONNE**

Ce bouton permet de consulter et modifier rapidement les détails du nœud sélectionné par l'utilisateur.

### <span id="page-28-1"></span>**Détails d'un nœud sélectionné au niveau « Enseigne » CP**

Pour un nœud sélectionné au niveau « *Enseigne* » (Niveau le plus haut de l'arborescence d'un commerçant), les données affichées pour le premier onglet seront les suivantes :

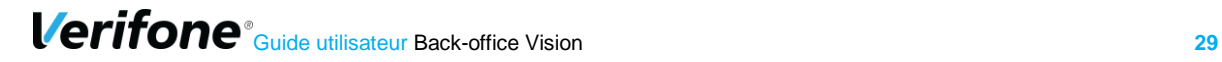

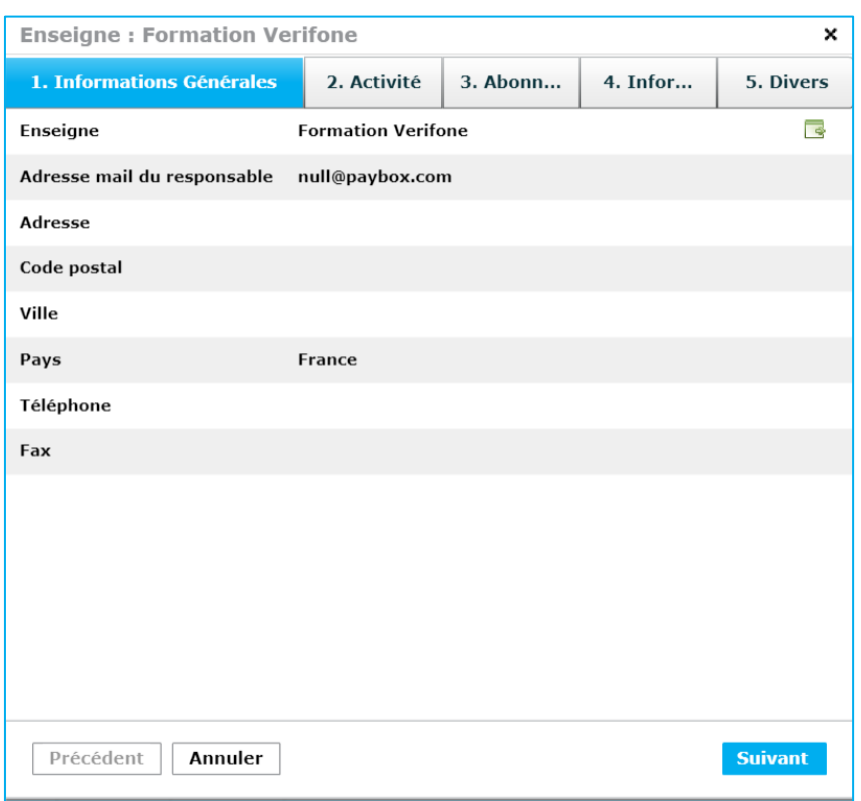

Les données affichées sont les suivantes :

**Nom :** Nom de l'enseigne. Le logo sur la droite permet de sélectionner directement ce nœud.

**Adresse mail du responsable :** Adresse mail du responsable de l'enseigne.

**Adresse :** Adresse de l'enseigne

**Code postal :** Code postal de l'enseigne

**Ville :** Ville de l'enseigne

**Pays :** Pays de l'enseigne

**Téléphone :** Numéro de téléphone de l'enseigne

**Fax :** Numéro du fax de l'enseigne

Si l'utilisateur appuie sur « *Suivant* », l'onglet ci-dessous apparaît :

**Verifone**<sup>®</sup> Guide utilisateur Back-office Vision **30** 

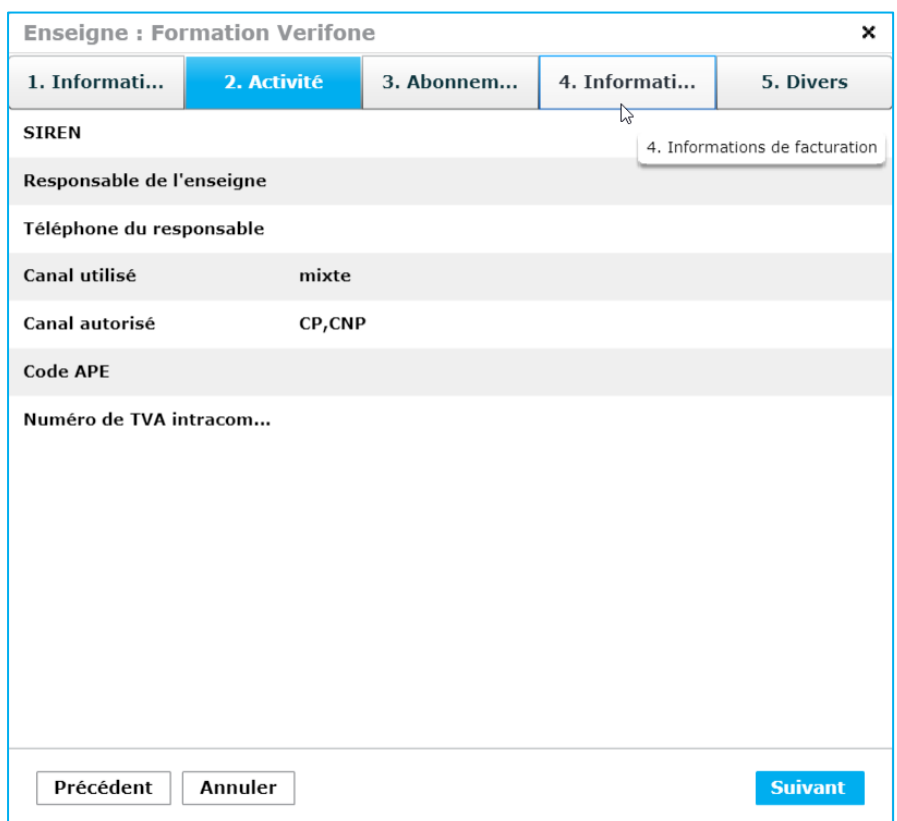

**SIREN :** Numéro de SIREN de l'enseigne.

**Responsable de l'enseigne :** Nom du responsable de l'enseigne.

**Téléphone du responsable:** Numéro de téléphone du responsable de l'enseigne

**Canal utilisé:** proxi, vad ou mixte. Ce canal permet à Vision d'afficher les bons paramètres en fonction du besoin commerçant.

**Canal autorisé:** CNP (e-commerce) ou CP (magasin de proximité).

**Code APE :** code d'activité commerçant.

**Numéro de TVA intracommunautaire**

Si l'utilisateur appuie sur « *Suivant* », l'onglet ci-dessous apparaît :

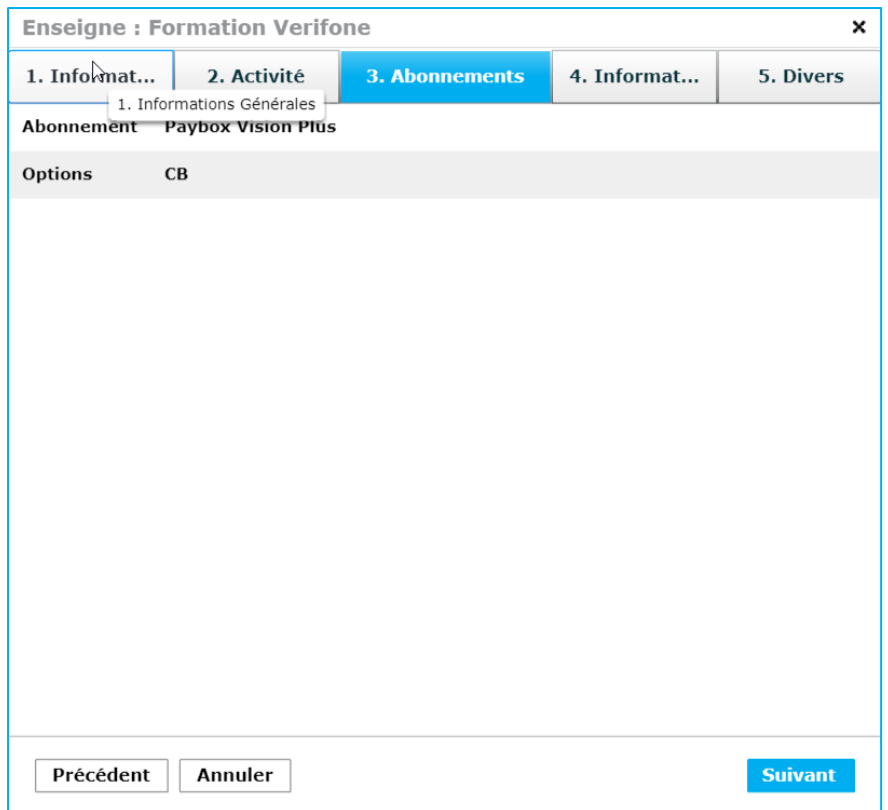

**Abonnement :** Les applications de paiement que l'on peut souscrire dans Vision. **Options :** Ce sont les applications de paiement contractable dans Vision.

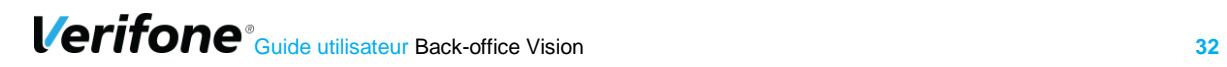

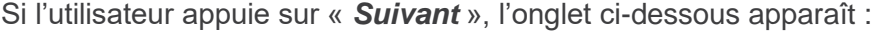

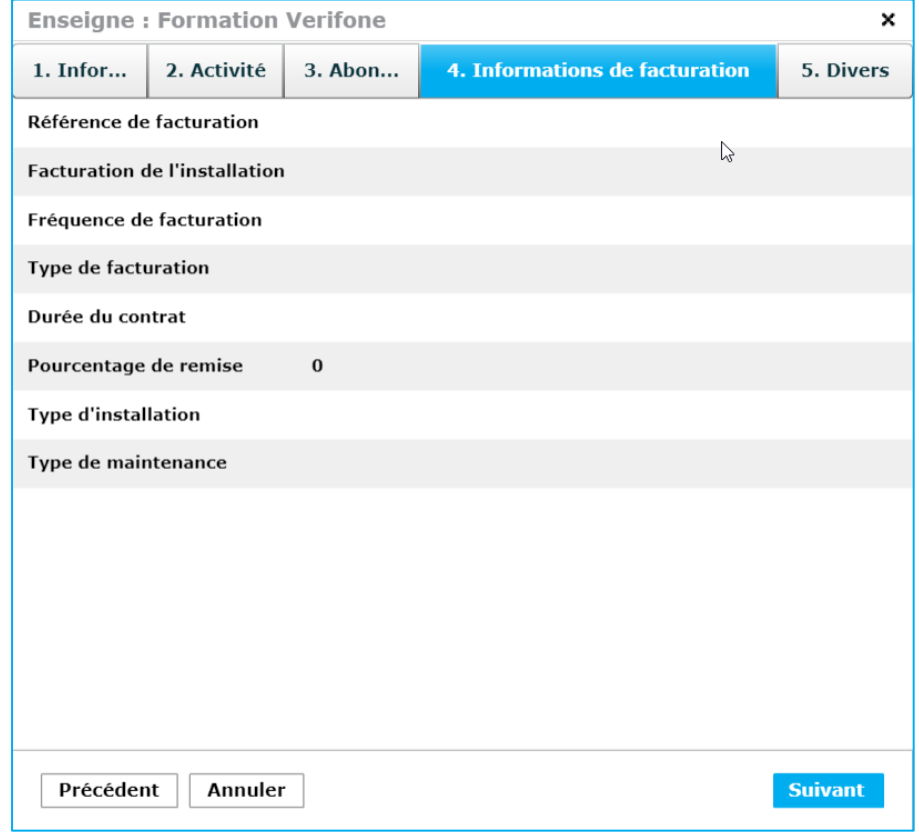

Cet onglet montre des informations liées à la facturation.

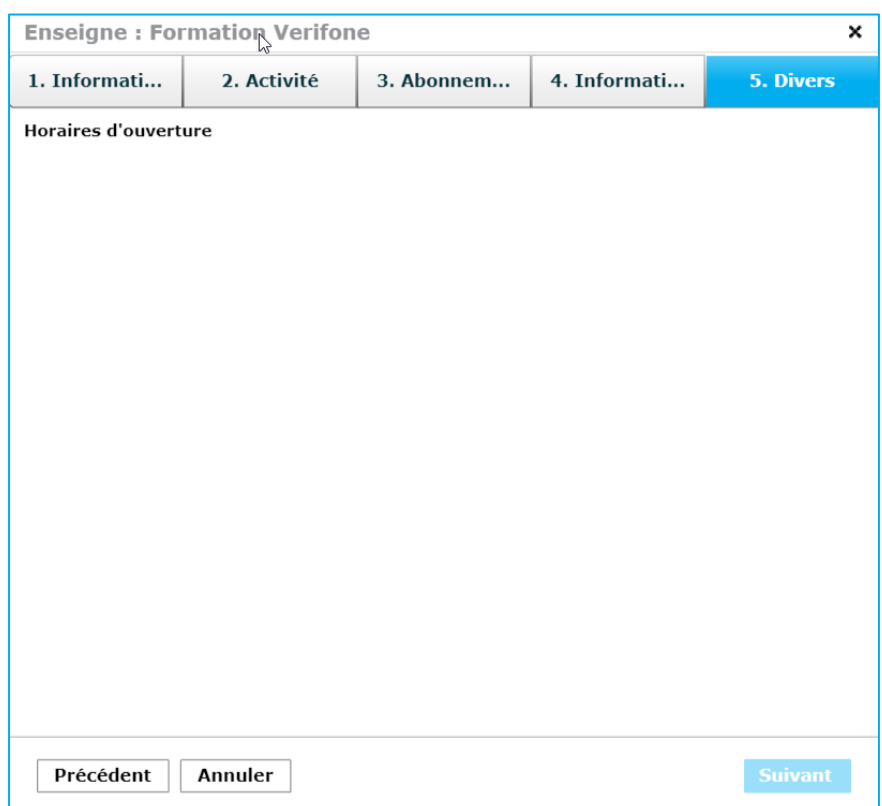

Si l'utilisateur appuie sur « *Suivant* », l'onglet ci-dessous apparaît :

Cet onglet présente des informations comme les horaires d'ouverture de l'enseigne.

La suppression d'une « enseigne » n'est possible que si aucun « groupe » n'est rattaché à cette « enseigne ».

### <span id="page-34-0"></span>**Détails d'un nœud sélectionné au niveau « Enseigne » CNP**

Pour un nœud sélectionné au niveau « *Enseigne* » (Niveau le plus haut de l'arborescence d'un commerçant), les données affichées pour le premier onglet seront les suivantes :

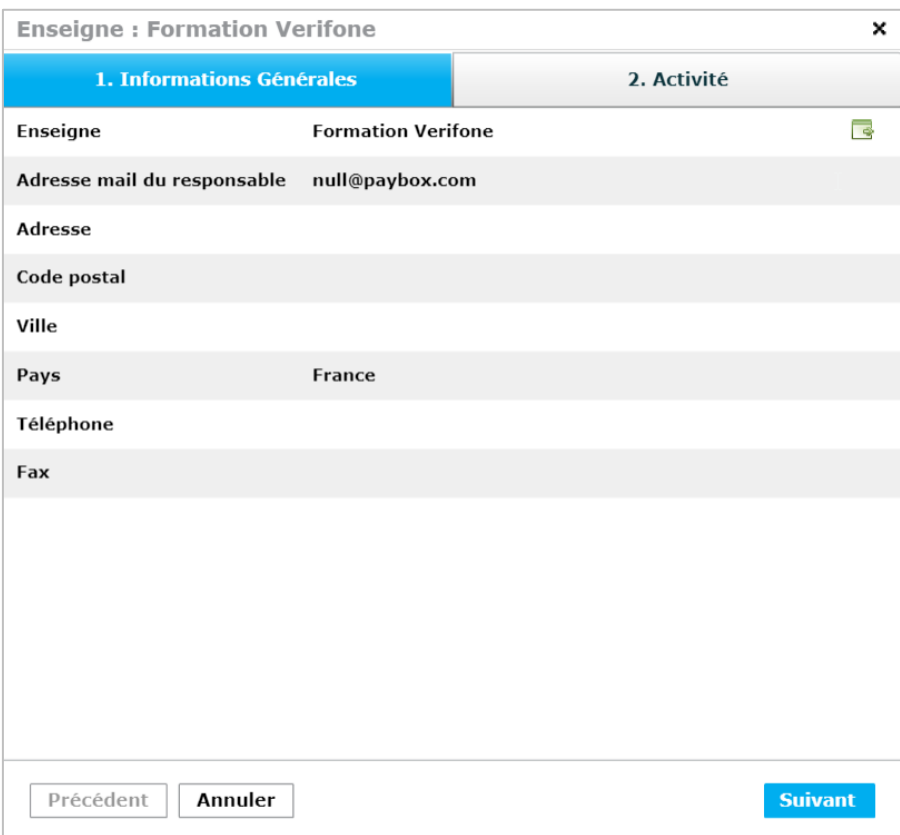

Les données affichées sont les suivantes :

**Nom :** Nom de l'enseigne. L'icône sur la droite permet de sélectionner le nœud. **Adresse mail du responsable :** Adresse mail du responsable de l'enseigne. **Adresse :** Adresse de l'enseigne **Code postal :** Code postal de l'enseigne **Ville :** Ville de l'enseigne **Pays :** Pays de l'enseigne **Téléphone :** Numéro de téléphone de l'enseigne **Fax :** Numéro du fax de l'enseigne

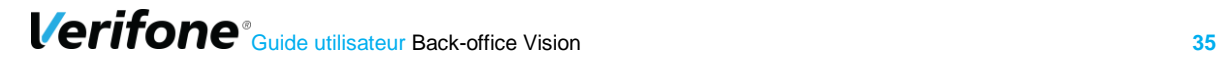

**Enseigne: Formation Verifone**  $\boldsymbol{\mathsf{x}}$ 2. Activité 1. Informations Générales **SIREN** Responsable de l'enseigne Téléphone du responsable Canal utilisé vad Canal autorisé **CNP** Précédent Annuler Suivant

Si l'utilisateur appuie sur « *Suivant* », l'onglet ci-dessous apparaît :

Les données affichées sont les suivantes :

**SIREN :** Numéro de SIREN de l'enseigne.

**Responsable de l'enseigne :** Nom du responsable de l'enseigne.

**Téléphone du responsable:** Numéro de téléphone du responsable de l'enseigne

**Canal utilisé:** proxi, vad ou mixte. Ce canal permet à Vision d'afficher les bons paramètres en fonction du besoin commerçant.

**Canal autorisé:** CNP (e-commerce) ou CP (magasin de proximité).

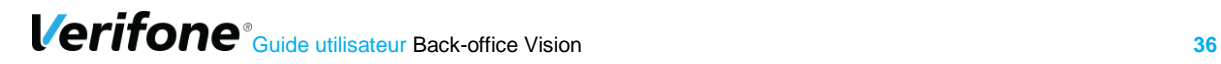
## **Détails d'un nœud sélectionné au niveau « Groupe »**

Pour un nœud sélectionné au niveau « groupe » :

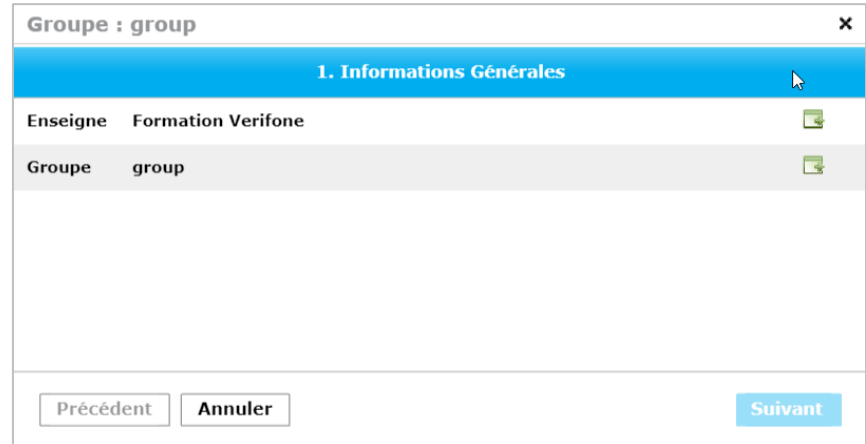

Les données affichées sont les suivantes :

**Nom de l'enseigne:** Nom de l'enseigne. L'icône sur la droite permet de sélectionner le nœud.

**Nom du groupe:** Nom du groupe. L'icône sur la droite permet de sélectionner le nœud. **Canal :** VAD, proxi ou mixte.

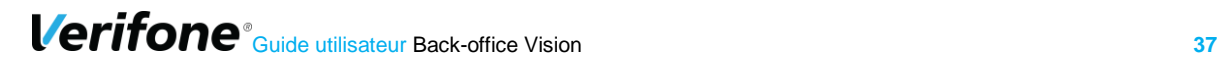

### **Détails d'un nœud sélectionné au niveau « Magasin » CNP**

Pour un nœud sélectionné au niveau « Magasin » dans le cadre du e-commerce, les données affichées pour le premier onglet seront les suivantes :

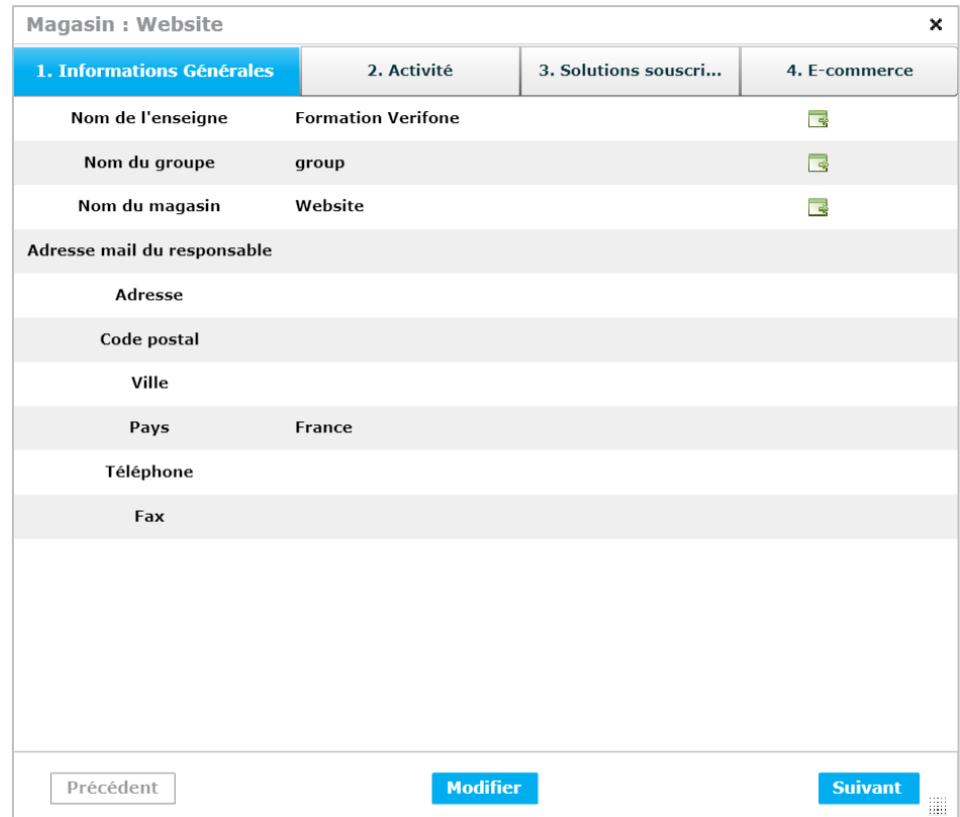

Les données à visualiser dans ce premier onglet sont les suivantes :

**Nom de l'enseigne:** Nom de l'enseigne. L'icône sur la droite permet de sélectionner le nœud.

**Nom du groupe:** Nom du groupe. L'icône sur la droite permet de sélectionner le nœud.

**Nom du magasin :** Nom pour le magasin. L'icône sur la droite permet de sélectionner le nœud.

**Adresse mail du responsable :** Adresse mail du responsable du magasin.

**Adresse :** Adresse postale du magasin

**Code postal :** Code postal du magasin

**Ville :** Nom de la Ville du magasin

**Pays :** Pays du magasin

**Téléphone :** Numéro de téléphone du magasin

**Fax :** Numéro du fax du magasin

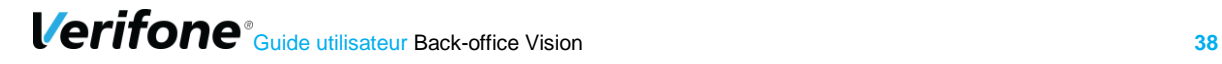

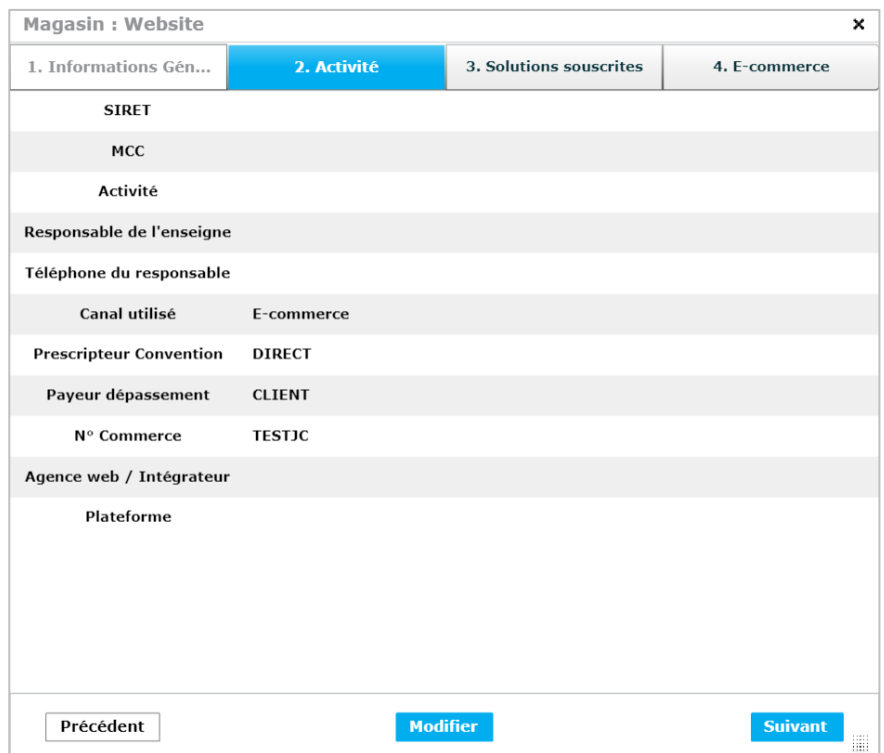

Si l'utilisateur appuie sur « *Suivant* », l'onglet ci-dessous apparaît :

Les données à visualiser dans ce deuxième onglet sont les suivantes :

**SIRET :** Numéro de SIRET du magasin

**Responsable de l'enseigne:** Nom du responsable.

**Téléphone du responsable :** Numéro de téléphone du responsable ().

**MCC :** [Merchant Category Code.](https://fr.wikipedia.org/wiki/Merchant_Category_Code) Il correspond au type de profession d'un commerçant.

**Activité :** domaine d'activité du commerçant

**N° Commerce :** Numéro commerce interne Verifone.

**Canal utilisé :** E-commerce.

**Agence web/intégrateur :** Nom de l'agence web ou de l'intégrateur responsable du site commerçant.

**Plateforme :** Nom de la plateforme technologique utilisé pour créer le site du commerçant.

**Prescripteur convention :** Prescripteur convention du commercant.

**Payeur dépassement:** Payeur dépassement du commerçant.

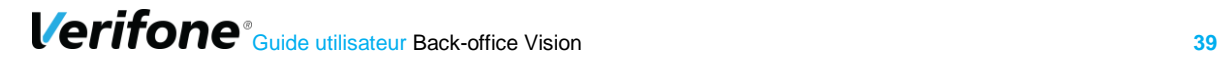

Magasin : magasin manuel  $_\mathrm{x}$ 1. Informations Gé... 2. Activité 3. Solutions souscrites 4. E-commerce Offre **Pack Essentiel** PSYS,<br>Saisie manuelle Service Options disponibles Saisie crédit Précédent Supprimer Modifier Suivant

Si l'utilisateur appuie sur « *Suivant* », l'onglet ci-dessous apparaît :

Dans cet onglet l'utilisateur voit l'offre choisie, ainsi que les services et options disponibles pour ces contrats ou futurs contrats.

Si l'utilisateur appuie sur « *suivant* », l'onglet ci-dessous apparaît :

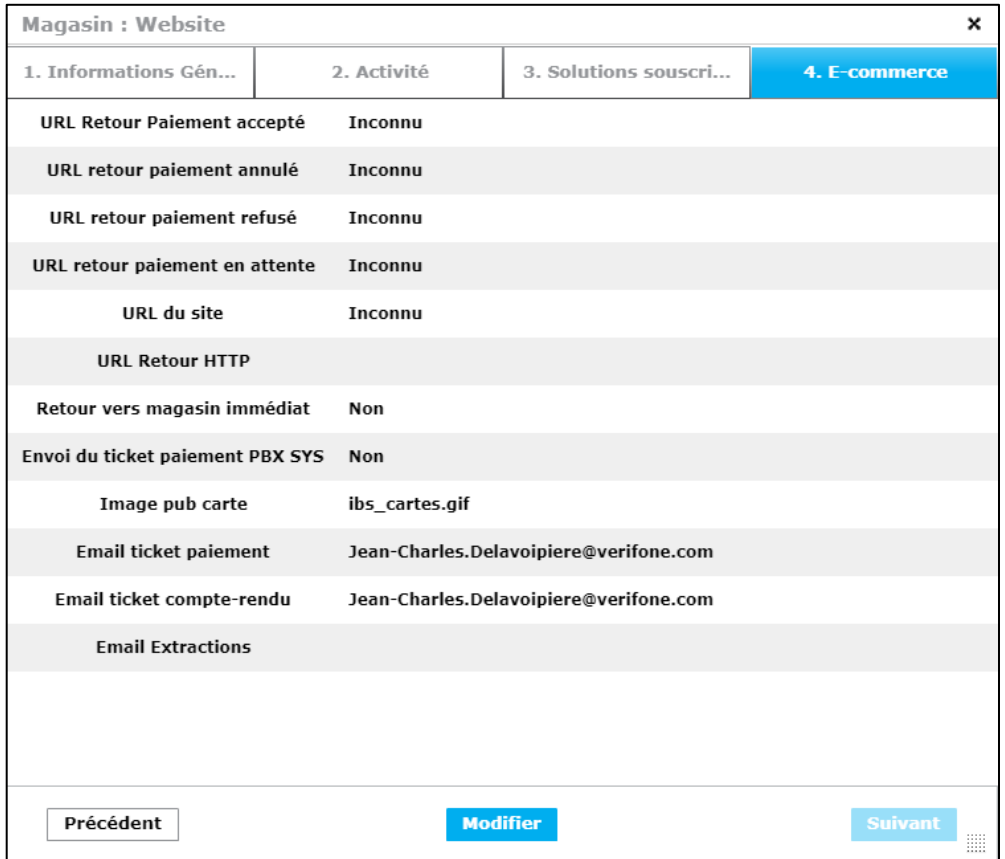

Les données à renseigner dans ce deuxième onglet sont les suivantes :

**URL retour Paiement accepté :** Url de retour au site commerçant dans le cadre d'un paiement accepté.

**URL retour Paiement annulé :** Url de retour au site commerçant dans le cadre d'un paiement annulé.

**URL retour Paiement refusé :** Url de retour au site commerçant dans le cadre d'un paiement refusé.

**URL retour Paiement en attente :** Url de retour au site commerçant dans le cadre d'un paiement en attente.

**URL du site:** Url du site commerçant.

**URL retour HTTP:** Url utilisée pour gérer de façon automatique la validation des bons de commandes.

**Retour vers magasin immédiat :** Si cette option est à oui, le retour au site commerçant est immédiat. Le résultat du paiement est affiché directement par le site commerçant.

**Envoi du ticket paiement PBX SYS :** Si cette option est à oui, le ticket commerçant sera envoyé pour chaque paiement.

**Image pub carte :** Nom de l'image du type de carte (Exemple : Visa, Mastercard, etc).

**Email ticket de paiement :** C'est l'adresse email à laquelle sera envoyé le ticket commerçant lors d'un paiement.

**Email ticket de compte-rendu :** C'est l'adresse email laquelle sera envoyé le ticket de remise et/ou de télé paramétrage.

**Email extractions :** C'est l'adresse email laquelle sera envoyée l'extraction quotidienne et/ou mensuelle.

La modification est possible en appuyant sur le bouton « Modifier ». Ensuite, il faut modifier les données souhaitées puis appuyer sur « Enregistrer ».

Précédent Annuler **Enregistrer** Suivant

## **Détails d'un nœud sélectionné au niveau « Magasin » CP**

Pour un nœud sélectionné au niveau « Magasin » dans le cadre de la proximité, les données affichées pour le premier onglet seront les suivantes :

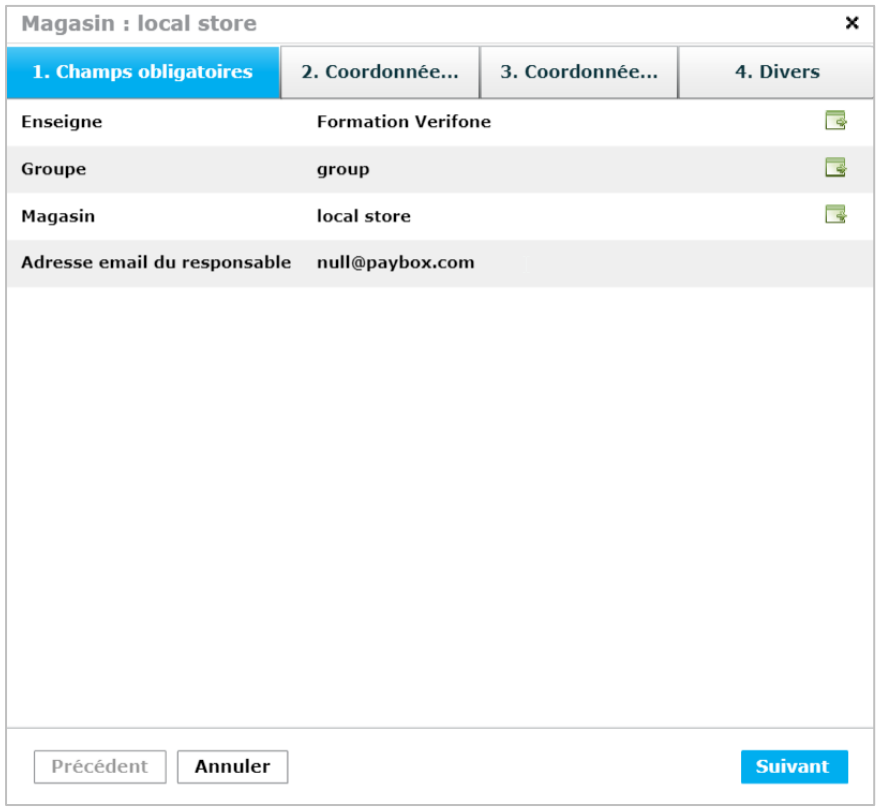

**Nom de l'enseigne:** Nom de l'enseigne. L'icône sur la droite permet de sélectionner le nœud.

**Nom du groupe:** Nom du groupe. L'icône sur la droite permet de sélectionner le nœud.

**Nom du magasin :** Nom pour le magasin. L'icône sur la droite permet de sélectionner le nœud.

**Adresse mail du responsable :** Adresse mail du responsable du magasin.

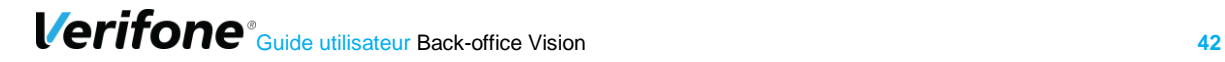

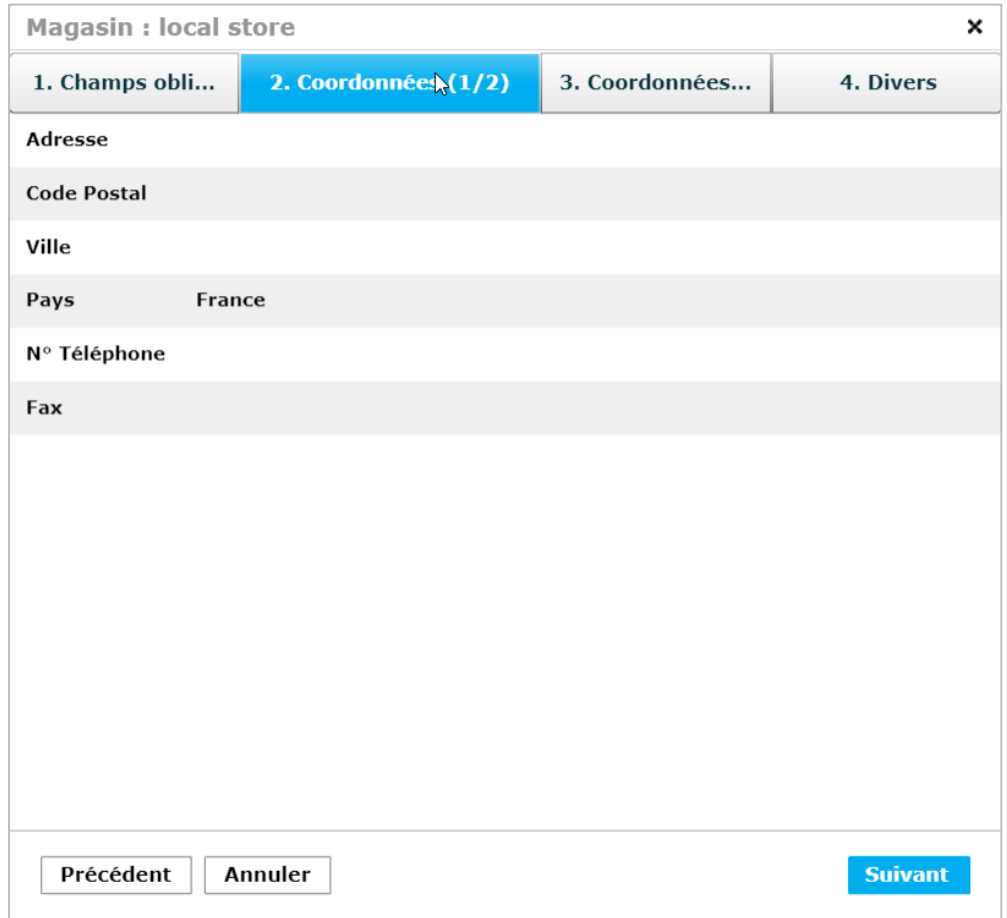

Si l'utilisateur appuie sur « *Suivant* », l'onglet ci-dessous apparaît :

Les données à visualiser dans ce deuxième onglet sont les suivantes :

**Adresse :** Adresse postale du magasin **Code postal :** Code postal du magasin **Ville :** Nom de la Ville du magasin **Pays :** Pays du magasin **N° Téléphone :** Numéro de téléphone du magasin **Fax :** Numéro du fax du magasin

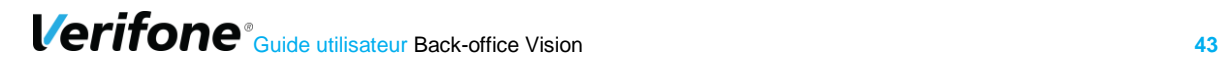

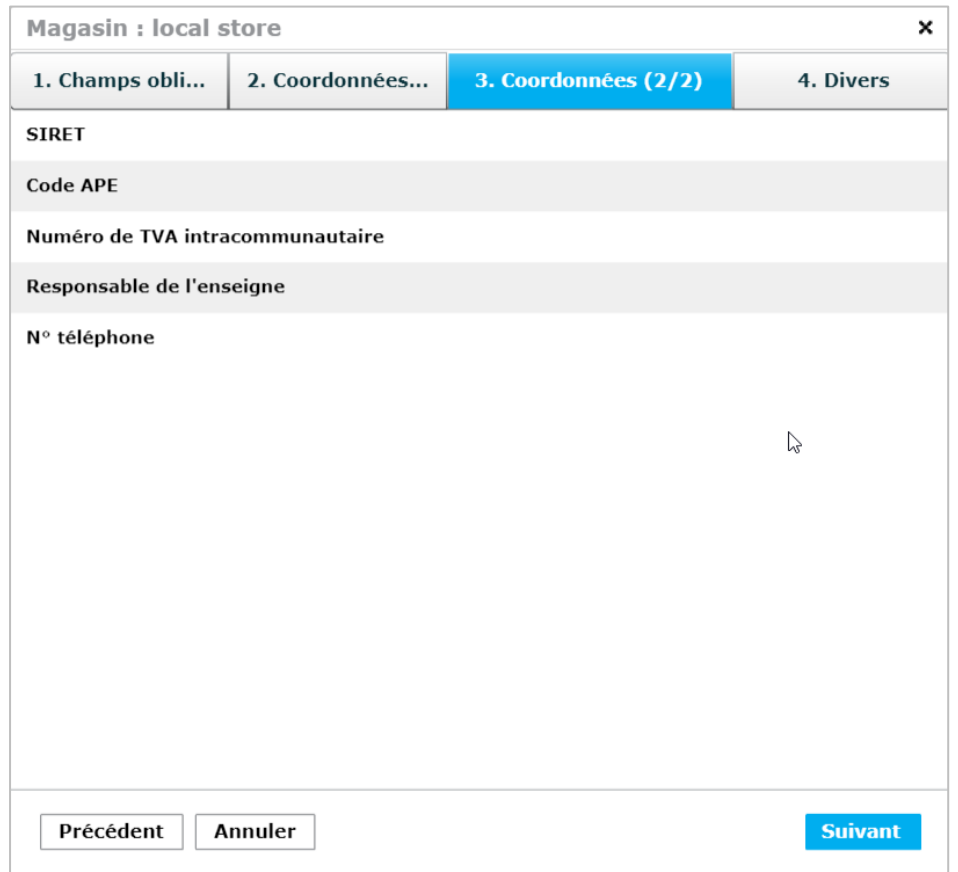

Les données à visualiser dans ce troisième onglet sont les suivantes :

**SIRET :** Numéro de SIRET du magasin. **Code APE :** code d'activité commerçant. **Numéro de TVA intracommunautaire Responsable de l'enseigne :** Nom du responsable de l'enseigne. **Téléphone du responsable:** Numéro de téléphone du responsable de l'enseigne

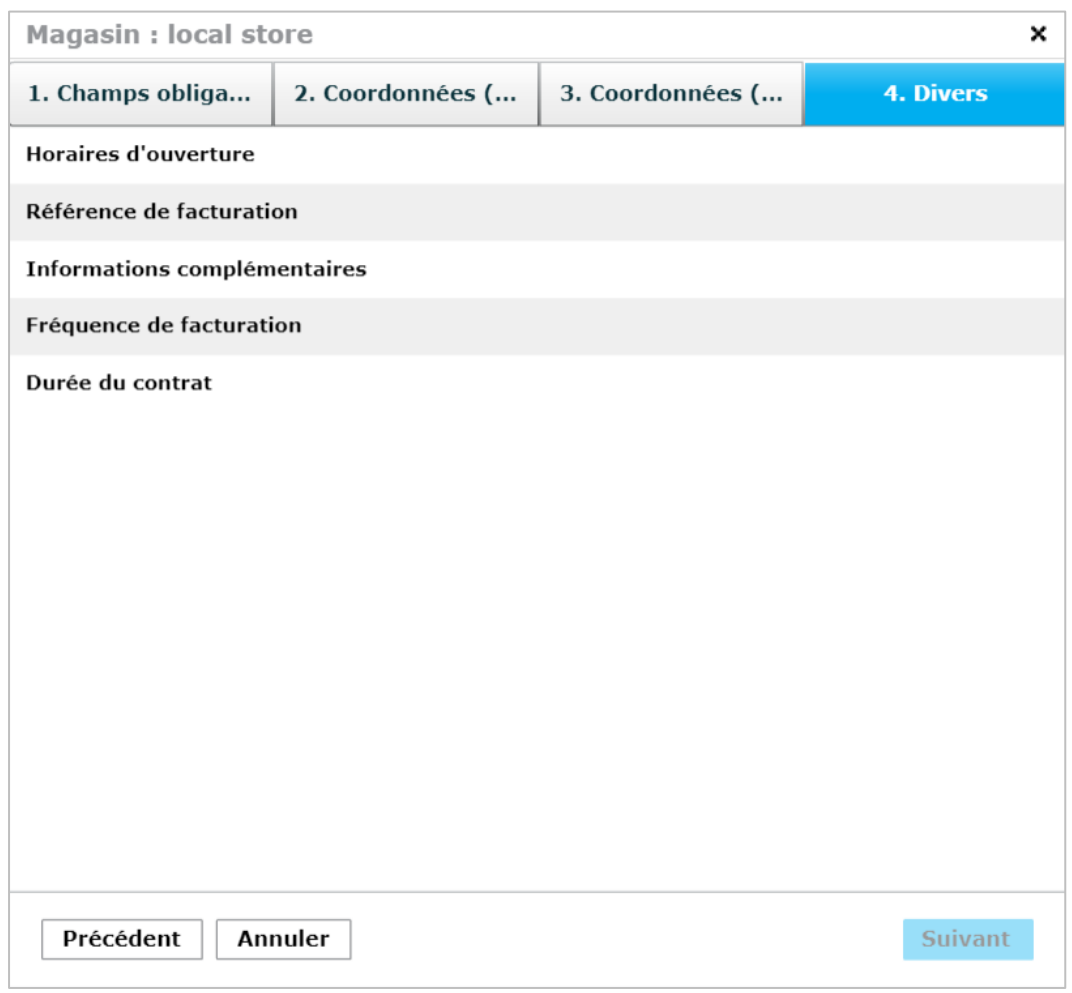

Cet onglet présente des informations sur la facturation et les horaires d'ouverture du magasin.

# **5. TRANSACTIONS**

# **5.1 LA RECHERCHE DE TRANSACTIONS**

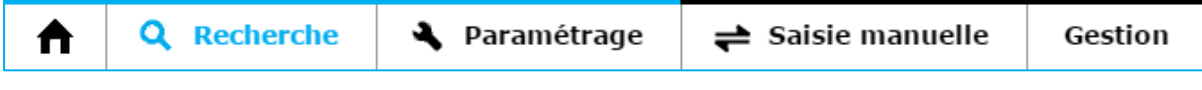

Cliquez sur « *Recherche* » puis sur « *Transactions* ».

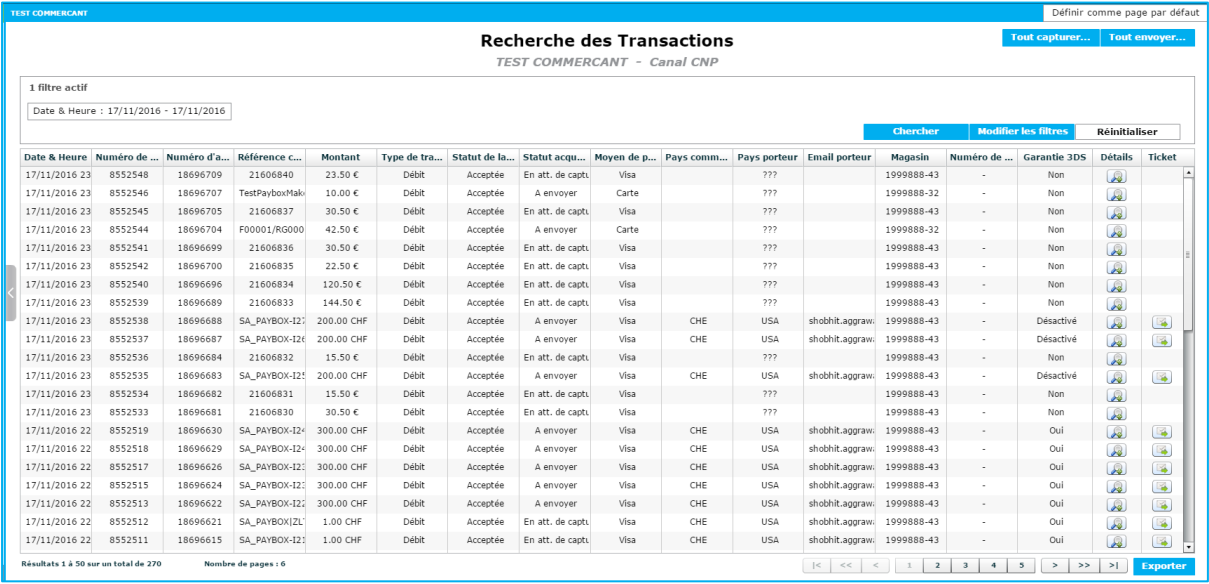

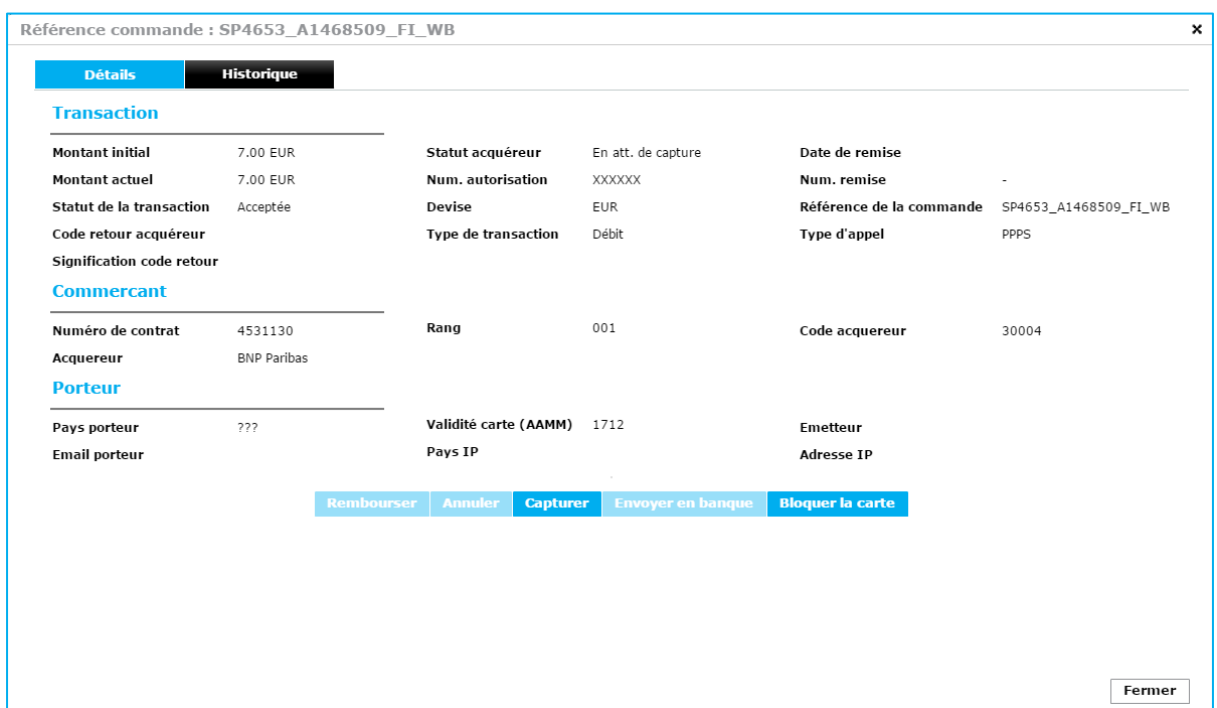

*Vue CNP*

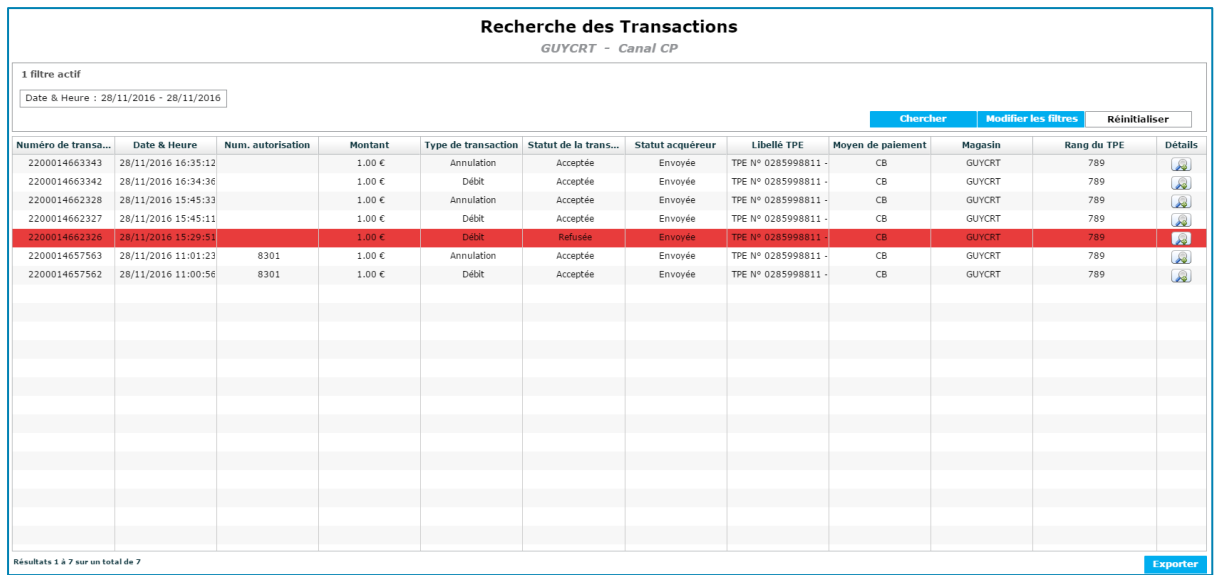

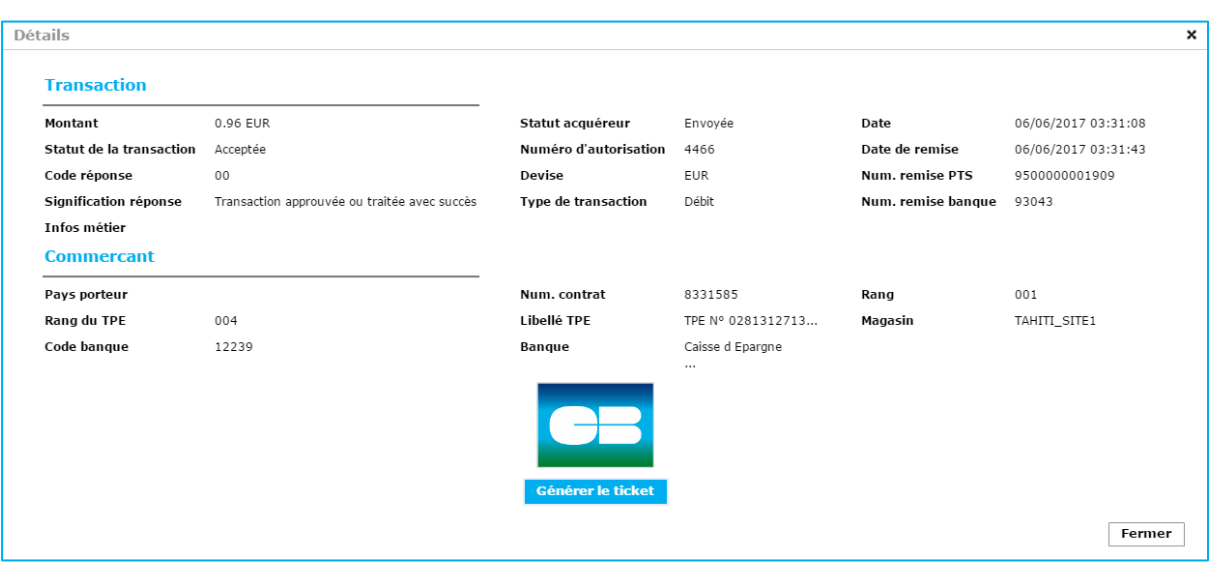

*Vue CP*

## **Filtres disponibles**

#### **Filtres CNP**

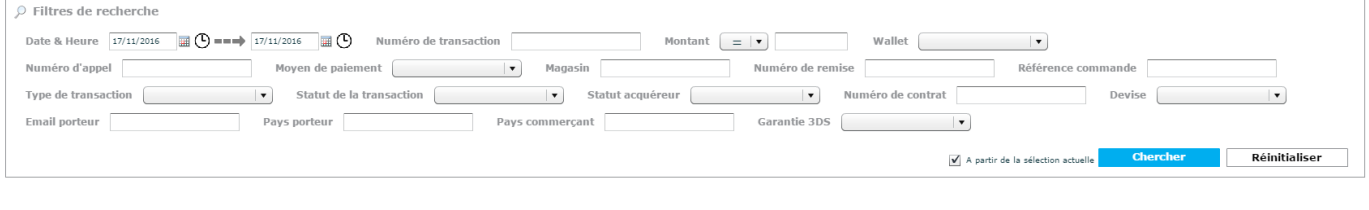

■ Montant ■ Date ■ Type de transaction Numéro de remise ■ Statut de la transaction Moyen de paiement Statut Acquéreur ■ Contrat ■ Ref.commande ■ Devise Magasin ■ Numéro de transaction Wallet **Email porteur** Pays commerçant ■ Pays porteur ■ Garantie 3DS ■ Numéro d'appel Date & Heure 17/11/2016  $\mathbb{R}(\mathbb{C})$  == $\Rightarrow$  17/11/2016 ြ⊞⊓

La saisie des champs « Date » est obligatoire pour afficher les transactions. La première étape sera donc de définir la période souhaitée. Les dates peuvent être renseignées directement dans le champ ou via le calendrier associé. La date de début doit être antérieure à la date de fin de la période.

Vous avez la possibilité de faire une recherche sur une date précise en indiquant deux fois la même date.

Vous avez également la possibilité de renseigner l'heure pour la date de début et la date de fin en cliquant sur le cadran.

#### **Type de transaction**

**Date**

Indique le type de transaction réalisée

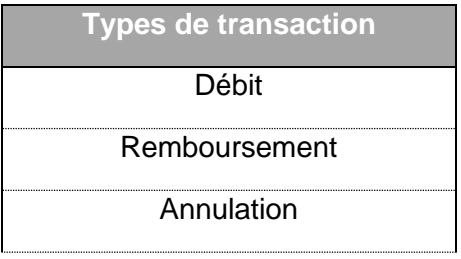

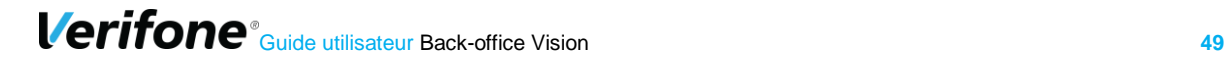

#### **Statut de la transaction**

Indique l'état du paiement

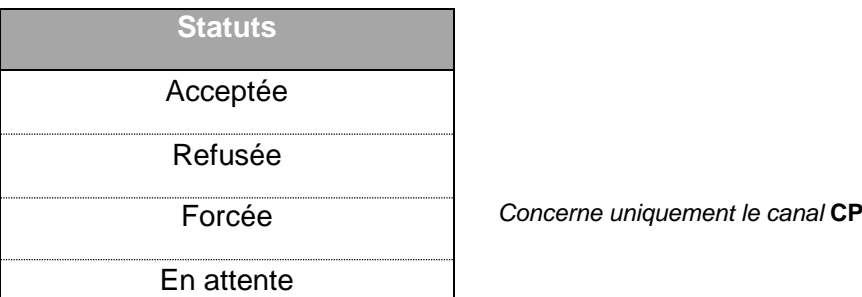

### **Statut Acquéreur**

Indique l'état de la transaction vis-à-vis de la banque ou du partenaire (Ex : Paypal)

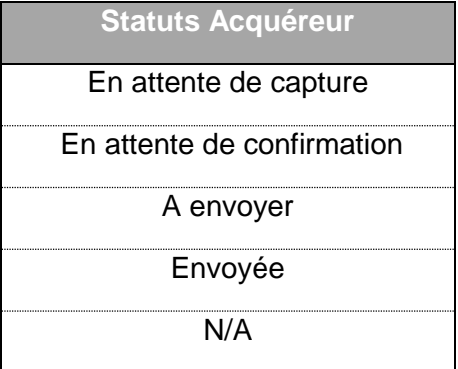

Les trois colonnes : Type / Statut / Statut acquéreur sont liées. Vous trouverez ci-dessous la correspondance des champs et l'explication associée.

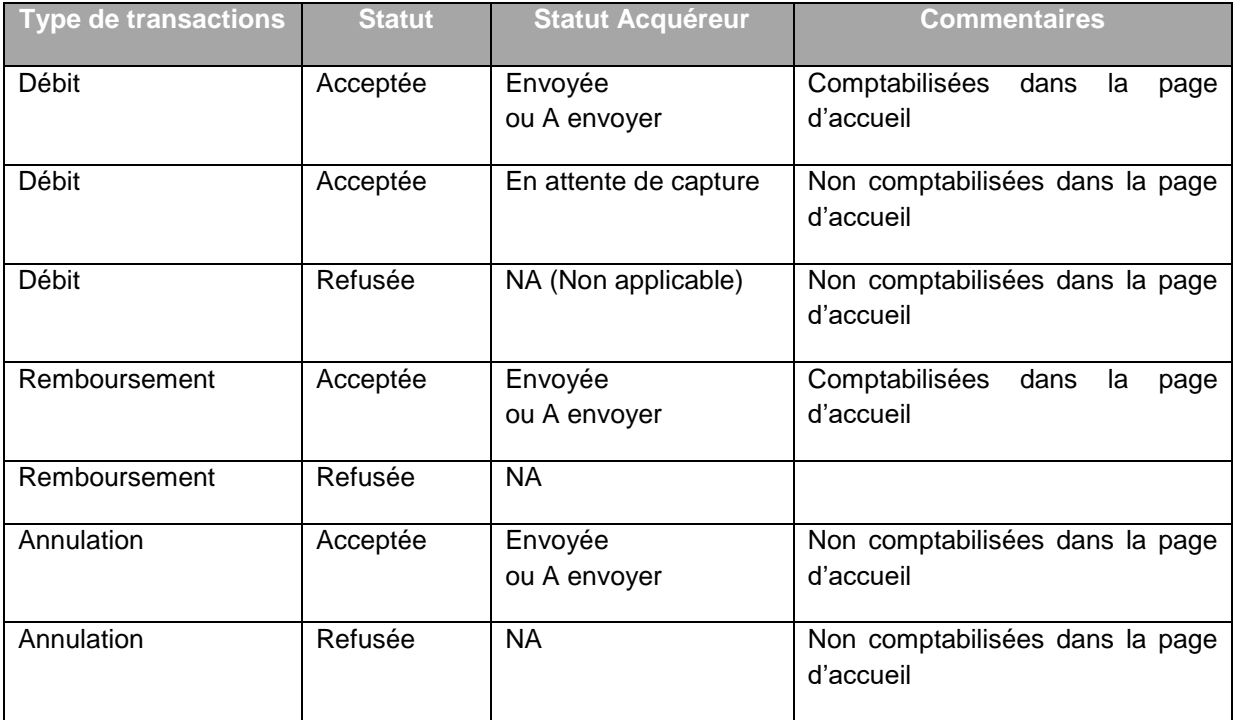

#### **Référence commande**

Permet de retrouver une transaction en fonction de la référence de la commande que vous avez transmise au moment du paiement.

Afin de faciliter la recherche, vous pouvez utiliser le symbole « % »

- XXXX% = recherche sur une référence commande commençant par XXXX
- %XXXX% = recherche sur une référence commande incluant XXXX
- %XXXX = recherche sur une référence commande finissant par XXXX

#### **Magasin**

Pour les commerçants qui disposent de plusieurs sites internet, permet de filtrer les transactions par site.

#### **Montant**

Permet d'effectuer une recherche sur le montant du paiement, il est également possible de spécifier une contrainte sur le montant à l'aide des symboles suivant :

- **=** Montant égal
- **≥** Montant supérieur ou égal<br>■ **≤** Montant inférieur ou égal
- **Montant inférieur ou égal**
- **≠** Montant différent

 $\circ$  Filtres de recherche

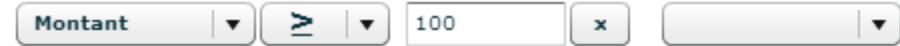

#### **Moyens de paiement**

Permet de filtrer selon le moyen de paiement utilisé. Ex : recherche par moyen de paiement Visa, Mastercard, Paypal…

#### **Numéro de remise**

Numéro de remise généré par Verifone lors de l'envoi en banque.

*Ne correspond pas au numéro de remise de la banque.*

#### **Contrat**

Pour les commerçants qui disposent de plusieurs contrats monétiques (ex : CB, Amex …), permet de filtrer les transactions par contrat.

#### **Numéro de transaction**

La référence est l'identifiant unique de la transaction.

#### **Devises**

Permet d'effectuer une recherche sur les transactions réalisées dans une devise.

#### **Wallet**

Permet d'effectuer une recherche sur les différents type de wallet (ex : Paylib).

#### **Numéro d'appel**

Numéro d'appel lié à une transaction.

**Email porteur** Adresse email du porteur.

**Pays porteur** Pays du porteur.

**Pays Commerçant** Pays du commerçant.

#### **Garantie 3DS**

Transfert de responsabilité lié au 3DS.

Il est possible de cumuler les filtres de recherche (Ex : type de transaction et montant). Pour cumuler des filtres, définir le premier filtre puis cliquer sur la flèche à droite du second encadré pour en ajouter un autre.

#### **Filtres CP**

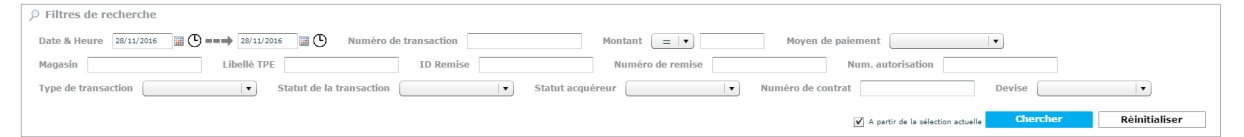

- Date & heure
- Type de transaction
- Statut de la transaction
- **E** Statut Acquéreur
- Numéro d'autorisation
- Magasin
- **E** Numéro de transaction
- Libellé TPE
- **Montant**
- ID remise
- Numéro de remise
- Moyen de paiement
- Numéro de Contrat
- Devise

#### **Date & heure**

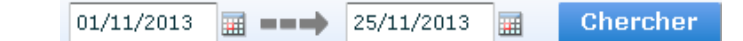

La saisie des champs « Date » est obligatoire pour afficher les transactions. La première étape sera donc de définir la période souhaitée. Les dates peuvent être renseignées directement dans le champ ou via le calendrier associé. La date de début doit être antérieure à la date de fin de la période.

**Verifone**<sup>®</sup> Guide utilisateur Back-office Vision 52

Vous avez la possibilité de faire une recherche sur une date précise en indiquant deux fois la même date.

Vous avez également la possibilité de renseigner l'heure pour la date de début et la date de fin en cliquant sur le cadran.

#### **Type de transaction**

Indique le type de transaction réalisée

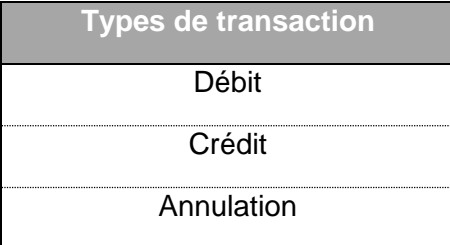

**Statut de la transaction** Indique l'état du paiement

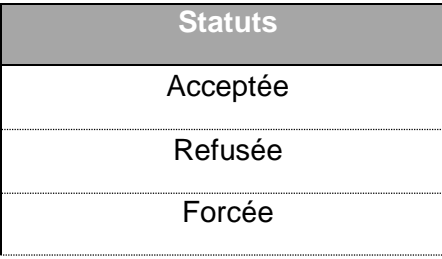

#### **Statut Acquéreur**

Indique l'état de la transaction vis-à-vis de la banque.

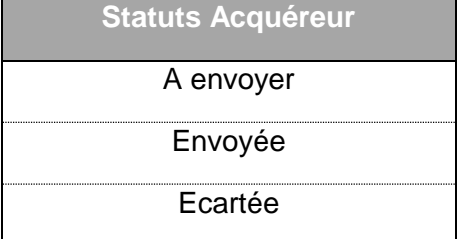

#### **Magasin**

Pour les commerçants qui disposent de plusieurs magasins physiques, permet de filtrer les transactions par lieux.

#### **Montant**

Permet d'effectuer une recherche sur le montant du paiement, il est également possible de spécifier une contrainte sur le montant à l'aide des symboles suivant :

- **=** Montant égal
- **≥** Montant supérieur ou égal
- **≤** Montant inférieur ou égal
- **≠** Montant différent

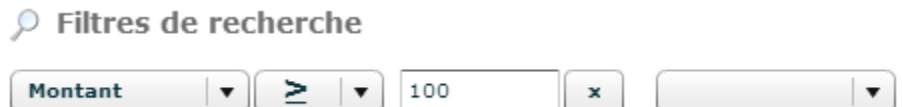

#### **Libellé TPE**

Libellé renseigné au moment de l'enregistrement du TPE

#### **Moyen de paiement**

Permet de filtrer selon le moyen de paiement. Ex : recherche par moyen de paiement Visa, Mastercard, Amex….

#### **Numéro de remise**

Numéro de remise généré par Verifone lors de l'envoi en banque. *Ne correspond pas au numéro de remise de la banque.*

#### **Numéro de Contrat**

Pour les commerçants qui disposent de plusieurs contrats monétiques (ex : CB, Amex …), permet de filtrer les transactions par contrat.

#### **Numéro d'autorisation**

Numéro d'autorisation généré par la banque

#### **Devises**

Permet d'effectuer une recherche sur les transactions réalisées dans une devise

Il est possible de cumuler les filtres de recherche (Ex : type de transaction et montant). Il est aussi possible de retrouver une transaction en particulier en spécifiant suffisamment de critères. Il est possible de cumuler les filtres de recherche (Ex : type de transaction et montant). Pour cumuler des filtres, définir le premier filtre puis cliquer sur la flèche à droite du second encadré pour en ajouter un autre.

### **5.1.2 Journal des transactions**

En fonction des filtres que vous avez sélectionnés, les transactions correspondantes s'affichent.

Vous pouvez choisir de Montrer ou Cacher les filtres utilisés en cliquant sur les boutons correspondants.

Il est également possible de réinitialiser les filtres en cliquant sur 'Réinitialiser'.

Les informations affichées sont toutes celles présentes dans les critères, voir §4.1.1.

En complément de ces colonnes, vous trouverez aussi :

- Numéro de remise PTS
- Numéro de remise en banque

#### **Numéro de remise**

Numéro de remise généré par Verifone lors de l'envoi en banque (c'est l'équivalent num. remise dans les filtres).

*Ne correspond pas au numéro de remise de la banque.*

#### **Numéro de remise en banque**

Numéro de remise de la banque.

Une ou plusieurs transaction(s) s'affiche(nt) selon les critères de filtres utilisés préalablement.

#### **Personnalisation des colonnes**

Vous pouvez personnaliser les colonnes du Journal de transactions :

- en déplaçant les colonnes : clic gauche sur l'intitulé de la colonne, la déplacer en maintenant votre doigt appuyé
- en modifiant les colonnes que vous souhaitez visualiser : clic droit sur l'intitulé de colonne, « modifier les colonnes » puis cocher les colonnes souhaitées

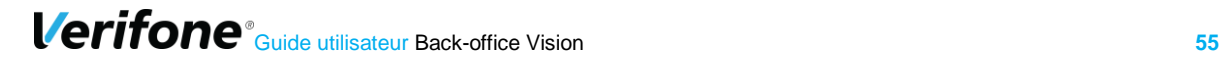

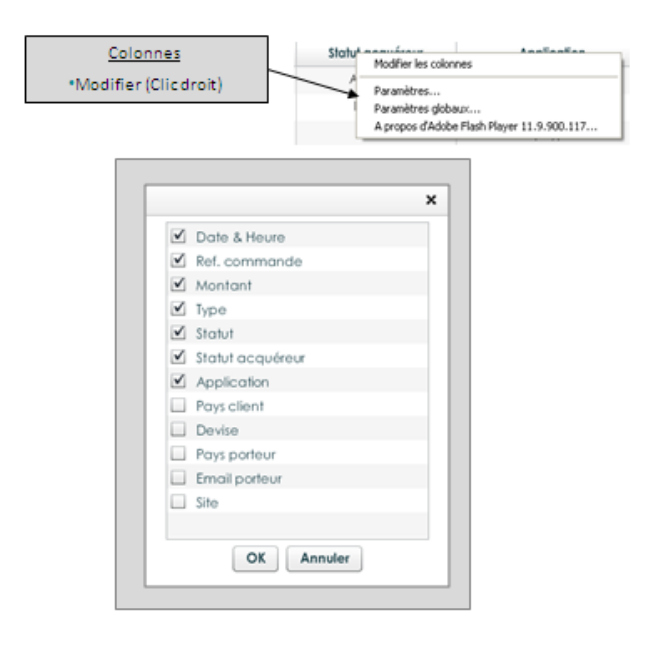

La configuration de vos colonnes est automatiquement sauvegardée. L'affichage sera conservé lors des prochaines connexions depuis le même poste de travail

.

## **5.1.3 Exporter**

Vous pouvez exporter le résultat de votre recherche en cliquant sur le bouton « Exporter ».

Renseignez alors votre adresse e-mail puis le format d'export souhaité (.csv, .xls, .xml, .txt).

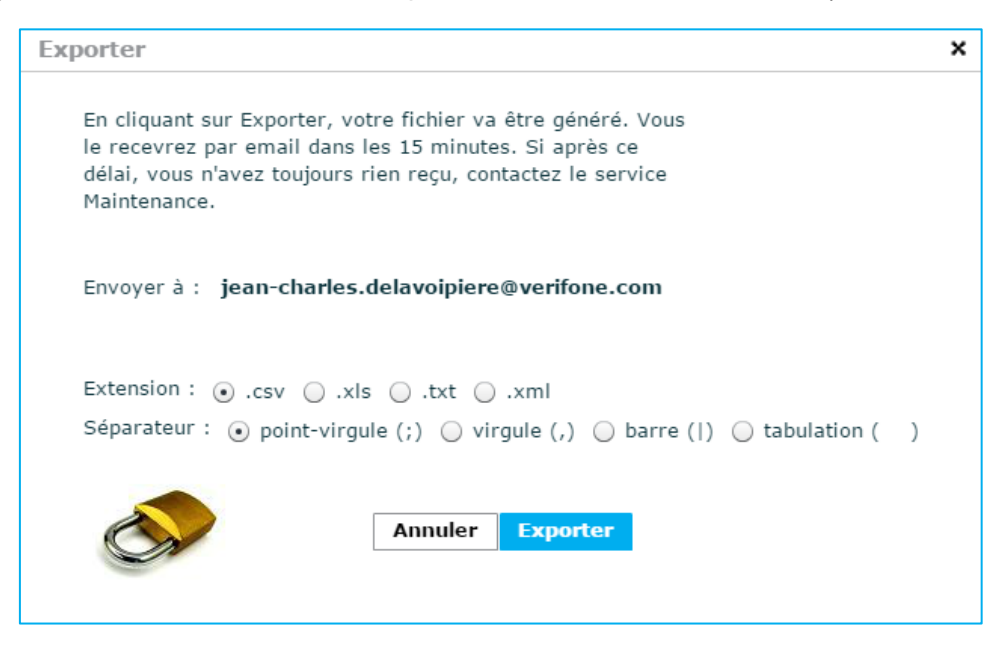

L'export vous permet de récupérer les données que vous visualisez avec les filtres de recherche.

C'est une demande d'export. Ainsi l'envoi d'email n'est pas immédiat et l'email est envoyé dans un délai maximum de 15 minutes

## **Génération de ticket (CNP)**

La régénération d'un ticket commerçant est possible à partir du tableau de recherche des transactions via l'icône . L'écran de confirmation ci-dessous apparait avec des informations sur la transaction et l'adresse de destination de ce ticket (c'est l'adresse de ticket de paiement configuré dans le contrat). Dès que l'utilisateur clique sur « oui » le ticket est régénéré puis envoyé.

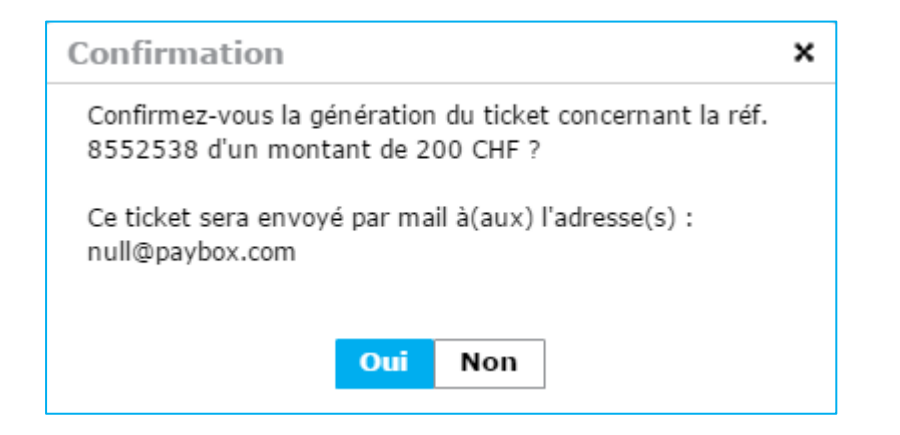

## **5.1.5 Détail des transactions**

### **5.1.5.1 Détail CNP**

En double-cliquant sur une transaction ou en cliquant sur l'icône « Détails » . le tableau de résultat de la recherche se réduit et une fenêtre apparaît en-dessous.

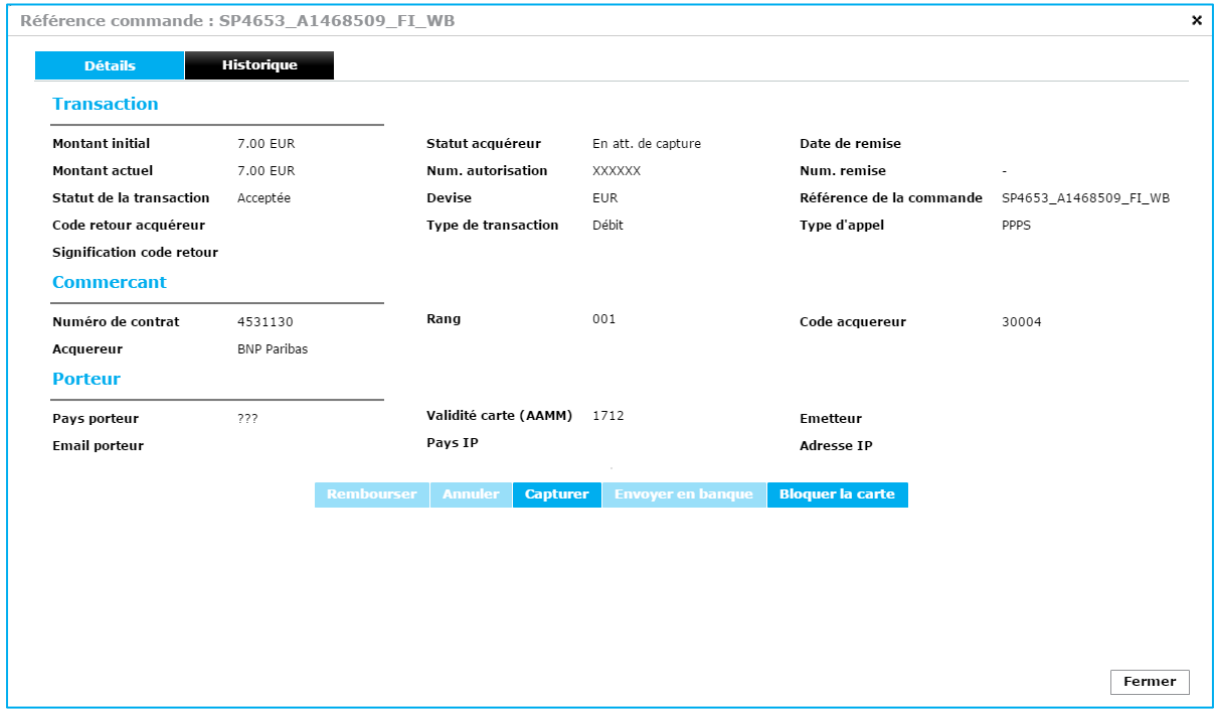

Pour cette transaction, les informations détaillées à votre disposition sont :

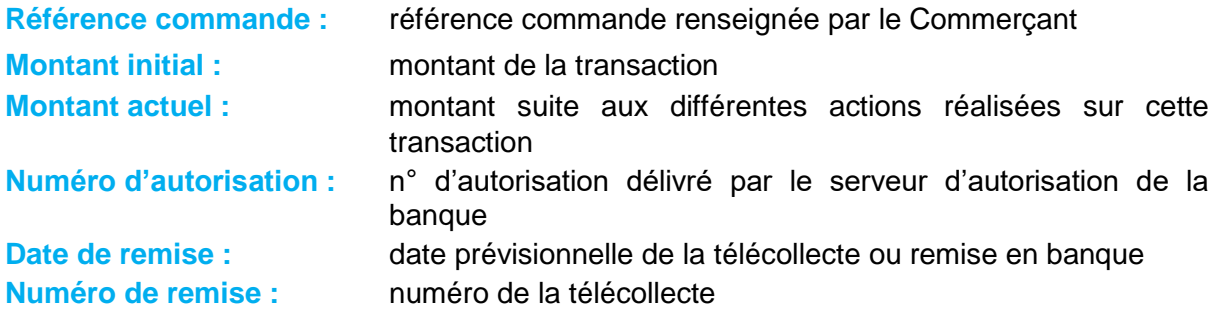

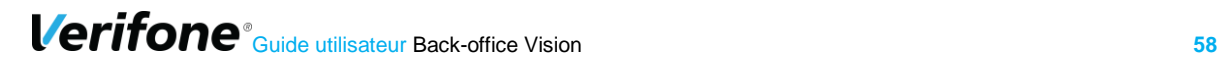

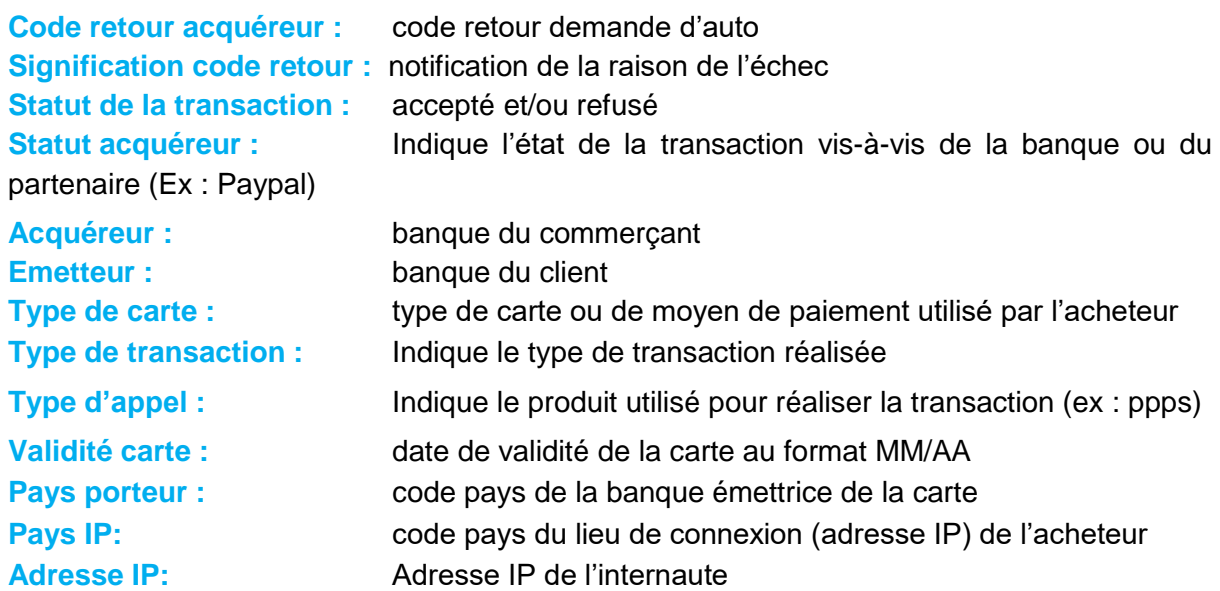

Dans le cadre d'une transaction 3DS, l'onglet garantie 3DS apparait :

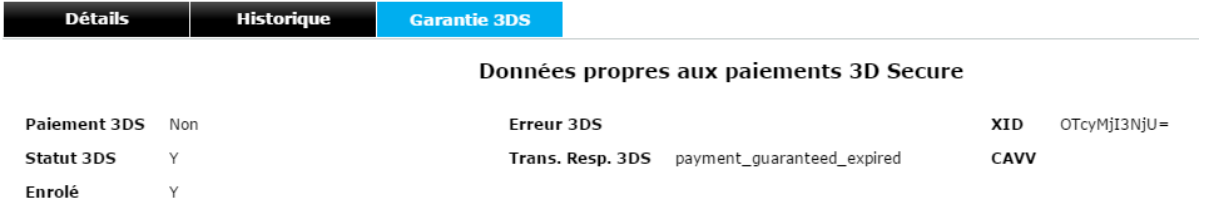

3DS :

#### **Astuces d'utilisation des données recueillies :**

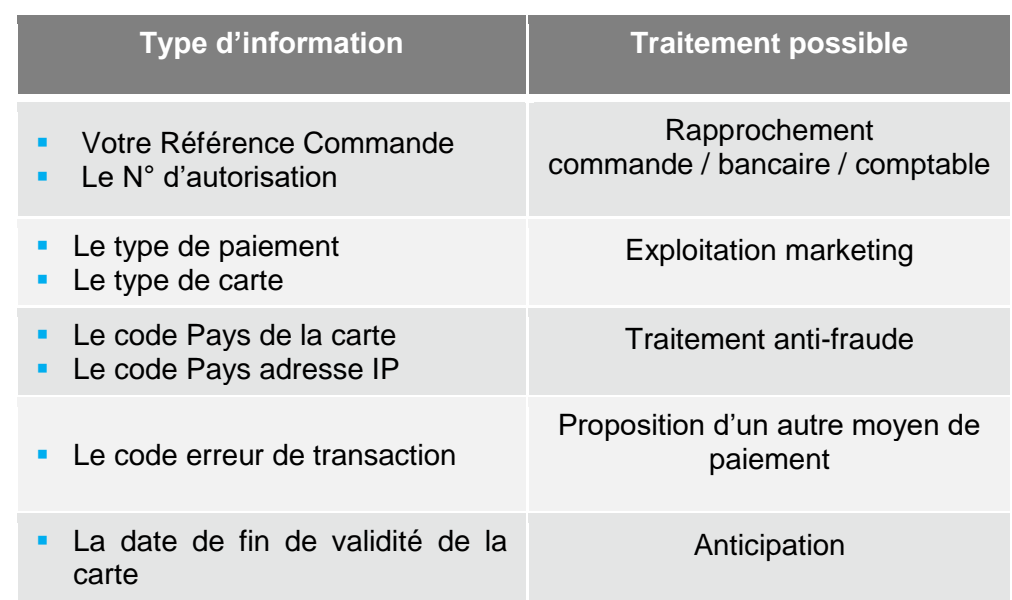

**Focus sur les données 3-D Secure** (si cette option est activée sur votre contrat)

3-D Secure est un protocole anti-fraude mis en place par Visa et MasterCard (appelé Safekey pour American Express). Il protège le commerçant de la répudiation de transactions, en permettant l'authentification du porteur de la carte par sa banque au moment de son achat en ligne.

Les principales étapes d'une transaction 3-D Secure :

- 1. L'internaute effectue un achat sur un site Internet affilié au protocole 3-D Secure.
- 2. Au moment du paiement, le protocole 3-D Secure interroge, via les réseaux Visa et MasterCard, la banque de l'acheteur.
- 3. La banque de l'internaute demande à ce dernier de s'authentifier.
- 4. Après authentification par l'internaute et vérification de sa banque, cette dernière transmet un accord au commerçant pour poursuivre la procédure de paiement.

#### **Attention, exclusions au dispositif**

Le programme 3-D Secure ne concerne que les paiements à l'acte sur Internet effectués par une carte bancaire Visa, MasterCard, Maestro ou BCMC. Ne sont pas concernés, les paiements :

- en plusieurs fois (seul le premier paiement est 3-D Secure),

- récurrents tels que les abonnements,

- de vente à distance classique par téléphone, fax, courrier,…

- créés directement par le commerçant dans un back-office puisque le porteur n'est pas présent.

De plus, le transfert de responsabilité ne concerne pas les cartes American Express, JCB, toutes les carte privatives, les cartes hors zone euro des réseaux Visa et MasterCard (ex : cartes professionnelles et affaires).

Pour American Express, le programme 3D Secure s'appelle Safekey.

Afin que vous puissiez piloter votre dispositif 3-D Secure, les informations disponibles dans votre back-office pour chaque transaction sont :

#### **Paiement 3-D Secure**

Indique si la transaction est passée par le processus de sécurisation 3-D Secure Valeurs possibles : Oui / Non ou NA (Non Applicable)

#### **Porteur authentifié**

Indique si la carte de l'acheteur est enrôlée 3-D Secure et s'il a réussi à s'authentifier correctement

#### Valeurs possibles :

- **Y** L'authentification s'est déroulée avec succès
- **N** Le porteur n'est pas parvenu à s'authentifier
- **U** L'authentification n'a pas pu être finalisé suite à un problème technique
- **A** L'authentification n'était pas disponible, mais une preuve de tentative d'authentification a été générée

#### **Paiement garanti**

Indique l'état de la garantie de la transaction selon les règles 3-D Secure

Valeurs possibles : Oui / Non ou Non applicable (N/A)

Attention, la **garantie de paiement 3-D Secure** n'est valable que **7 jours**. Au-delà, la colonne Garantie 3DS indique que le paiement a été garanti mais que le délai est expiré : **« Oui (expirée) »**

Dans le cadre du **Safekey** (American Express), **il sera toujours à Non.**

### **Détail CP**

En double-cliquant sur une transaction ou en cliquant sur l'icône « Détails » **(2)**, le tableau de résultat de la recherche se réduit et une fenêtre apparaît en dessous

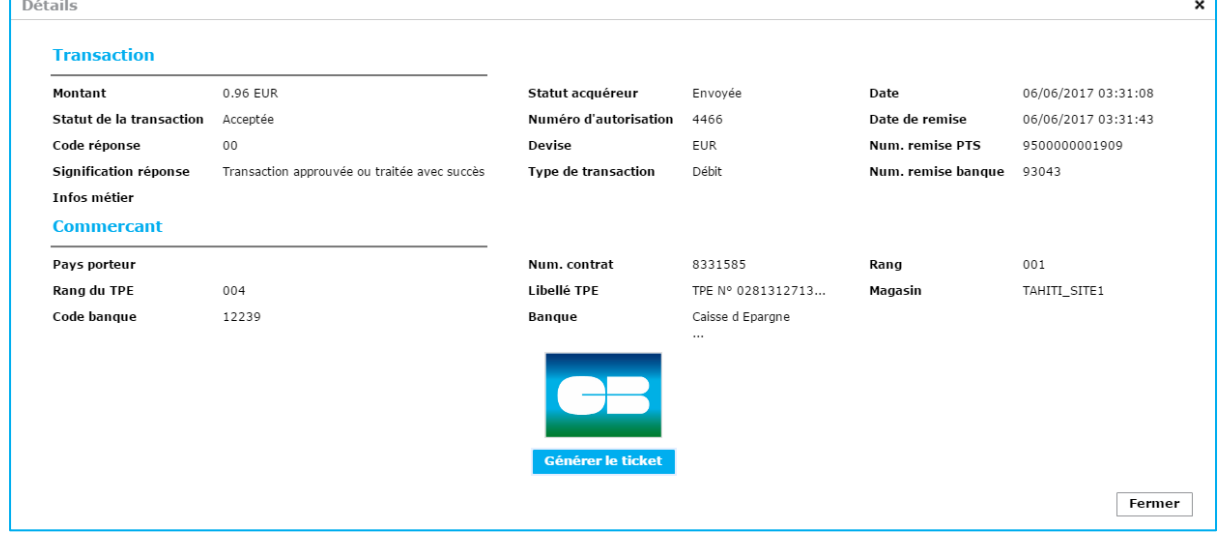

Pour cette transaction, les informations détaillées à votre disposition sont :

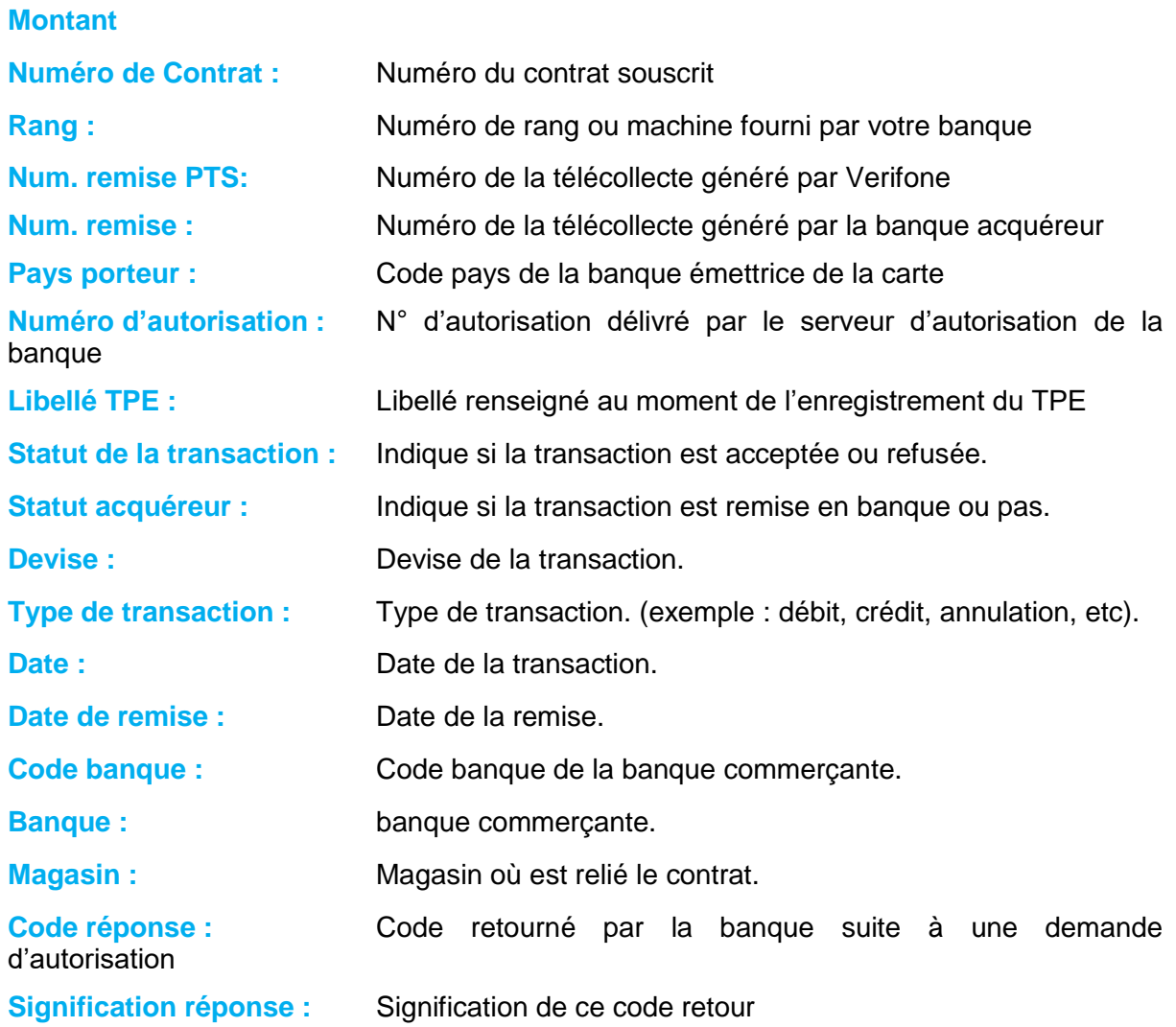

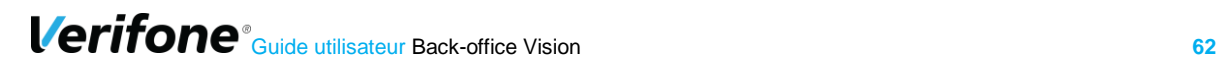

Ci-dessous, la liste des codes réponses utilisables et leurs significations:

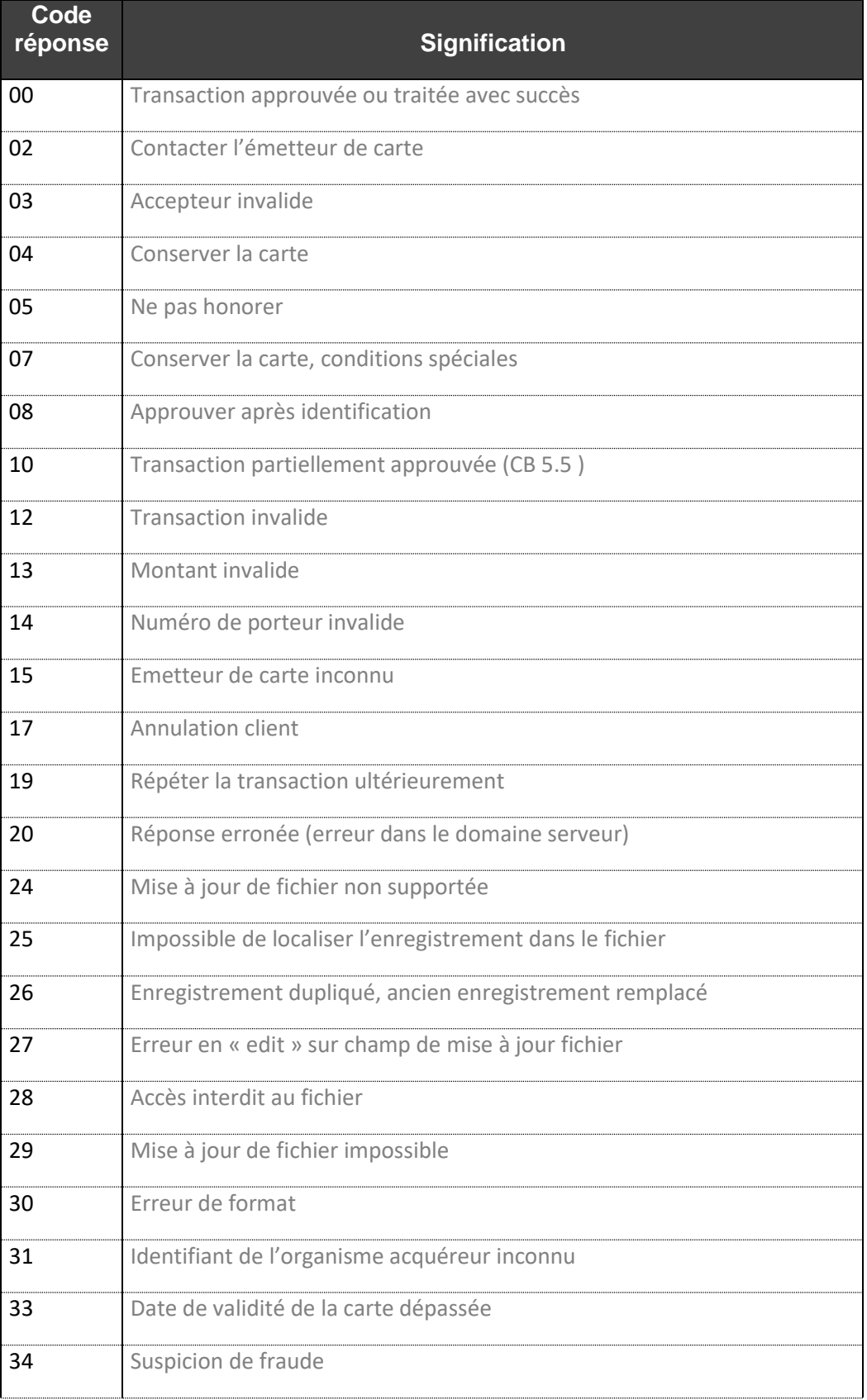

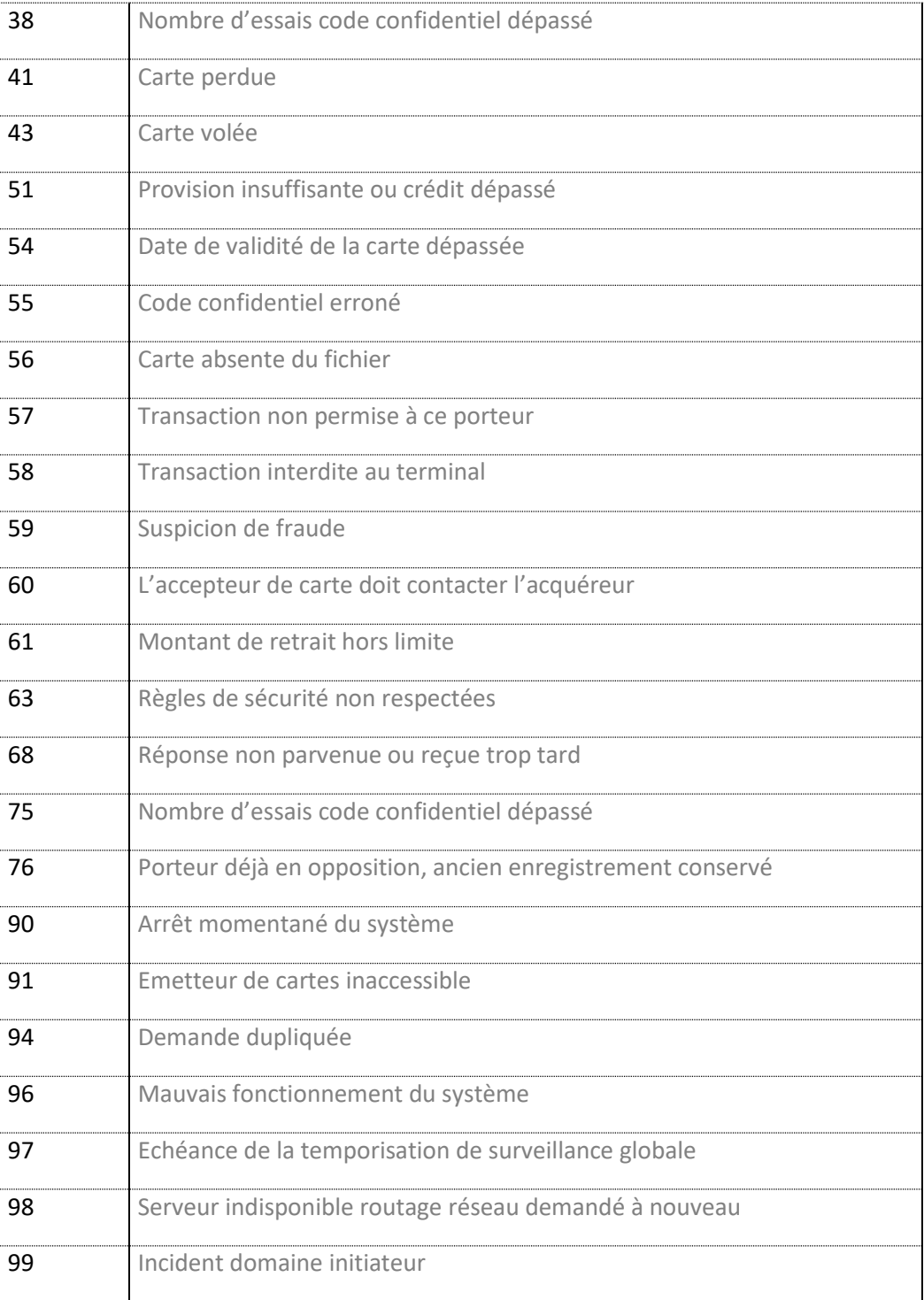

## **5.2 GENERER UN TICKET (CP)**

Générer le ticket Permet d'éditer le ticket commerçant pour une transaction donnée

Verifone conservant la trace de toutes les transactions, il devient possible de générer à nouveau un ticket, évitant ainsi au commerçant de devoir chercher dans des archives.

Il est possible de générer soit le ticket d'une transaction seule, soit de générer l'ensemble des tickets de toutes les transactions d'une remise.

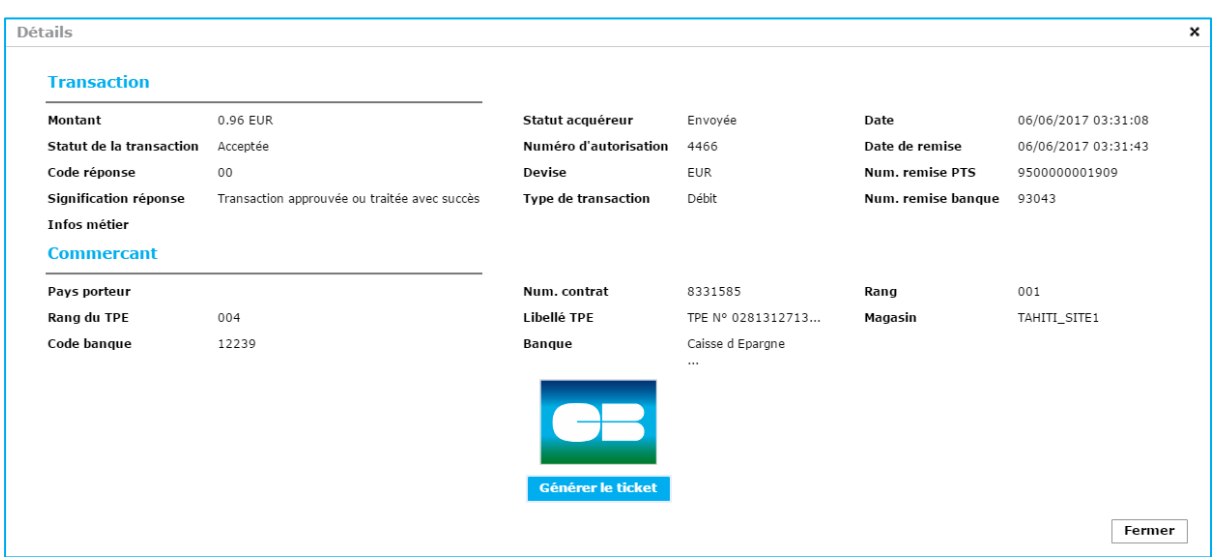

Cette action n'est possible qu'après ressaisie du mot de passe. Il faut ensuite définir un mot de passe différent de de celui du compte utilisateur. Ce mot de passe servira **uniquement** pour ouvrir l'archive reçue par email.

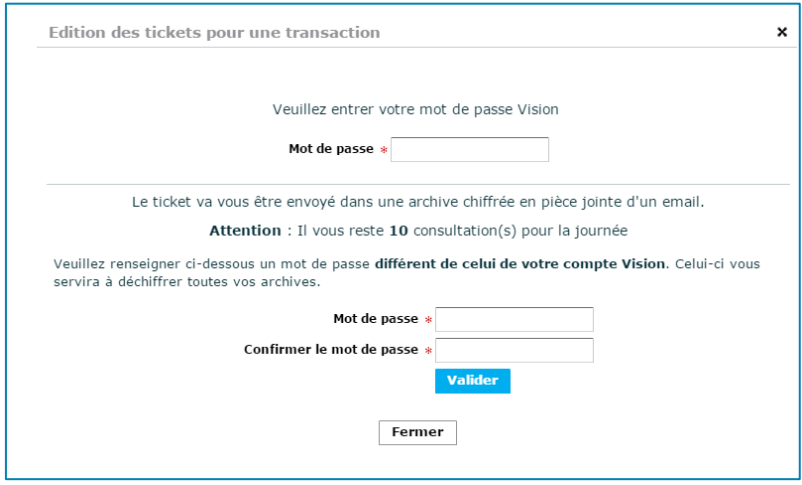

Le nombre d'éditions possible est également limité dans le temps, afin d'éviter les tentatives frauduleuses d'obtention des numéros de carte de manière automatique. Les valeurs choisies sont :

- 10 par jour pour les tickets de transactions
- 1 par mois pour les tickets de remises.

Le ou les tickets sont envoyés par mail, zippés, et protégés par un mot de passe (celui saisie).

# **5.3 LES OPERATIONS DE CAISSE (CNP)**

## **Les opérations réalisables**

#### **Le cycle de vie d'une transaction**

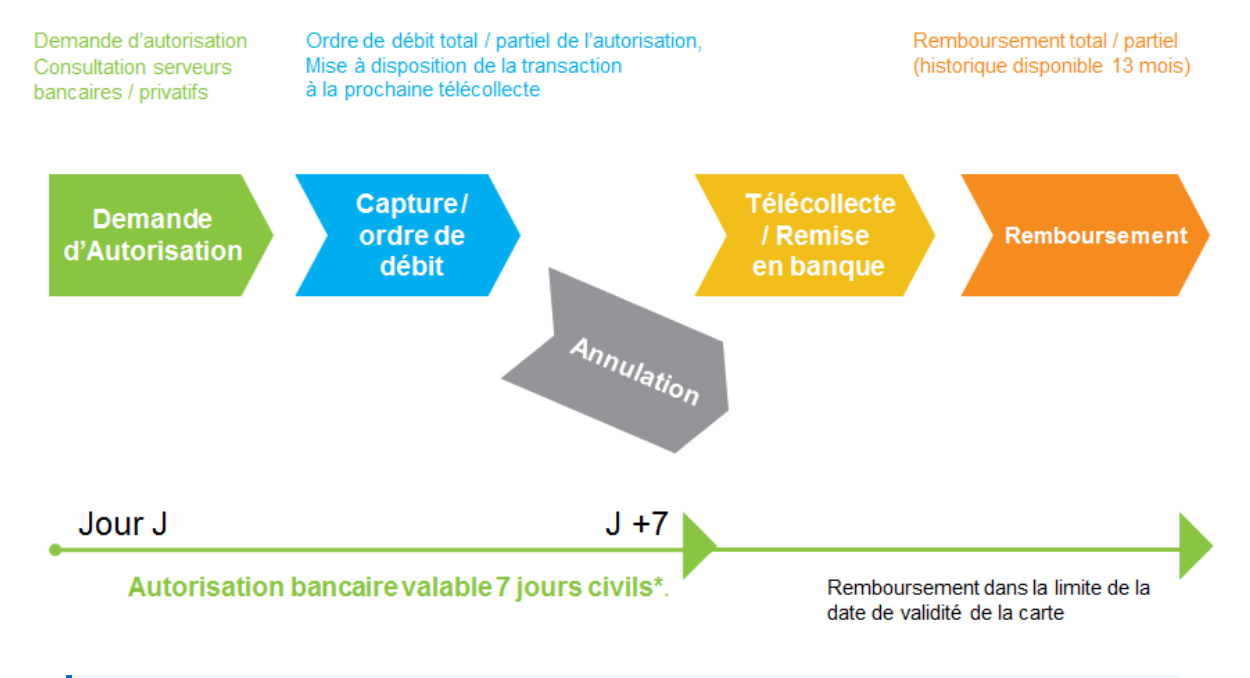

#### **Validité de la demande d'une transaction**

Pour les paiements par carte, nous vous préconisons de ne pas dépasser **7 jours** entre la date de la demande d'autorisation et la date effective de remise en banque. Au-delà, vous pouvez avoir à gérer des impayés pour encaissement tardif. En effet, une demande d'autorisation n'est généralement valable que **7 jours**, c'est-à-dire que la banque conserve l'opération et diminue d'autant les plafonds de paiement du client. Au-delà, les plafonds sont rétablis et le solde peut être insuffisant pour honorer le paiement.

#### **Les opérations pour chaque transaction**

En fonction de la nature de la transaction et du moyen de paiement utilisé, les opérations disponibles sont différentes.

Les boutons correspondants sont alors cliquables pour les opérations autorisées.

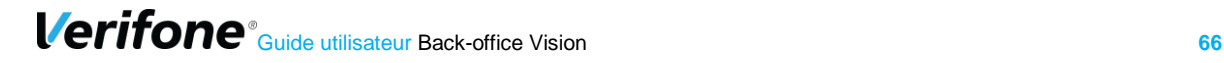

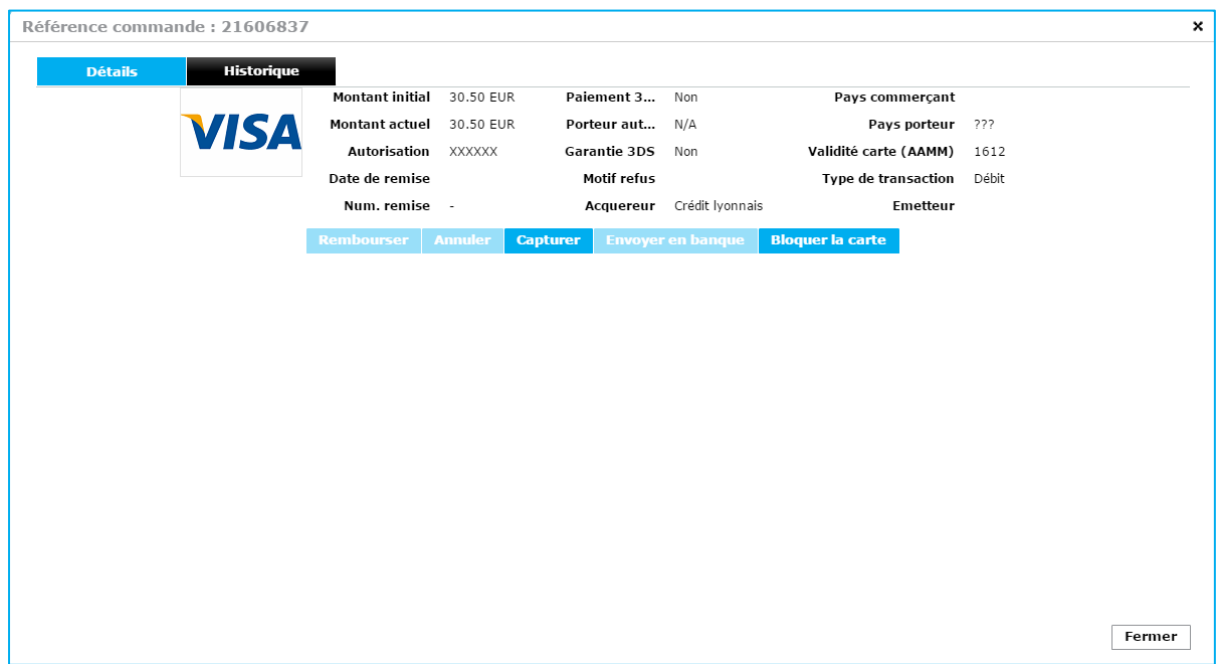

## **5.3.2 Rembourser**

Rembourser Permet de rembourser totalement ou partiellement une transaction (après télécollecte)

Lorsqu'une transaction peut être remboursée, cette icône est active. En cliquant dessus, une fenêtre pop-up dédiée à la gestion des remboursements s'ouvre :

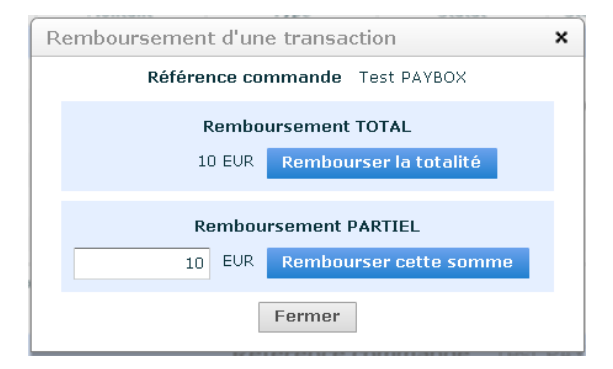

Le remboursement peut être partiel ou total. Le montant à rembourser peut être inférieur ou égal au montant de la transaction initiale, mais jamais supérieur à celui-ci.

Il est possible d'effectuer plusieurs remboursements successifs jusqu'à hauteur du montant débité à l'origine.

#### **Journal des transactions**

- Création d'une nouvelle transaction de Type « Remboursement » à la date du jour
- La date de la transaction initiale ne change pas

#### **Détail des transactions**

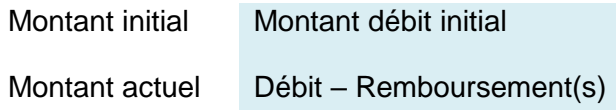

*Exemple : Un internaute a commandé le 15/05 pour 55€ de marchandises que vous lui avez expédiées.* 

*Le 20/05, il vous renvoie un article d'un montant de 10 € qui ne lui convient pas. Vous procédez donc au remboursement de ce montant de 10 €.*

- *1- Une nouvelle transaction de Remboursement apparaît dans votre tableau de bord pour un montant de 10€*
- *2- Dans la transaction de Débit du 15/05, les informations changent :*  - *Montant initial 55 €*
	- *Montant actuel 45 €*

### **5.3.3 Annuler**

**Annuler** Permet d'annuler une transaction avant télécollecte

Lorsqu'une transaction peut être annulée, cette icône est active. En cliquant dessus, l'utilisateur aura un écran de validation avant confirmation de cette action.

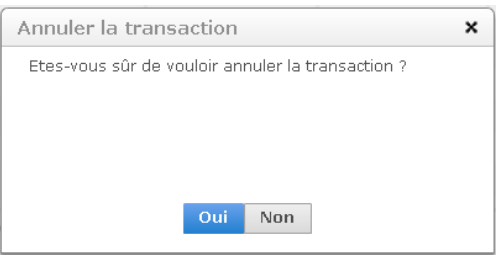

Seules les transactions n'étant pas encore envoyées en banque (Statut « A envoyer ») peuvent être annulées.

### **Journal des transactions**

- Changement de Type de la transaction en « Annulation »
- La date de la transaction initiale ne change pas

#### **Détail des transactions**

Montant initial Montant débit initial

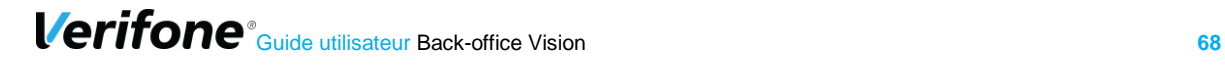

Montant actuel 0

### **5.3.4 Capturer**

**Capturer** Permet de mettre à disposition la transaction pour la prochaine remise en banque (télécollecte).

Si vous avez demandé une autorisation seule au moment du paiement en ligne, vous pouvez ensuite réaliser une capture de la carte bancaire de votre client à tout moment dans un délai de 7 jours.

La capture concerne donc les transactions dont le Statut acquéreur est « *En attente de capture* » c'est-à-dire les demandes d'autorisation seule *(cf manuel d'intégration).*

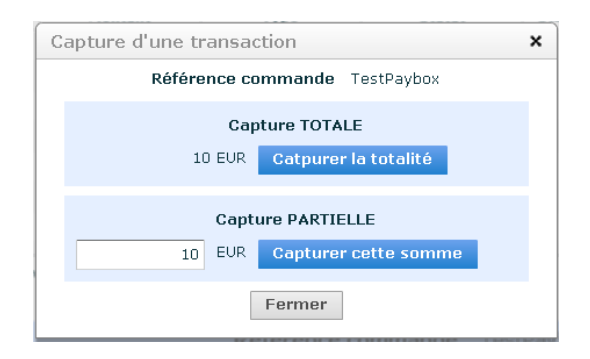

La capture peut être totale ou partielle. Le montant à capturer peut être inférieur ou égal au montant de l'autorisation initiale, mais jamais supérieur à celui-ci.

Une seule capture (partielle ou totale) est autorisée pour une demande d'autorisation donnée.

#### **Journal des transactions**

▪ Changement du Statut acquéreur de la transaction de « *En attente de capture* » en « *A envoyer* ». Cette transaction sera automatiquement remise en banque à la prochaine télécollecte (généralement le soir même).

#### **Détail des transactions**

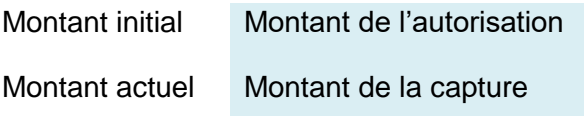

*Exemple : Débit à l'expédition en fonction de la disponibilité de vos articles.*

*Le 15/05, un internaute vous commande 3 tee-shirts et 2 pantalons pour un montant total de 150 €. Une demande d'autorisation est alors effectuée auprès de sa banque à hauteur de 150 €.*

*Le 17/05 vous lui envoyez 2 tee-shirts et 1 pantalon (pour un montant de 100 €) car les 2 autres articles ne sont plus disponibles.* 

*Vous effectuez alors une capture partielle à hauteur de 100 €.*

*1- Dans la transaction de Débit du 15/05, les informations changent :*  - *Montant initial 150 €*

- *Montant actuel 100 €*
- *2- La transaction sera remise en banque lors de la prochaine télécollecte.*

Tout capturer... Permet de capturer en masse les transactions *(en haut à droite).* 

En appliquant le filtre de recherche **Statut acquéreur** « *En attente de capture* », vous obtenez la liste des demandes d'autorisation, vous pouvez alors capturer toutes les transactions en même temps.

Si vous utilisez le bouton « *Tout capturer* **»**, seule la capture totale est disponible.

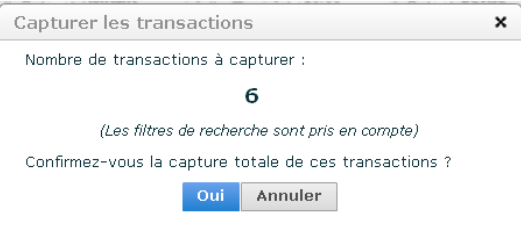

### **Envoyer en banque**

Envoyer en banque Permet de déclencher l'envoi en banque d'une transaction.

L'envoi en banque concerne les transactions « A envoyer ». En cliquant dessus, l'utilisateur aura un écran de validation avant confirmation de cette action.

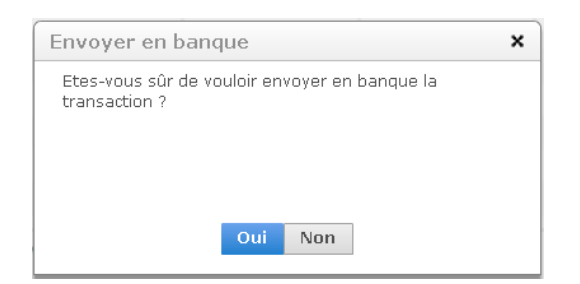

Le montant intégral de la transaction partira en banque le jour de la validation.

*Exemple : Débit à l'expédition (si le différé est inférieur à 7 jours)*

*Vous estimez qu'il vous faut en moyenne 3 jours pour préparer l'envoi des commandes. A l'intégration, vous renseignez alors un différé de paiement de 4 jours pour toutes les commandes que vous recevez sur votre site marchand. Les transactions sont automatiquement envoyées en banque le 4ème jour et les acheteurs sont alors débités du montant de leur commande. Si vous recevez une commande le 15/05 et que vous envoyez la commande le 17/05, car le produit est en stock, vous pouvez alors remettre manuellement la transaction en banque. L'internaute est alors débité à partir du 2ème jour.*

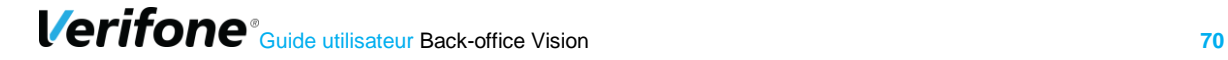

Tout envoyer...

Permet de déclencher l'envoi en banque en masse des transactions *(en haut à droite).*

En appliquant le filtre de recherche **Statut acquéreur** « *à envoyer* », vous obtenez la liste des transactions en attente de télécollecte, que vous pouvez alors envoyer en banque toutes en même temps.

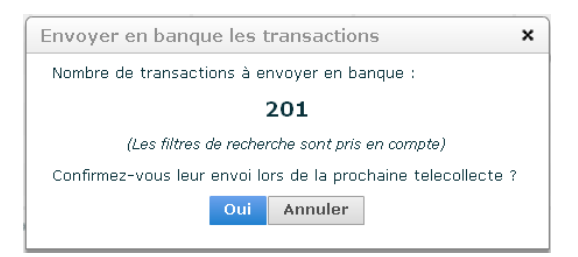

## **Bloquer la carte**

**Bloquer la carte** 

Permet d'ajouter une carte à votre propre liste grise.

En cliquant sur cette icône, vous pouvez mettre au sein de votre propre liste d'opposition la carte de paiement utilisée par un acheteur, si vous jugez cette carte indésirable.

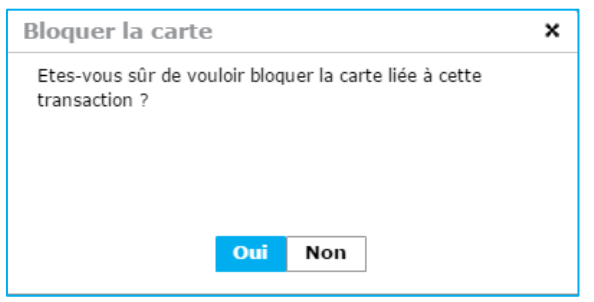

Lorsqu'une carte est renseignée en Opposition, une tentative de transaction ultérieure sera enregistrée au Statut « *refusée* », pour un motif *« carte non autorisée* ».

Vous pouvez ensuite gérer votre liste grise (liste de cartes en opposition) dans l'onglet Paramètres , puis Fraude.

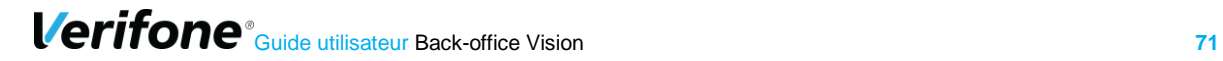

# **6. CARTES**

Lors d'un litige avec un client, il est utile de pouvoir retrouver les transactions d'un porteur en particulier dans l'ensemble de son enseigne.

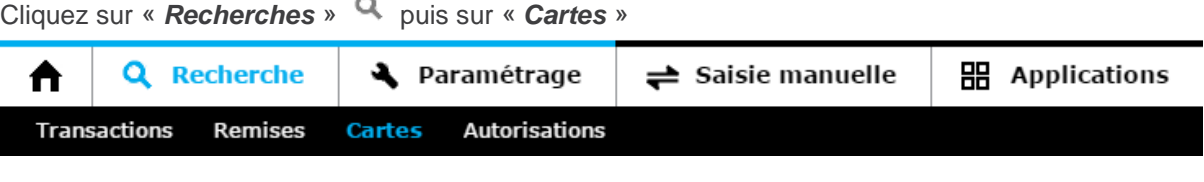

Cette recherche est également protégée par la ressaisie du mot de passe de connexion de l'utilisateur.

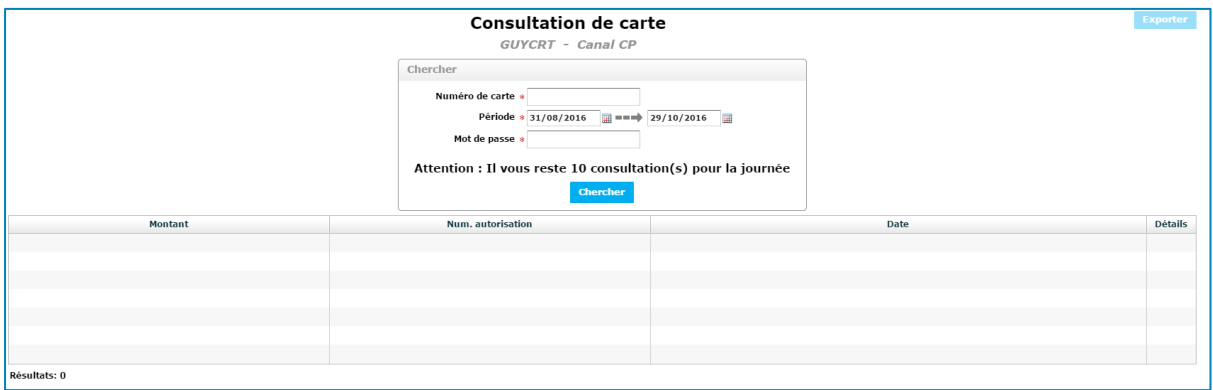

Le tableau affiche l'ensemble des transactions qui ont été réalisées par la carte saisie.

Le nombre de recherches est limité à 10 par jour par utilisateur.

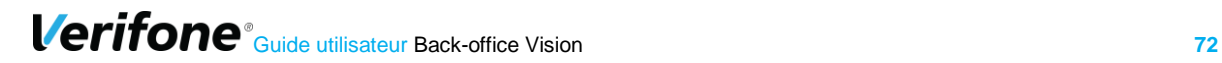
# **7. REMISES**

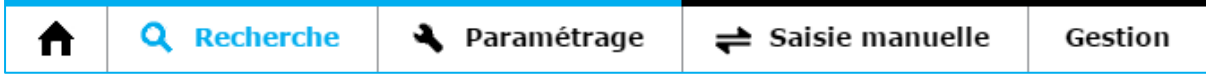

Lors d'un envoi à la banque (télécollecte), les paiements sont regroupés en lots appelés **Remise**.

Tous les jours, vous devez recevoir par mail un compte-rendu de télécollecte vous donnant les totaux de la remise envoyée à la banque.

Cette rubrique vous permet de consulter les paiements envoyés à la banque sur une période de 13 mois maximum, en saisissant un intervalle de date dans lequel vous avez eu des paiements.

Il faut que vous teniez compte des jours de différés, si vous en avez.

# **7.1 LA RECHERCHE DE REMISES**

Cliquez sur « *Recherche* » puis sur « *Remises* »

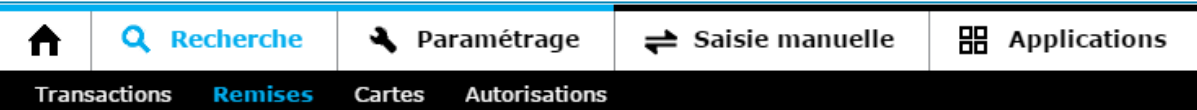

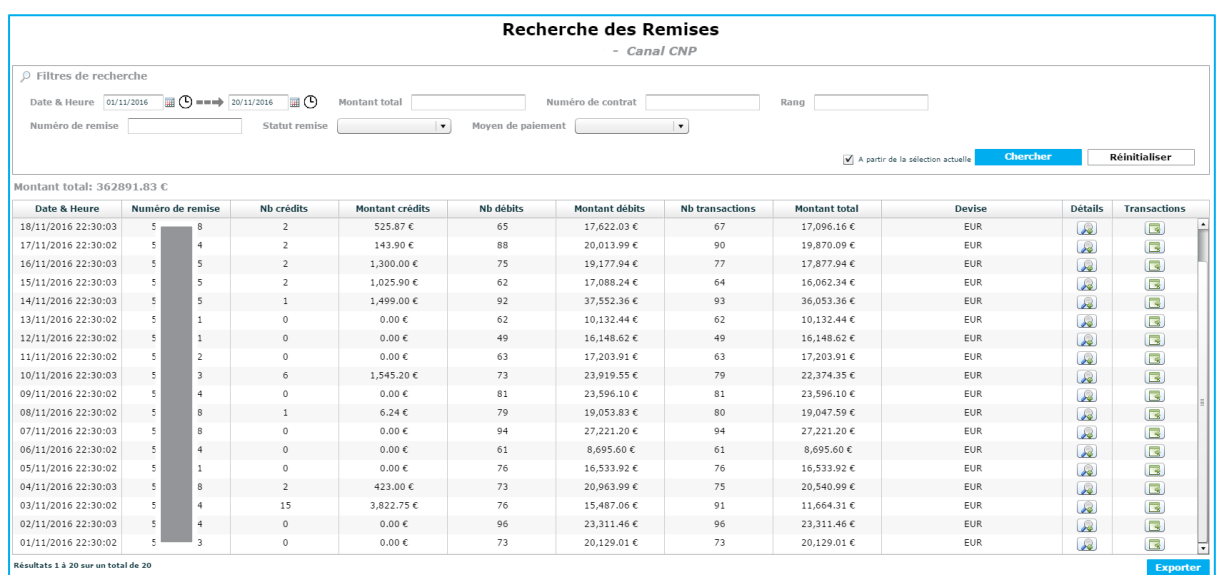

## **Filtres disponibles**

### **Filtres CNP**

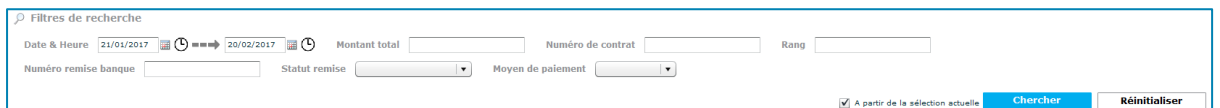

- Montant total
- Numéro de contrat
- Rang
- **EXECUTE:** Numéro de remise banque
- Statut remise
- Moyen de paiement

#### **Montant total**

Permet d'effectuer une recherche sur le montant remis en banque, il est également possible de spécifier une contrainte sur le montant à l'aide des symboles suivant :

- **=** Montant égal
- **≥** Montant supérieur ou égal
- **≤** Montant inférieur ou égal
- **≠** Montant différent

#### **Numéro de Contrat**

Pour les commerçants qui disposent de plusieurs contrats monétiques, permet de filtrer les remises par contrat.

#### **Numéro de remise**

Numéro de remise généré par Verifone lors de l'envoi en banque. *Ne correspond pas au numéro de remise de la banque*

#### **Moyen de paiement**

Permet de filtrer selon le moyen de paiement. Ex : recherche par application Visa, Mastercard, PayPal, etc.

#### **Statut de la remise**

Permet d'effectuer une recherche sur le statut de la remise. Les différentes valeurs possibles sont :

- Non transmise
- **·** Transmise
- Regroupée
- Eclatée et transmise

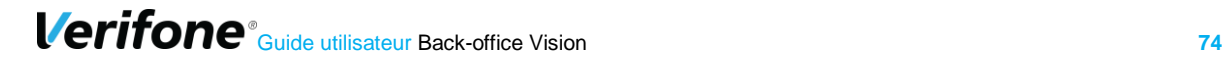

#### **Rang du Contrat**

Pour les commerçants qui disposent de plusieurs contrats monétiques, permet de filtrer les remises par contrat.

#### **Filtres CP**

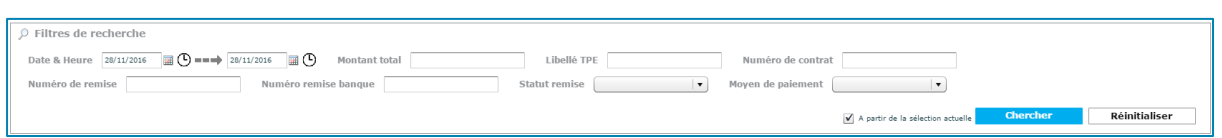

- Date & heure
- **Montant total**
- Numéro de remise
- **E** Numéro de remise Banque
- **E** Libellé TPF
- Statut remise
- Numéro de Contrat
- Moyen de paiement

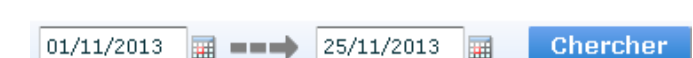

La saisie des champs « Date » est obligatoire pour afficher les remises. La première étape sera donc de définir la période souhaitée. Les dates peuvent être renseignées directement dans le champ ou via le calendrier associé. La date de début doit être antérieure à la date de fin de la période.

Vous avez la possibilité de faire une recherche sur une date précise en indiquant deux fois la même date.

Vous avez également la possibilité de renseigner l'heure pour la date de début et la date de fin en cliquant sur le cadran.

#### **Montant total**

**Date & heure**

Permet d'effectuer une recherche sur le montant remis en banque, il est également possible de spécifier une contrainte sur le montant à l'aide des symboles suivant :

- **=** Montant égal
- **≥** Montant supérieur ou égal<br>■ **≤** Montant inférieur ou égal
- **≤** Montant inférieur ou égal<br>■ ≠ Montant différent
- **Montant différent**

#### **Numéro de remise PTS**

Numéro de remise généré par Verifone lors de l'envoi en banque. *Ne correspond pas au numéro de remise de la banque*

#### **Numéro de remise en banque**

Numéro de remise de la banque.

#### **Moyen de paiement**

Permet de filtrer selon l'application de paiement. Ex : recherche par application Visa, Mastercard, Amex….

#### **Statut de la remise**

Permet d'effectuer une recherche sur le statut de la remise. Les différentes valeurs possibles sont :

- Non transmise : Pas encore envoyée en banque
- **EXEC** Transmise : Envoyée en banque
- Regroupée : Cette remise a été envoyée avec d'autres remises (mono-remise activé sur le contrat).
- **Eclatée et transmise : C'est une remise regroupé qui a été envoyée seule.**

#### **Numéro de Contrat**

Pour les commerçants qui disposent de plusieurs contrats monétiques, permet de filtrer les remises par contrat.

### **7.1.2 Journal des remises**

Un tableau détaillant l'ensemble des remises est affiché. Le récapitulatif vous indique le nombre de transactions de type débit, de type crédit (remboursement et annulation) ainsi que les totaux.

Cet onglet est le reflet de votre activité au « sens monétique » c'est-à-dire entre 2 remises en banque, et non « calendaire civil » de 00h à 24h.

#### **Journal des remises CNP**

Vous retrouverez dans les colonnes les mêmes champs que les filtres listés ci-dessus.

En complément de ces colonnes, vous trouverez aussi :

- Date & Heure
- Nb crédits
- Montant crédits
- Nb débits
- Montant débits
- Nb transactions
- Rang

Au même titre que votre Journal de transactions, vous pouvez personnaliser les colonnes du Journal de remises :

- en déplacant les colonnes : clic gauche sur l'intitulé de la colonne, la déplacer en maintenant votre doigt appuyé
- en modifiant les colonnes que vous souhaitez consulter : clic droit sur l'intitulé de

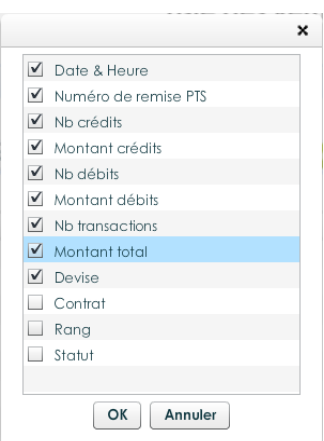

colonne, « modifier les colonnes » puis cocher les colonnes souhaitées

En cliquant sur , vous avez accès à l'ensemble des transactions envoyées en banque lors de cette remise (télécollecte).

En cliquant sur **et**, vous avez accès au détail de la remise.

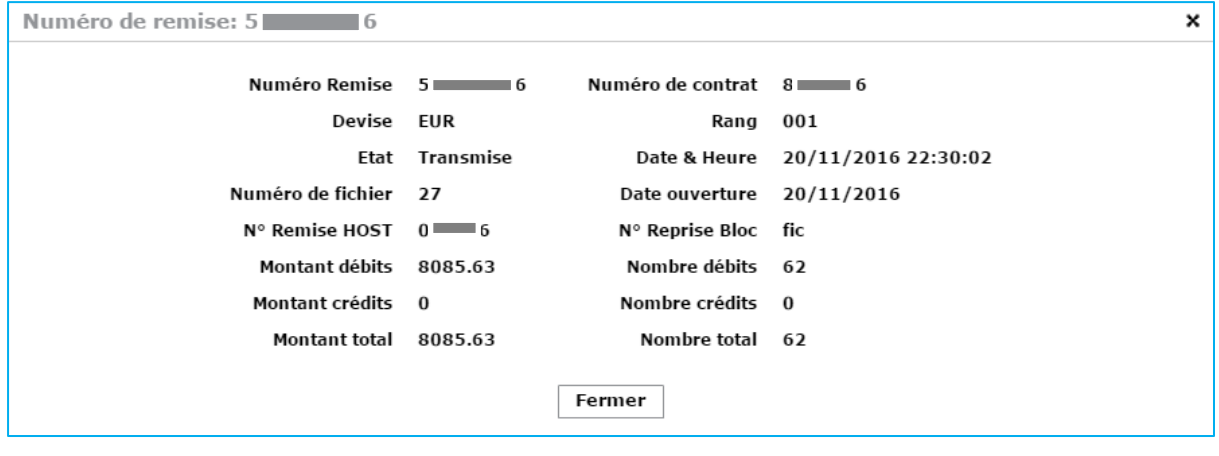

#### **Journal des remises CP**

Vous retrouverez dans les colonnes les mêmes champs que les filtres listés ci-dessus.

En complément de ces colonnes, vous trouverez aussi :

- Date de transmission
- Nb annulations
- Montant annulations
- Nh crédits
- Montant crédits
- Nh débits
- Montant débits
- Nb transactions
- Rang TPE
- devise

#### **Date de transmission**

Date de la télécollecte des transactions vers la Banque

Au même titre que votre Journal de transactions, vous pouvez personnaliser les colonnes du Journal de remises :

- en déplaçant les colonnes : clic gauche sur l'intitulé de la colonne, la déplacer en maintenant votre doigt appuyé
- en modifiant les colonnes que vous souhaitez consulter : clic droit sur l'intitulé de colonne, « *modifier les colonnes* » puis cocher les colonnes souhaitées

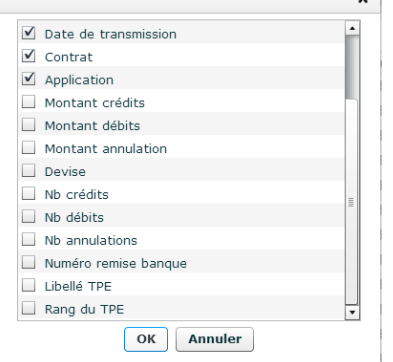

En cliquant sur , vous avez accès à l'ensemble des transactions envoyées en banque lors de cette télécollecte.

En cliquant sur , vous pouvez générer l'ensemble des tickets des transactions d'une remise.

# **8. AUTORISATIONS (CP)**

Afin de surveiller que les encaissements se déroulent convenablement, cet onglet fournit la possibilité de voir les dernières demandes d'autorisation reçues par le serveur Verifone.

Cliquez sur « *Recherche* » puis sur « *Autorisations* »

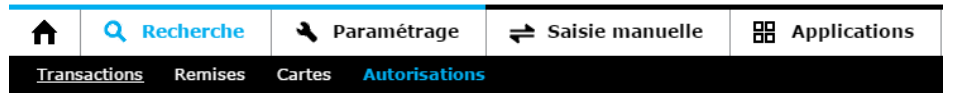

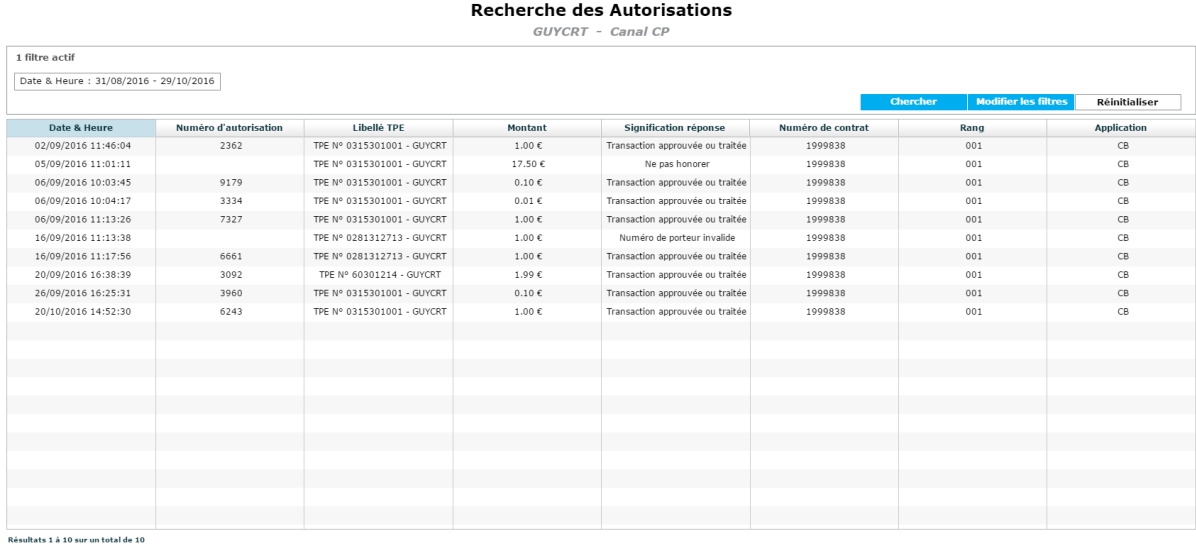

# **8.1 FILTRES DISPONIBLES**

- Numéro d'autorisation
- Montant
- Libellé TPE
- Application

#### **Numéro d'autorisation**

Numéro d'autorisation généré par la banque

# **8.2 JOURNAL DES AUTORISATIONS**

Un tableau détaillant l'ensemble des opérations est affiché. Le récapitulatif vous indique le nombre de transactions de type débit, de type crédit et annulation ainsi que les totaux.

Cet onglet est le reflet de votre activité au « sens monétique » c'est-à-dire entre 2 remises en banque, et pas « calendaire civil de 00h à 24h ».

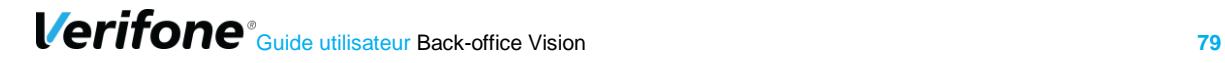

Vous retrouverez dans les colonnes, les mêmes champs que les filtres *(cf 7.1)* :

- **E** Numéro d'autorisation
- Montant
- Libellé TPE
- Application

En complément de ces colonnes sur lesquelles des filtres peuvent être appliqués, vous trouverez aussi :

- Date et Heure
- Code réponse (cf chapitre 5.3)
- Signification réponse (cf chapitre 5.3)
- Contrat
- Devise
- Site

Au même titre que votre Journal de transactions, vous pouvez personnaliser les colonnes du Journal des Autorisations :

- en déplaçant les colonnes : clic gauche sur l'intitulé de la colonne, la déplacer en maintenant votre doigt appuyé
- en modifiant les colonnes que vous souhaitez consulter : clic droit sur l'intitulé de colonne, « *modifier les colonnes* » puis cocher les colonnes souhaitées

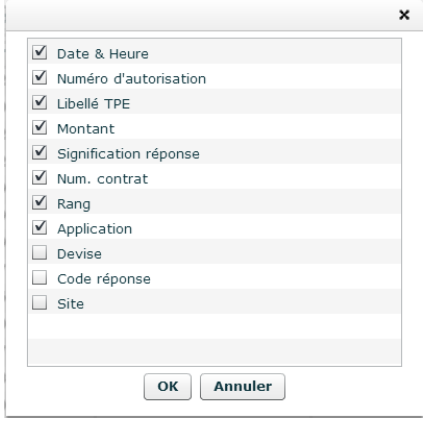

# **9. PARAMETRAGE**

# **9.1 PARAMETRAGE CP**

Dès que le commerçant a souscrit un service auprès de Verifone, il se voit automatiquement attribuer un accès au Back Office Vision, tableau de bord en ligne et sécurisé qui lui permet de consulter ses transactions et effectuer diverses opérations (exports, annulations/crédits, gestion des télécollectes différées, …).

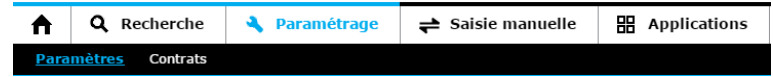

Cet espace vous permet de consulter le profil de votre compte

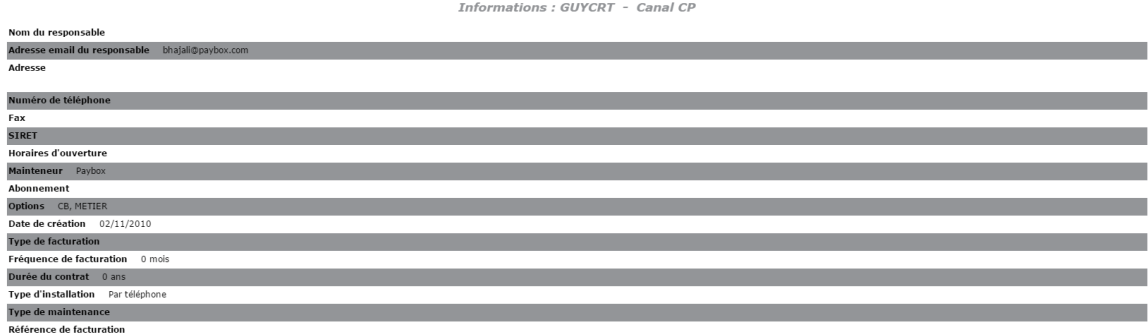

## **9.2 PARAMETRAGE CNP**

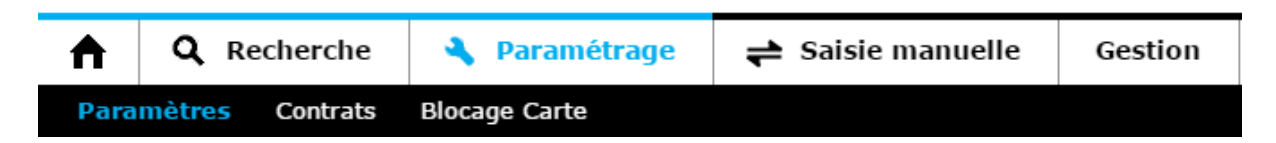

### **9.2.1 Informations**

Cet espace vous permet de consulter le profil de votre compte et d'agir sur certains paramètres.

1- Visualisation des informations générales reprenant vos identifiants de production affectés par Verifone et l'état de votre contrat (actif ou inactif)

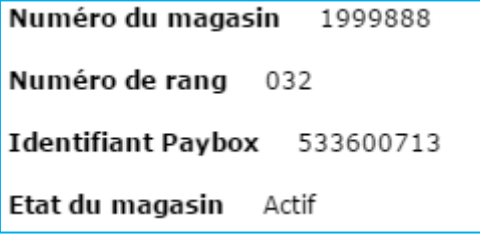

2- Informations paramétrables par vos soins (emails, adresses URL retour)

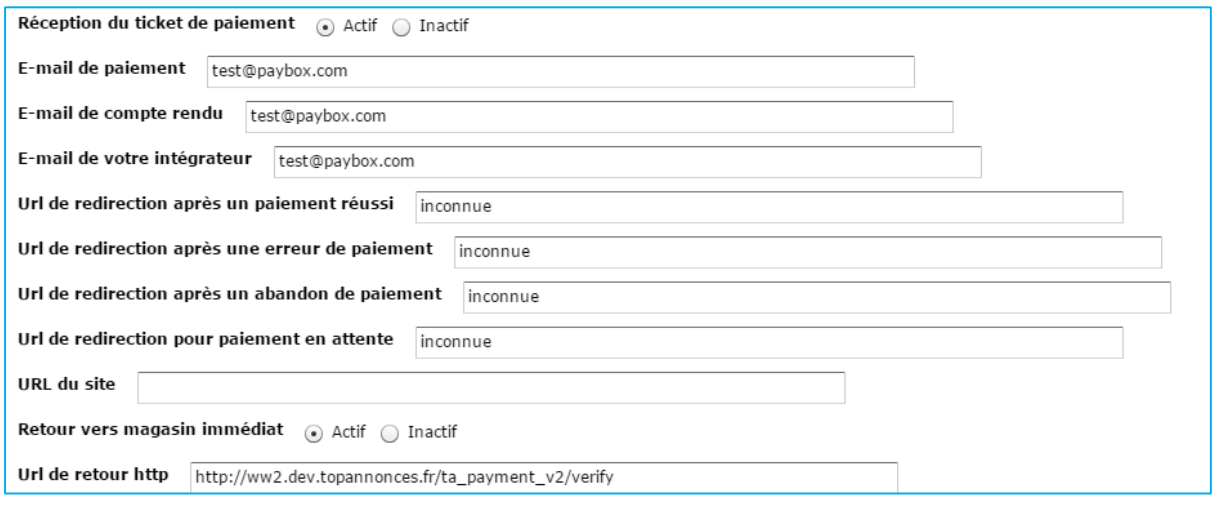

#### **E-mails**

- Paiement : adresse expéditrice du ticket de paiement adressé à l'internaute
- Compte-rendu : adresse à laquelle le commerçant reçoit quotidiennement le journal de remise
- **·** Intégrateur : adresse de l'intégrateur du site internet du commerçant

#### **URL**

- URLs de redirection : Cf manuel d'intégration
- URL de retour http : si le commerçant souhaite rediriger l'internaute vers son site internet suite au paiement, cocher « *Retour vers site immédiat* » actif puis préciser l'URL de la page souhaitée
- 3- Visualisation des solutions et options souscrites

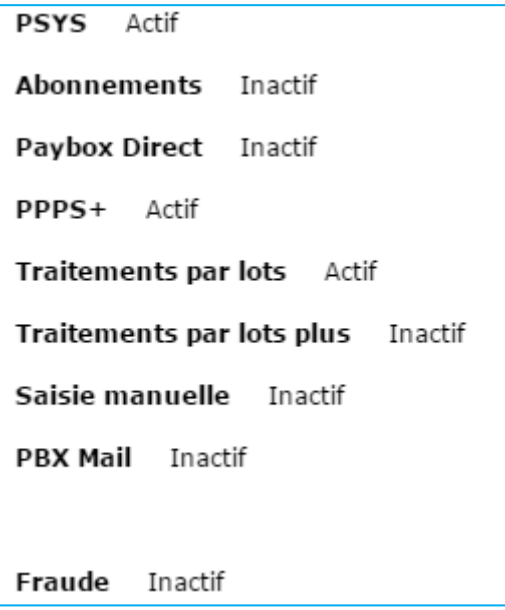

### **Clé d'authentification HMAC**

Cette clé est indispensable, elle permet d'authentifier tous les messages échangés entre le site Marchand et les serveurs Verifone. Vous devez donc générer votre propre clé unique et confidentielle et l'utiliser pour calculer une empreinte sur vos messages.

#### **Génération de la clé HMAC**

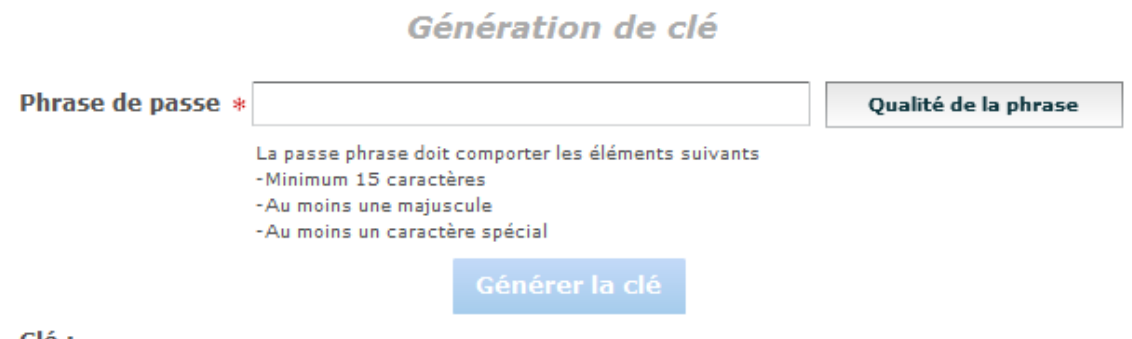

Clé :

Le champ « *Phrase de passe* » peut être renseigné avec une phrase, un mot de passe, ou tout autre texte.

La « *Qualité de la phrase* » est mise à jour automatiquement lorsque la phrase de passe est saisie. Ces champs permettent de définir des règles d'acceptation minimales de la phrase de passe.

Les règles fixées actuellement demandent une phrase de passe d'au moins 15 caractères de long et d'une force de 90%. Le bouton « *Générer la clé*» restera grisé tant que ces limitations ne sont pas respectées.

La force de la phrase de passe est calculée selon certains critères spécifiques, à savoir le nombre de majuscules, minuscules, caractères spéciaux, etc. Il conviendra donc de varier les caractères saisis, de les alterner et d'éviter les répétitions qui tendent à diminuer le score final.

Le bouton « Générer une clé » permet de calculer la clé d'authentification à partir de la phrase de passe saisie. Ce calcul est une méthode standard assurant le caractère aléatoire de la clé et renforçant sa robustesse. Cette méthode de calcul étant fixe, il est possible à tout moment de retrouver sa clé en retapant la même phrase de passe et en relançant le calcul.

Attention, il est possible que le calcul de la clé prenne quelques secondes, selon le navigateur Internet utilisé et la puissance de l'ordinateur. Au cours du calcul, il se peut que le navigateur Internet Explorer demande s'il faut « arrêter l'exécution de ce script ». Il faut répondre « Non » à cette alerte, et patienter jusqu'à la fin du calcul.

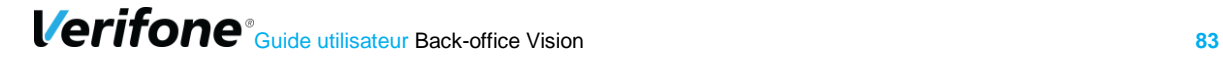

Une fois le calcul terminé, la clé sera affichée dans le champ « *Clé* ». Il est alors possible de copier/coller cette clé d'authentification pour l'intégrer dans la base de données du site Marchand, ou autre mode de stockage, de préférence sécurisé.

Par défaut, le bouton « *Générer la clé* » est grisé. Pour le rendre actif :

Saisir une phrase de passe de plus de 15 caractères et dont la force est de plus de 90%

Pour optimiser la sécurité de la clé HMAC, il n'est désormais plus possible de saisir soimême une clé.

Après validation du formulaire, un message récapitulatif sera affiché sur la page, expliquant qu'un email de demande de confirmation a été envoyé à votre adresse mail (adresse mail de l'utilisateur connecté au Back office). La clé qui vient d'être générée ne sera pas active tant que les indications de validation décrites dans cet email n'auront pas été appliquées.

**La clé est affichée sur ce récapitulatif. Pour des raisons de sécurité, cette clé ne sera plus transmise ni demandée par nos services.** Par conséquent, si cette clé est égarée, il sera nécessaire d'en générer une nouvelle. Il est donc important de veiller à copier la clé d'authentification affichée avant de quitter la page.

La clé est dépendante de la plateforme sur laquelle elle est générée. Cela signifie qu'il faut générer une clé pour l'environnement de test (environnement de pré-production) et une pour l'environnement de production.

#### **Validation & Activation de la clé**

Une fois l'enregistrement de la nouvelle clé effectué, un email de demande de confirmation vous sera envoyé. Dans cet email se trouvera un lien pointant sur le programme « ValidHmac.php», par exemple :

[https://guest1.paybox.com/Vision/ValidHmac.php?id=MThjYWVjMTRlNzA5OTFmZTY3NDhi](https://guest1.paybox.com/Vision/ValidHmac.php?id=MThjYWVjMTRlNzA5OTFmZTY3NDhiZjdjYTAwNDgwNzBhMjRlNjNjYw) [ZjdjYTAwNDgwNzBhMjRlNjNjYw=](https://guest1.paybox.com/Vision/ValidHmac.php?id=MThjYWVjMTRlNzA5OTFmZTY3NDhiZjdjYTAwNDgwNzBhMjRlNjNjYw)=

Le paramètre « id » n'est pas la clé saisie, il s'agit d'un « token » généré aléatoirement qui correspond à la clé à valider. Comme dit précédemment, la clé ne sera pas transmise dans l'email.

Après avoir cliqué sur ce lien, si un message annonce « Votre clé est activée », alors la clé est immédiatement en fonction. Cela signifie que la clé qui vient d'être validée doit aussi être en fonction sur le site Marchand pour permettre les échanges avec les serveurs Verifone

#### **Expiration**

Lorsque la clé est validée, celle-ci se voit affecter une date d'expiration (1 an).

Quand cette date sera atteinte, la clé ne sera pas directement désactivée, pour permettre au site Marchand de continuer à fonctionner, mais vous serez averti par email et sur la page d'accueil de votre back-office que cette clé est expirée. Il est fortement recommandé de générer une nouvelle clé d'authentification dans ce cas-là.

#### **Transmission**

La clé secrète d'authentification ne doit en aucun cas être transmise par e-mail. Verifone ne vous la demandera jamais. Vous devez donc être particulièrement vigilants quant aux demandes suspectes de transmission de la clé d'authentification, il s'agit probablement d'une tentative de phishing ou social engineering.

**En cas de perte de la clé secrète, Verifone ne sera pas en mesure de vous la redonner, il faudra donc en générer une nouvelle.**

# **9.3 BLOCAGE CARTE (CNP)**

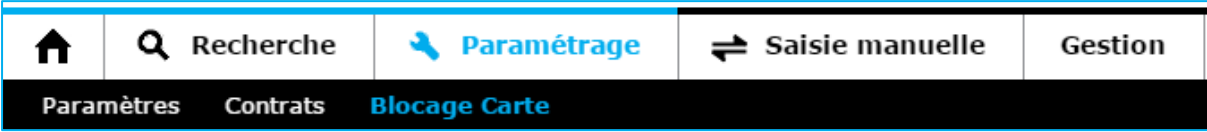

Vous pouvez mettre au sein de votre propre liste d'opposition la carte de paiement utilisée par un acheteur, si vous jugez cette carte indésirable. Lorsqu'une carte est renseignée en Opposition, une tentative de transaction utilisant cette carte génèrera un code erreur.

La carte que vous mettez en opposition via votre back-office sera uniquement rejetée pour votre site. Il ne s'agit pas d'une mise en opposition dans le sens bancaire, qui permet au détenteur d'une [carte bancaire](http://www.banque-info.com/lexique-bancaire/c/carte-bancaire) de bloquer définitivement l'usage de la carte

Cette interface vous permet de suivre la liste des cartes en opposition, et d'ajouter ou d'annuler une mise en opposition.

### **Blocage Carte**

1999888-32 - Canal CNP

#### 1 Résultat(s)

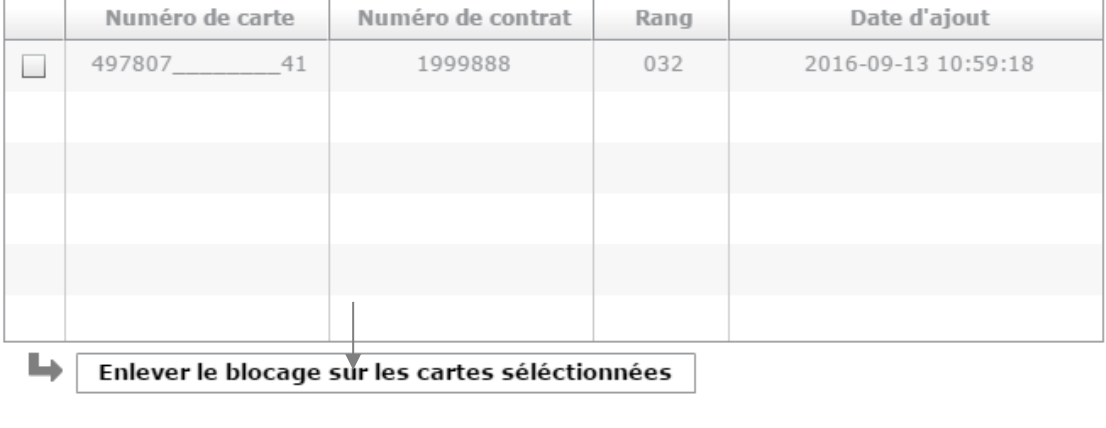

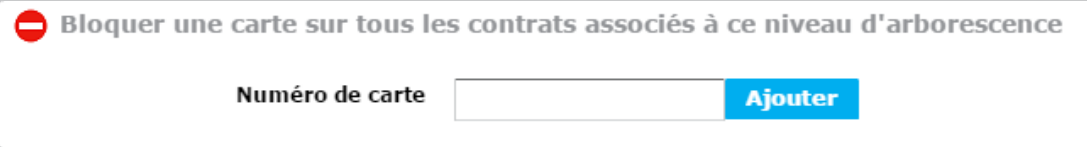

Vous pouvez directement bloquer une carte à partir d'une transaction ou vous pouvez également enrichir la liste en saisissant manuellement la carte via cette interface. Un contrôle systématique est fait lors de la saisie. Un message d'erreur de saisie apparaît si la carte saisie n'est pas au bon format.

A tout moment, il vous est possible de retirer le blocage de la carte. La carte étant instantanément à nouveau acceptée.

## **9.4 CONTRATS**

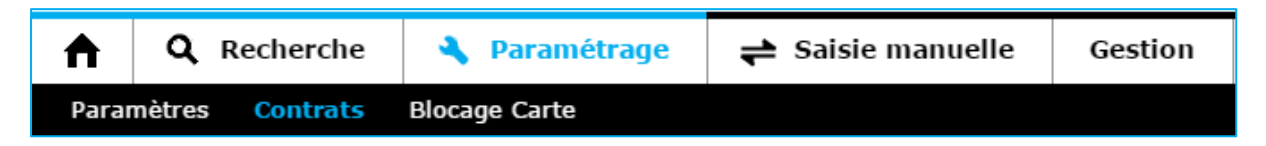

La page des contrats regroupe vos contrats souscrits auprès des acquéreurs / partenaires (Visa, MasterCard, American Express, PayPal, etc) et actifs sur votre site marchand / point de vente.

En fonction du niveau sélectionné sur l'arborescence, les contrats qui y sont rattachés seront visibles sur la page des contrats

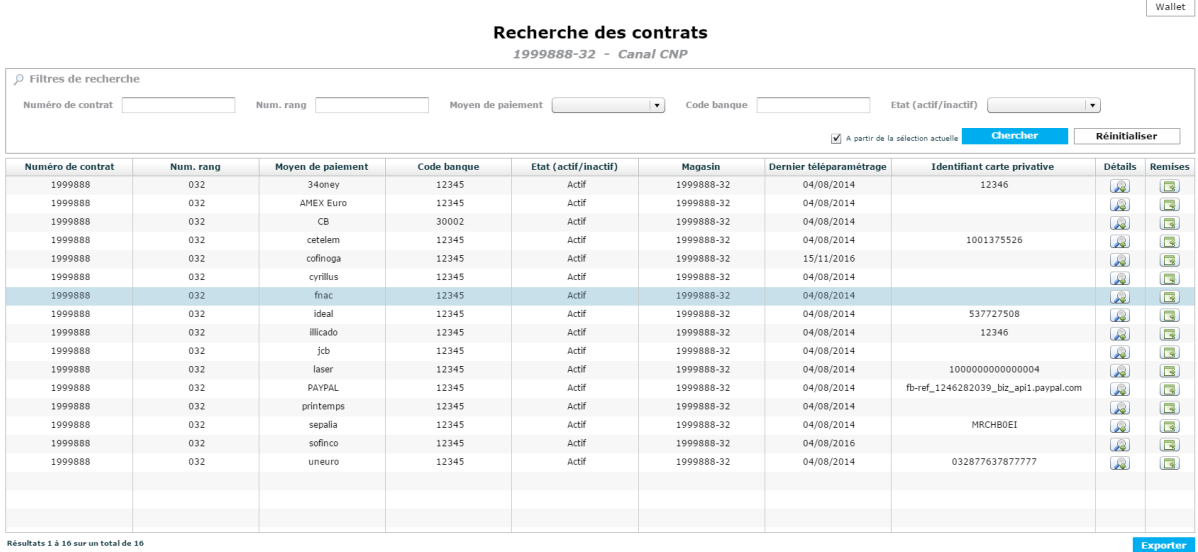

#### **Canal :** CP (Carte Présente) = Transactions en points de vente physiques CNP (Carte Non Présente) : Transactions sur site internet

**Numéro de contrat :** Numéro d'affiliation au partenaire

**Rang :** Numéro de rang ou machine fourni par votre banque

**Moyen de paiement :** Nom du moyen de paiement

**Code banque :** Identifiant de la banque

**Date dernier téléparamètrage:** Date du dernier téléparamètrage effectuée sur le contrat

**Etat :** Etat du contrat, Actif / inactif

**Magasin :** Nom du magasin physique ou site internet

**Remise :** Lien renvoyant vers les remises associées au contrat **Détails :** détail du contrat.

# **10. APPLICATIONS (CP)**

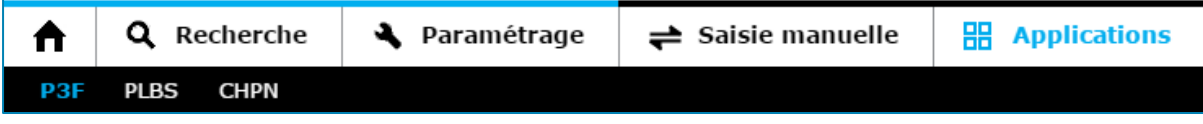

Cet onglet liste l'ensemble des applications souscrites par le commerçant. Dans cet exemple, le commerçant a les applications suivantes :

- **P3F : Paiement en plusieurs fois.** 1<sup>ere</sup> échéance réalisée sur TPE et les autres échéances sont réalisées en « vente à distance ».
- **EXECTS** : Application de paiement dans le secteur de location de bien et de service.
- **EXPR** : Autorisation de chèque
- **Empreinte : Application permettant de lutter contre les impayés par exemple dans le** secteur de l'hôtellerie.

Ces applications ont leurs propres affichages dans Vision. Chaque application a son manuel dédié pour vision.

L'exemple ci-dessous montre un écran de CHPN :

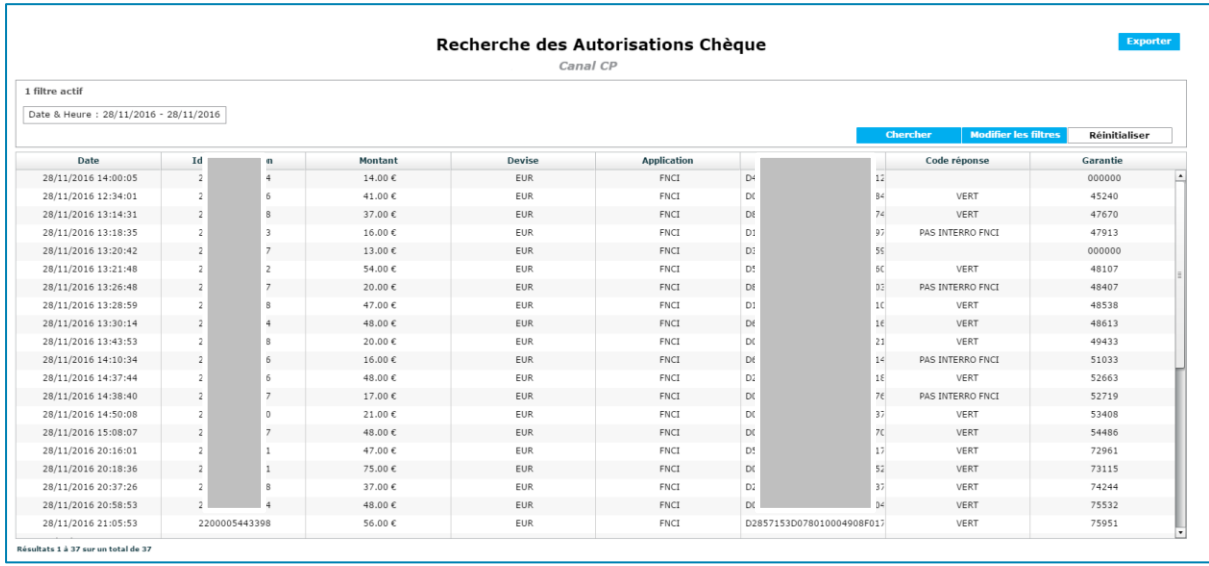

# **11. STORE (CNP)**

### **Store**

Dans le Store, vous trouverez la liste des moyens de paiement disponibles. Si vous souhaitez proposer ces moyens de paiement sur votre site, nous vous invitons à prendre contact avec les partenaires mentionnés.

Vous devrez ensuite transmettre l'identifiant que le prestataire vous aura attribué au Service Client Verifone afin qu'il vous ouvre le service.

# **12. SAISIE MANUELLE (CNP)**

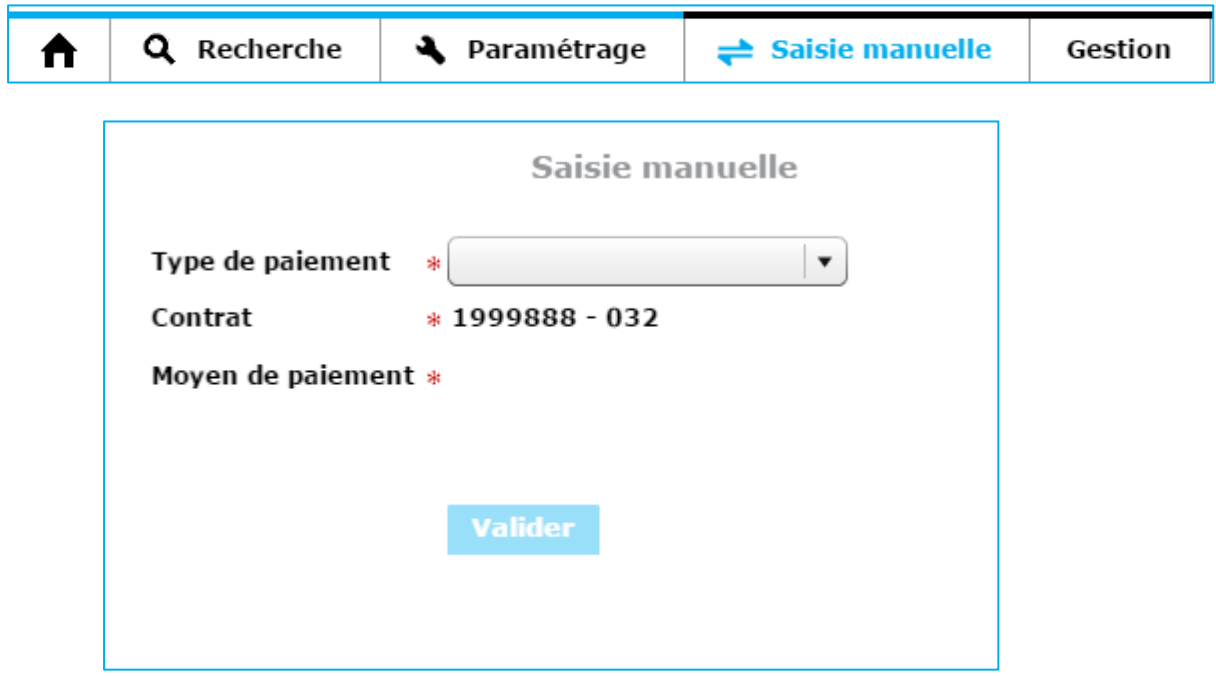

Lorsque que vous accédez au module de **Saisie Manuelle**, 3 choix devront être renseignés pour que le bouton « Valider » soit accessible :

- **Type de paiement :** 
	- ➢ Paiement à l'acte
	- ➢ Abonnement
	- ➢ Paiement en Plusieurs Fois
- **Contrat :** 
	- ➢ Si vous avez un seul contrat : celui-ci sera sélectionné par défaut et aucune action ne vous sera demandée.
	- ➢ Si vous possédez plusieurs contrats de même type (ex : 2 contrats CB) : Un menu déroulant apparaitra pour vous permettre de choisir le contrat concerné par la transaction.
- **Moyen de paiement :** La saisie manuelle d'un paiement est disponible uniquement avec les moyens de paiement cartes, listés ci-dessous, et ce quel que soit les moyens de paiement souscrit sur votre compte :
	- ➢ CB
	- ➢ VISA
	- ➢ MASTERCARD
	- ➢ E-BLEUE
	- ➢ AMEX
	- ➢ JCB

Permet de passer à l'étape suivante. Suivant votre choix.

Valider

### **Paiement à l'acte**

Saisie manuelle

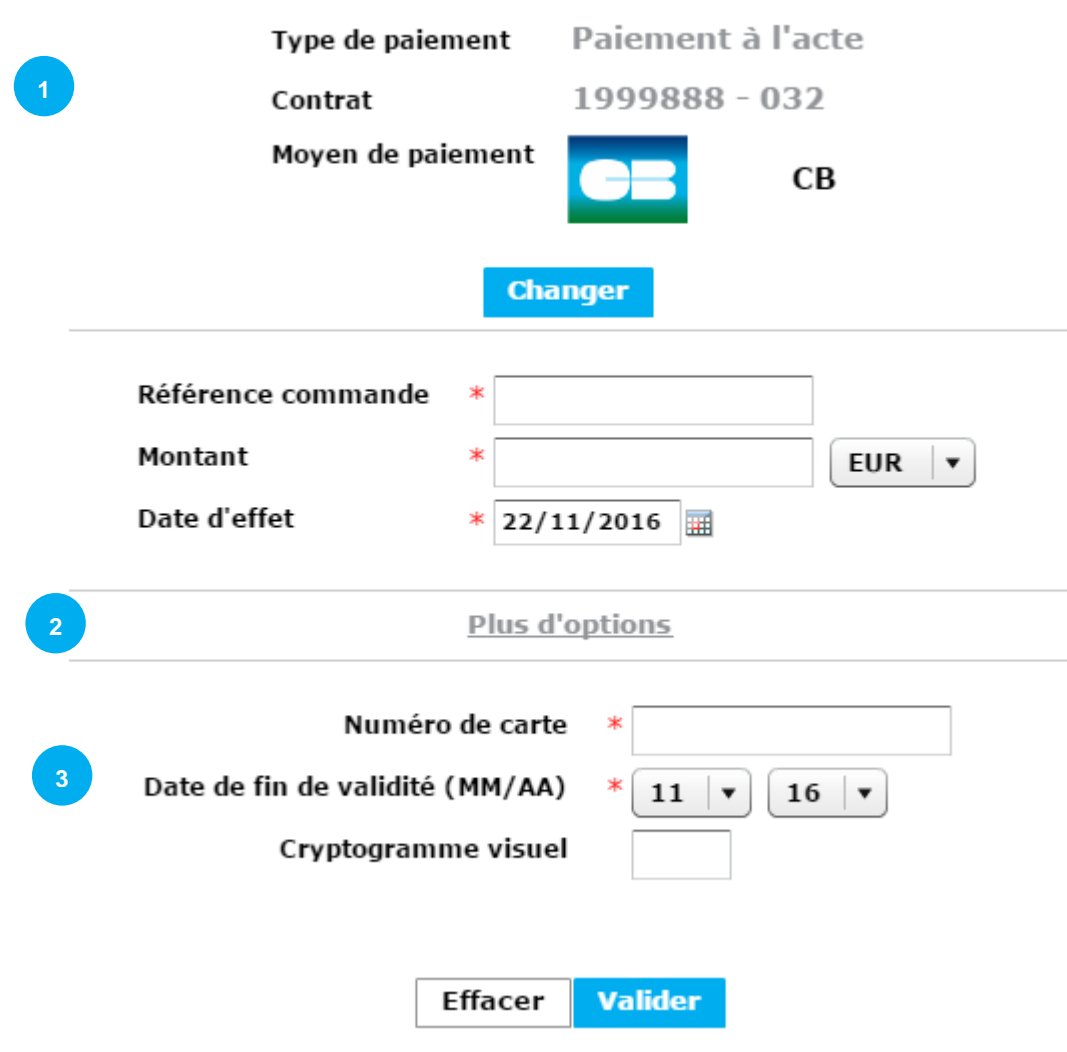

**Changer** 

Permet de revenir au menu précédent. Les données saisies seront alors effacées.

Cette partie est propre au paiement à l'acte. Il y a 3 champs obligatoires à renseigner :

- **■** Une référence pour la commande
- Le montant de la transaction
- **E.** La date d'effet qui par défaut est au lendemain. Elle peut cependant être définie au jour même ou bien dans les 7 jours suivants.

La devise est l'euro.

Plus d'options : commun aux 3 types de paiement Saisie Manuelle.

Permet de spécifier une référence d'archivage qui apparaitra dans le mail. Ce champ peut également servir de zone «commentaire ».

Permet d'envoyer par mail un récapitulatif de la transaction au porteur de la carte :

- 1. Cocher la case « Envoi d'un mail de confirmation »
- 2. Saisir l'adresse email désirée

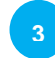

**2**

Commun aux 3 types de paiement Saisie Manuelle.

Une fois le moyen de paiement sélectionné, les champs obligatoires à remplir sont les suivant :

- Numéro de la carte.
- **•** Date de validité de la carte.

Le cryptogramme virtuel est facultatif.

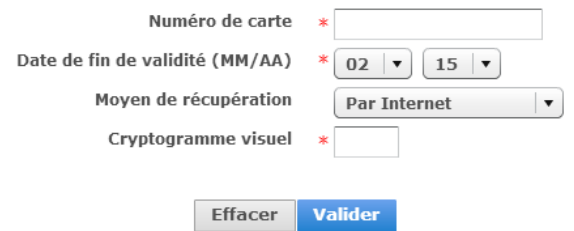

**Effacer** Permet de vider les champs.

**Valider** Permet de valider le paiement une fois les champs obligatoires saisis.

#### **RESULTATS**

Si le paiement a été accepté, la fenêtre ci-dessous s'affiche :

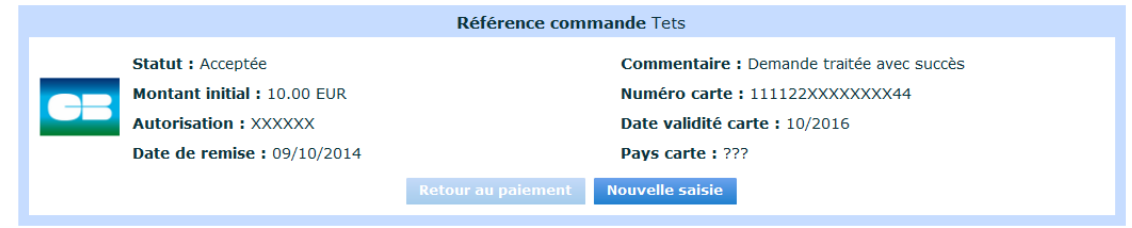

**Nouvelle saisie** 

Retour au menu de choix du type de paiement, pour permettre de faire une nouvelle saisie

Si le paiement a été refusé, le bouton « Retour au paiement » est cliquable.

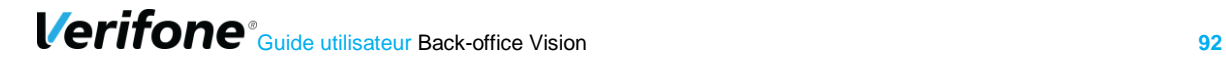

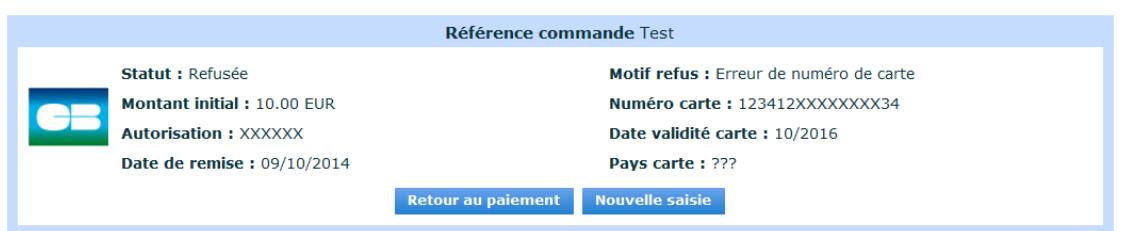

Dans motif refus, vous trouverez les explications du refus.

**Retour au paiement** 

Permet dans le cas d'une erreur de saisie de reprendre à l'étape précédente.

### **12.1.2 Abonnement**

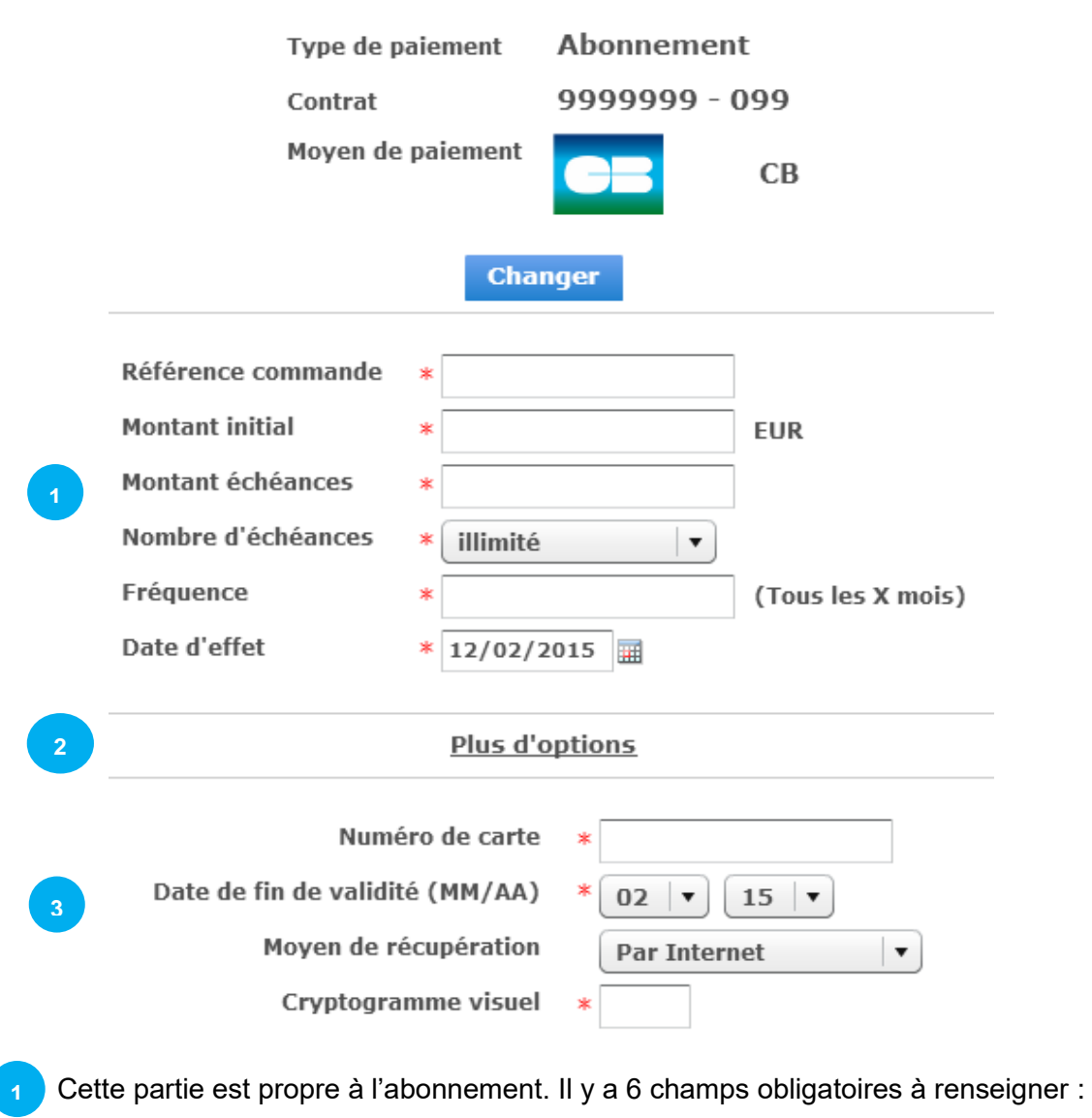

- 
- **■** Une référence pour la commande
- Le montant initial ne fait pas partie de l'abonnement. Ce montant peut par conséquent être différent. Cette transaction fera partie de la prochaine remise.
- **·** Montant d'échéance : il s'agit du montant qui sera prélevé selon la fréquence définie.
- Nombre d'échéances : de 2 fois à illimité.
- **EXECTE EXECTE : la fréquence est en mois. Pour un prélèvement chaque mois, il faut** spécifier 1, par trimestre 3…
- La date d'effet : Il s'agit de la date à laquelle s'effectueront les prélèvements de l'abonnement (hors initial)

La devise est l'euro.

Voir § 8.2.1 **2**

Voir § 8.2.1 **3**

#### **RESULTATS**

Si l'abonnement a été créé, la fenêtre ci-dessous s'affiche :

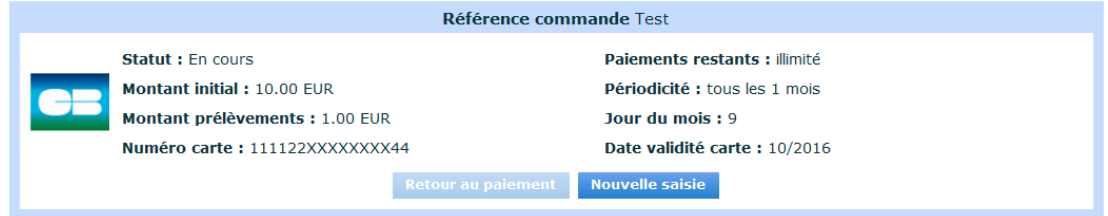

**Nouvelle saisie** 

Retour au menu de choix du type de paiement, pour permettre de faire une nouvelle saisie

Si la création de l'abonnement a échoué, le bouton « Retour au paiement » est cliquable.

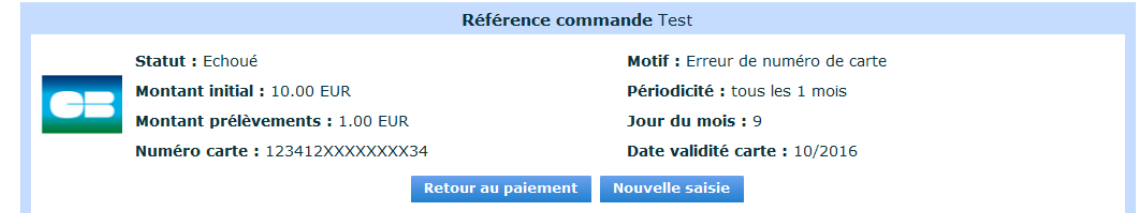

Dans motif, vous trouverez les explications du refus.

**Retour au paiement** 

Permet dans le cas d'une erreur de saisie de reprendre à l'étape précédente.

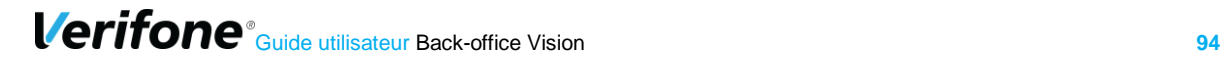

### **12.1.3 Paiement en Plusieurs Fois**

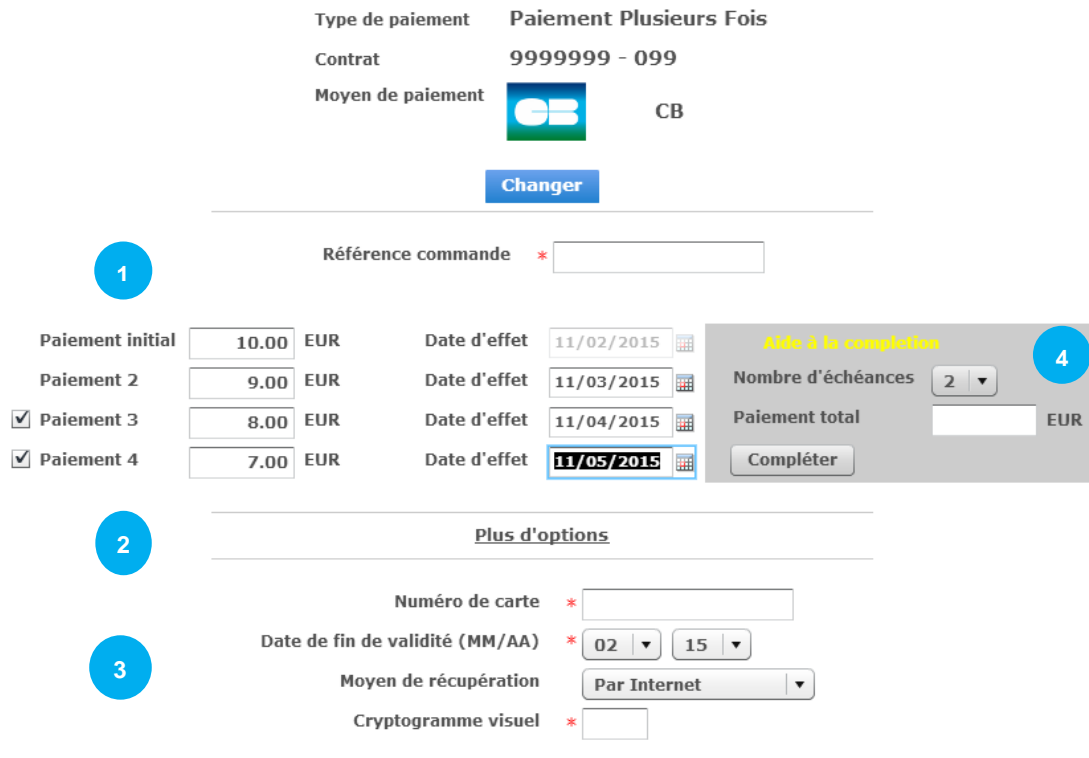

Cette partie est propre au Paiement en Plusieurs Fois. Il est possible de faire du paiement en 2 fois (P2F), 3 fois (P3F) ou 4 fois (P4F). **1**

Le champ référence commande est obligatoire

Par défaut le P2F est activé, pour activer le P3F ou P4F il suffit de cocher les cases en face de « Paiement 3 » et « Paiement 4 ».

Il vous sera demandé de remplir les montants ainsi que les dates d'effet sinon une fenêtre d'erreur apparaitra.

La devise est l'euro.

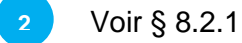

**3**

**4**

Voir § 8.2.1

Pour faciliter la saisie, vous trouverez à droite une aide à la complétion.

Il suffit de spécifier le montant total et le nombre de prélèvements souhaités, les montants seront répartis automatiquement.

Appuyer sur le bouton « Compléter » pour valider.

Dans le cadre du Paiement en Plusieurs Fois, un délai légal de 3 mois – soit 90 jours - ne peut pas être dépassé entre le montant initial et le dernier montant.

#### **RESULTATS**

Si le Paiement Plusieurs en Fois a été créé, la fenêtre ci-dessous s'affiche :

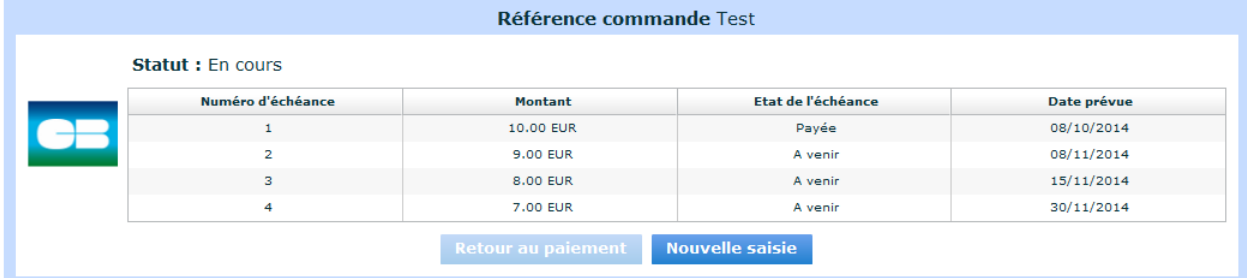

**Nouvelle saisie** 

Retour au menu de choix du type de paiement, pour permettre de faire une nouvelle saisie

Si le Paiement en Plusieurs Fois a échoué, le bouton « Retour au paiement » est cliquable.

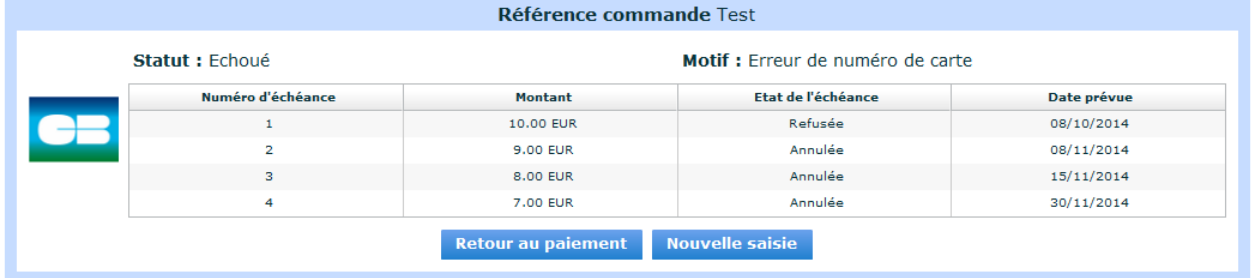

Dans motif, vous trouverez les explications du refus.

Permet dans le cas d'une erreur de saisie de reprendre à l'étape **Retour au paiement** précédente.

### **Opération sur les transactions enregistrées**

Les paiements à l'acte et les transactions initiales des abonnements et Paiement en Plusieurs Fois, se trouvent dans l'onglet « *Transactions* » du menu « *Recherche* » <sup>Q</sup>. Voir § 4.1

Le fonctionnement des opérations de caisse reste identique aux transactions standards.

Pour le suivi de vos abonnements et Paiement en Plusieurs Fois, il faut aller dans l'onglet « *Paiement N Fois* » du menu « *Applications* ». Voir § 8.4

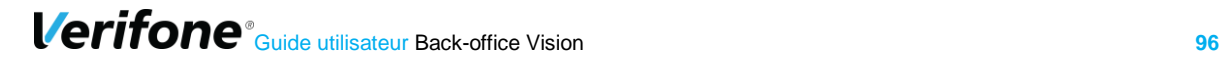

# **13. PAIEMENTS N FOIS (PNF) ET ABONNEMENT**

## **13.1 LA RECHERCHE PAR FILTRE DE PAIEMENTS N FOIS**

Dans « *Recherche* », cliquez sur « *Paiements N fois* »

L'onglet Paiement N fois permet de visualiser l'ensemble des échéanciers *(cf manuel intégration) :* 

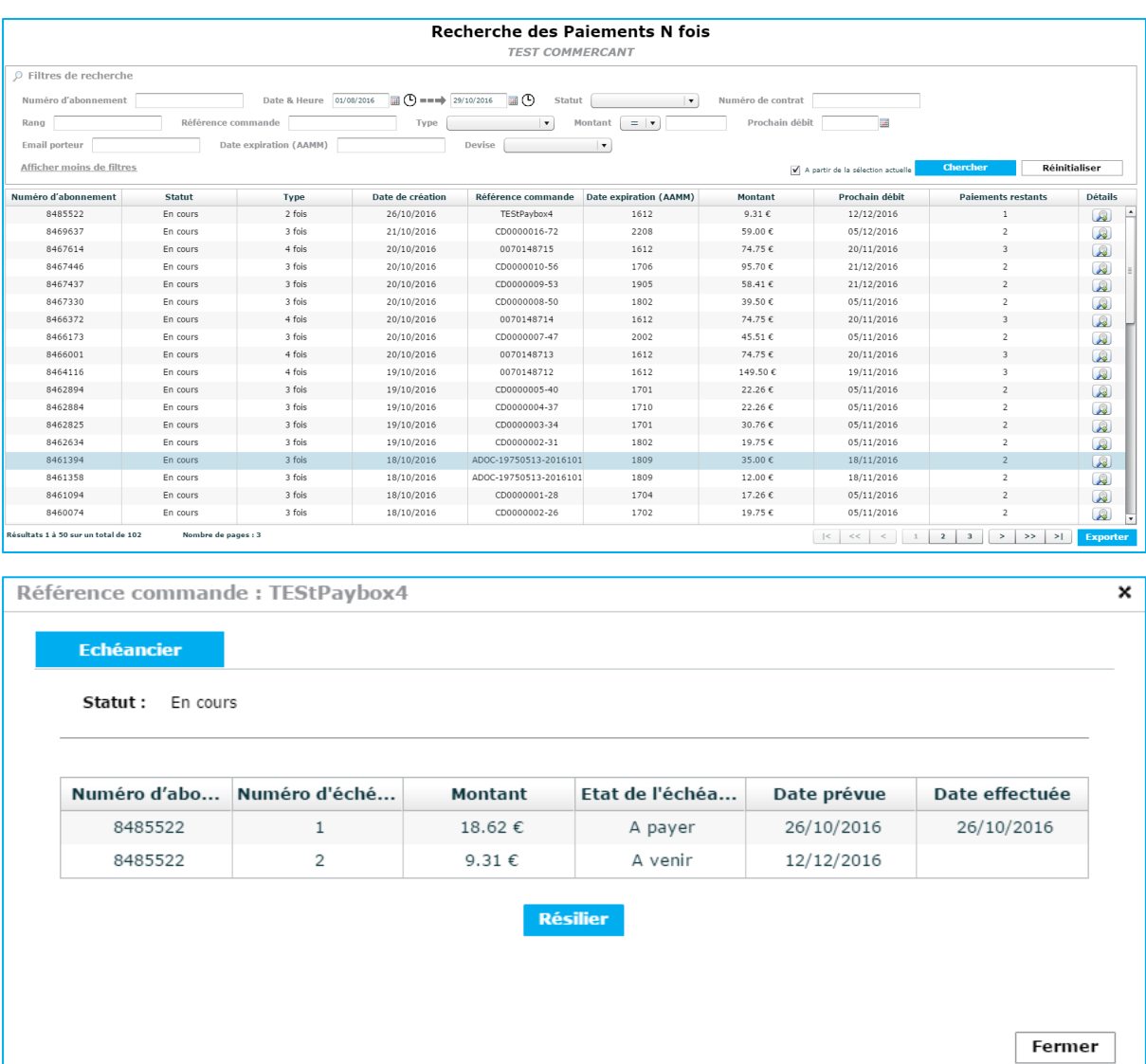

▪ Type **« 2 fois », « 3 fois », « 4 fois »:** permet d'étaler les paiements dans la limite de 3 paiements en plus du paiement initial. Vous êtes en mesure de définir séparément le montant et la date de chaque échéance. Voir § 8.2.3.

#### **La réglementation des paiements en plusieurs fois**

L'avance des fonds est assurée par le commerçant, et ne génère pas de ligne de crédit pour l'acheteur.

Le crédit gratuit est un crédit remboursable sans paiement d'intérêts. Il est régi par les articles L.311-27 à L.311-29 du code de la consommation. Un délai de paiement offert sur trois mois, tel qu'un paiement en 3 fois sans frais, n'est pas un crédit à la consommation. **Le crédit gratuit entre dans le champ du crédit à la consommation dès lors que la durée de l'opération est supérieure à 3 mois (90 jours).**

Les transactions de débit de chaque échéance sont ensuite traitées comme des paiements et sont disponibles dans le Journal de transactions.

Les filtres de recherche disponibles sont :

- Numéro d'abonnement
- Référence commande
- Statut
- Type
- **E**-mail porteur
- Prochain débit
- Numéro de contrat
- Numéro de rang
- Date d'expiration (AAMM)
- Devise

#### **Numéro d'abonnement**

Permet d'effectuer une recherche sur un numéro d'abonnement (identifiant unique)

#### **Référence commande**

Permet d'effectuer une recherche d'abonnement en fonction de la référence commande renseignée à la création de celui-ci.

#### **Statut**

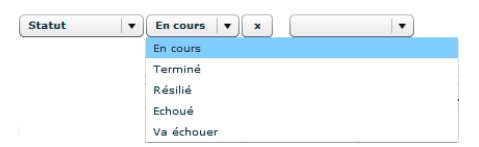

Permet d'effectuer une recherche en fonction du statut de l'abonnement :

- **En cours : l'abonnement ou le PNF a encore des prélèvements en attente, la** résiliation est possible, voir § 8.4.3
- **EXECTE:** Terminé : tous les prélèvements ont été effectués
- Résilié : l'abonnement a été résilié manuellement dans le back-office
- Va échouer : la date de validité de la carte va arriver à expiration avant le prochain prélèvement.

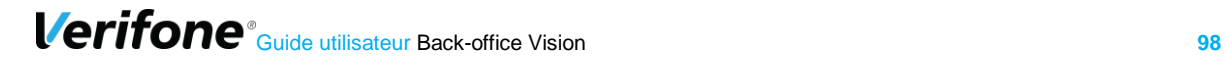

#### **Type :**

Permet d'effectuer une recherche en fonction du nombre de prélèvements :

- 2 fois
- 3 fois
- 4 fois
- Abonnement

#### **E-mail porteur**

Permet d'effectuer une recherche sur l'adresse e-mail du porteur que vous avez renseignée à la création du paiement en N fois ou abonnement.

#### **Prochain débit**

Date du prochain débit.

#### **Numéro de contrat**

Numéro de contrat commerçant.

#### **Numéro de rang**

Numéro de rang du contrat commerçant.

#### **Date d'expiration (AAMM)**

Date d'expiration de la carte au format AAMM.

#### **Devise**

Devise de la transaction

## **13.2 JOURNAL DES PAIEMENTS N FOIS**

Numéro Statut Date de créa... Ref. comma... Date expira... Email porteur Montant Paiments re... Periodicité (... Jour du mois Prochain débit

Vous retrouverez dans les colonnes, les mêmes champs que les filtres *(cf 8.3.1) :*

En complément de ces colonnes, vous trouverez aussi :

- Date de création
- Date d'expiration
- Montant
- Paiements restants
- Périodicité
- Jour du mois
- **•** Prochain débit

#### **Date de création**

Date de la création de l'abonnement

#### **Date d'expiration** Date d'expiration de la carte utilisée pour le PNF au format AAMM

#### **Montant**

Montant de la prochaine échéance

#### **Paiements restants**

Nombre de paiements restants si l'échéancier est à durée déterminée

**Verifone**<sup>®</sup> Guide utilisateur Back-office Vision **99** 

#### **Tous les X mois**

La récurrence du paiement en nombre de mois

#### **Jour du mois**

Jour du mois où le débit devra être effectué

Dans le cas où la zone contient 30 et que le mois comporte 28 jours, le prélèvement se fera le dernier jour du mois.

#### **Prochain débit**

Date du prochain débit

Les tableaux ci-dessous permettent d'illustrer la différence entre un abonnement et un paiement en plusieurs fois :

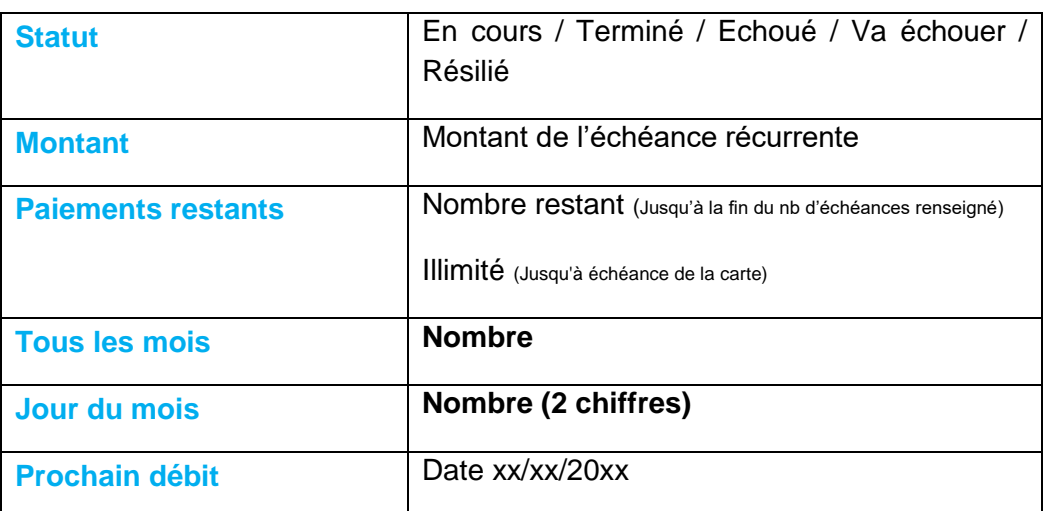

#### *Un abonnement*

#### *Un paiement en plusieurs fois*

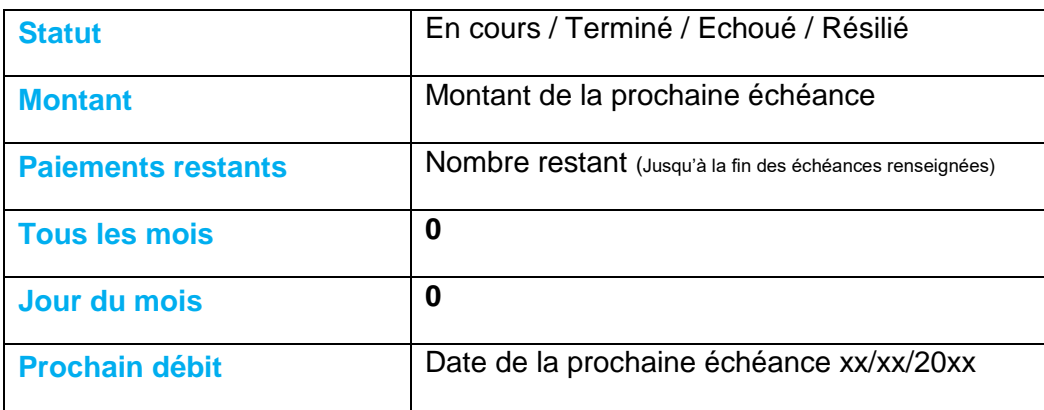

Au même titre que votre Journal de transactions, vous pouvez personnaliser les colonnes du Journal de paiements N fois.

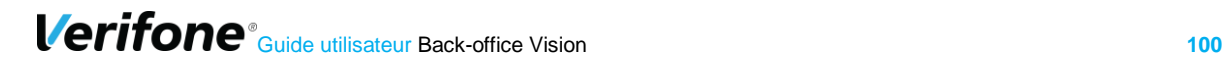

# **13.3 LA RESILIATION DES PAIEMENTS N FOIS**

Il est possible de résilier manuellement les abonnements et PNF en allant dans les détails

de ce dernier et en cliquant sur l'icône de loupe+ :

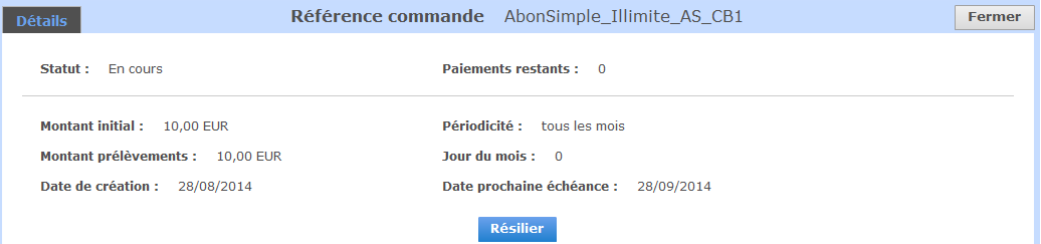

#### Cliquer sur le bouton « *Résilier* »

L'utilisateur aura alors un écran de validation avant confirmation de cette action.

Pour les abonnements, un motif d'annulation peut être spécifié.

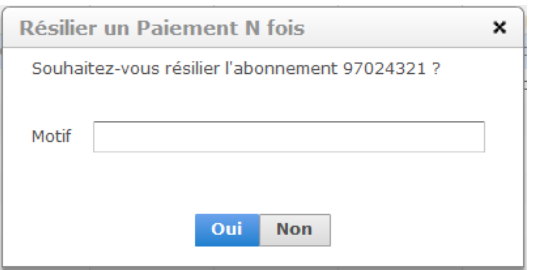

### **La recherche par filtre des abonnements**

Dans Applications, cliquez sur « *abonnements* »

L'onglet Paiement N fois permet de visualiser l'ensemble des échéanciers *(cf manuel intégration) :* 

▪ Type « **abonnements »** : permet de gérer des prélèvements périodiques pour vos clients. Ainsi, une fois le paiement initial effectué, le client est prélevé de façon cyclique suivant la fréquence que vous aurez définie.

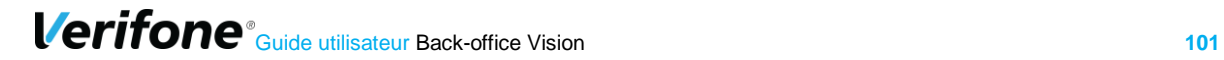

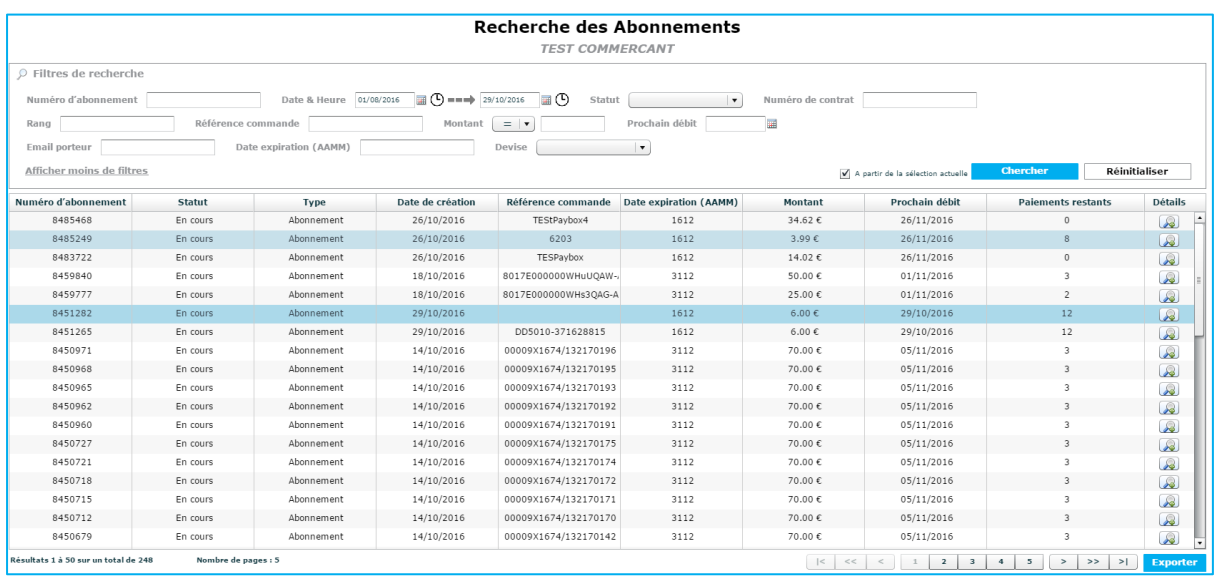

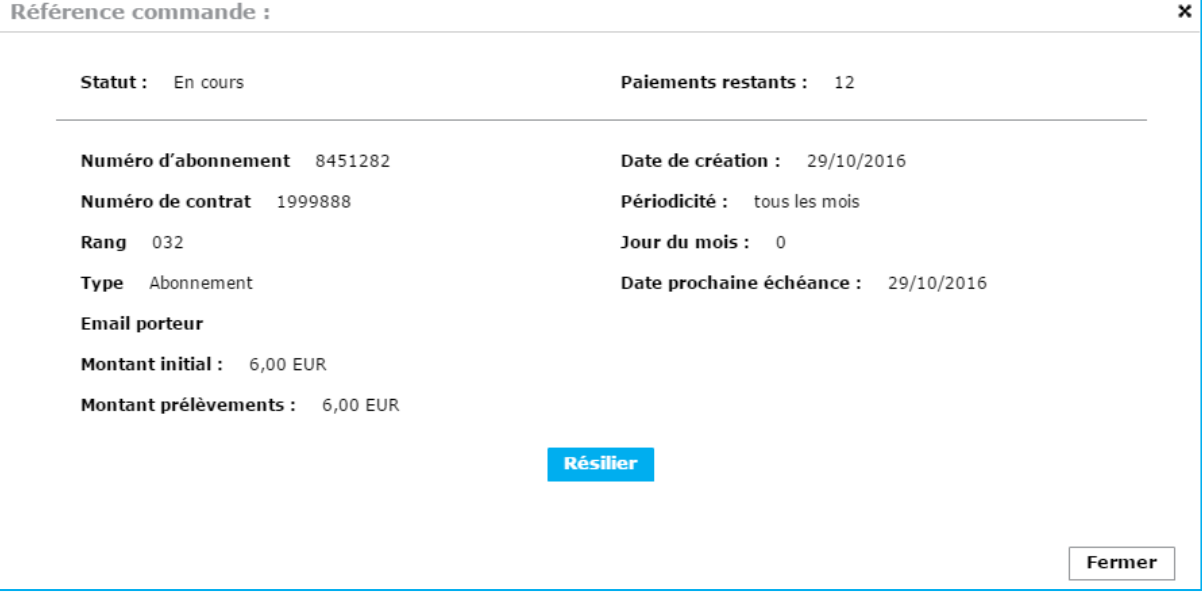

#### **La réglementation des paiements en plusieurs fois**

L'avance des fonds est assurée par le commerçant, et ne génère pas de ligne de crédit pour l'acheteur.

Le crédit gratuit est un crédit remboursable sans paiement d'intérêts. Il est régi par les articles L.311-27 à L.311-29 du code de la consommation. Un délai de paiement offert sur trois mois, tel qu'un paiement en 3 fois sans frais, n'est pas un crédit à la consommation. **Le crédit gratuit entre dans le champ du crédit à la consommation dès lors que la durée de l'opération est supérieure à 3 mois (90 jours).**

Les transactions de débit de chaque échéance sont ensuite traitées comme des paiements et sont disponibles dans le Journal de transactions.

Les filtres de recherche disponibles sont :

- Numéro d'abonnement
- Référence commande
- Statut
- Type<br>■ E-ma
- **E-mail porteur**<br>**Prochain débit**
- Prochain débit
- Numéro de contrat
- Numéro de rang
- Date d'expiration (AAMM)
- Devise

#### **Numéro d'abonnement**

Permet d'effectuer une recherche sur un numéro d'abonnement (identifiant unique)

#### **Référence commande**

Permet d'effectuer une recherche d'abonnement en fonction de la référence commande renseignée à la création de celui-ci.

#### **Statut**

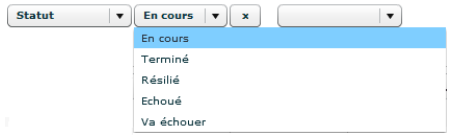

Permet d'effectuer une recherche en fonction du statut de l'abonnement :

- **En cours : l'abonnement ou le PNF a encore des prélèvements en attente, la** résiliation est possible, voir § 8.4.3
- **EXECTE:** Terminé : tous les prélèvements ont été effectués
- **EXECT Résilié : l'abonnement a été résilié manuellement dans le back-office<br>Le Ma échouer : la date de validité de la carte va arriver à expiration**
- Va échouer : la date de validité de la carte va arriver à expiration avant le prochain prélèvement.

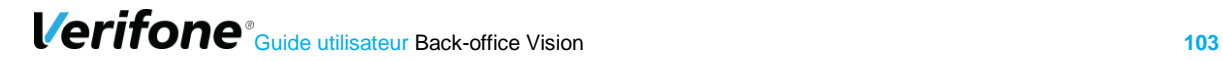

#### **Type :**

Permet d'effectuer une recherche en fonction du nombre de prélèvements.

- 2 fois
- 3 fois
- 4 fois
- Abonnement

#### **E-mail porteur**

Permet d'effectuer une recherche sur l'adresse e-mail du porteur que vous avez renseignée à la création du paiement en N fois ou abonnement.

#### **Prochain débit**

Date du prochain débit.

#### **Numéro de contrat**

Numéro de contrat commerçant.

#### **Numéro de rang**

Numéro de rang du contrat commerçant.

#### **Date d'expiration (AAMM)**

Date d'expiration de la carte au format AAMM.

#### **Devise**

Devise de la transaction

### **13.3.2 Journal des paiements N fois**

Date de créa... Ref. comma... Date expira... Email porteur Numéro Montant Statut Paiments re... Periodicité (... Jour du mois Prochain débit

Vous retrouverez dans les colonnes, les mêmes champs que les filtres *(cf 8.3.1) :*

En complément de ces colonnes, vous trouverez aussi :

- Date de création
- Date d'expiration
- Montant
- Paiements restants
- Périodicité
- Jour du mois
- Prochain débit

#### **Date de création** Date de la création de l'abonnement

#### **Date d'expiration** Date d'expiration de la carte utilisée pour le PNF au format AAMM

#### **Montant**

Montant de la prochaine échéance

#### **Paiements restants**

Nombre de paiements restants si l'échéancier est à durée déterminée

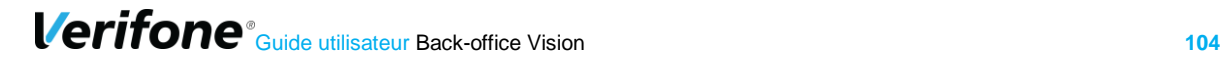

#### **Tous les X mois**

La récurrence du paiement en nombre de mois

#### **Jour du mois**

Jour du mois où le débit devra être effectué

Dans le cas où la zone contient 30 et que le mois comporte 28 jours, le prélèvement se fera le dernier jour du mois.

#### **Prochain débit**

Date du prochain débit

Les tableaux ci-dessous permettent d'illustrer la différence entre un abonnement et un paiement en plusieurs fois :

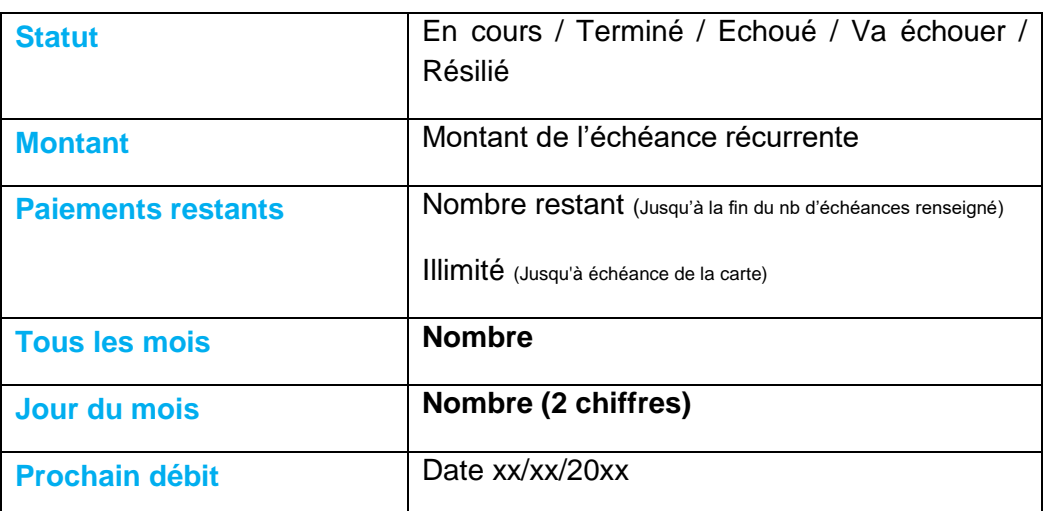

#### *Un abonnement*

#### *Un paiement en plusieurs fois*

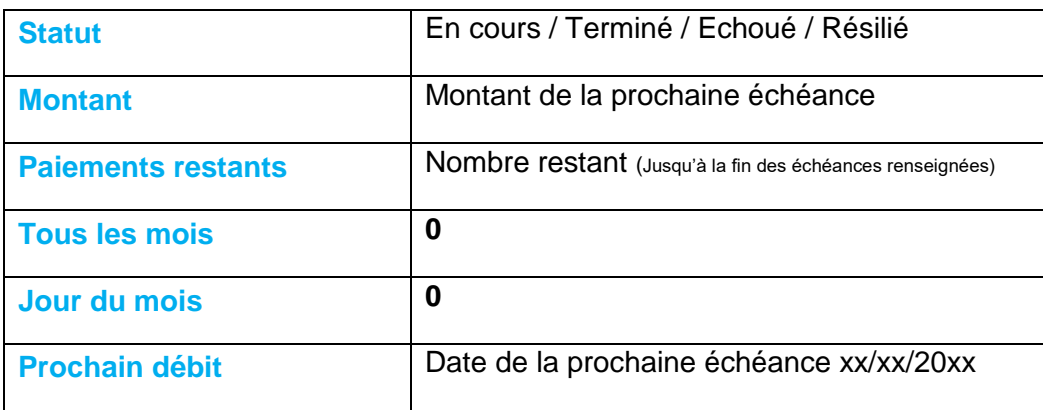

Au même titre que votre Journal de transactions, vous pouvez personnaliser les colonnes du Journal de paiements N fois.

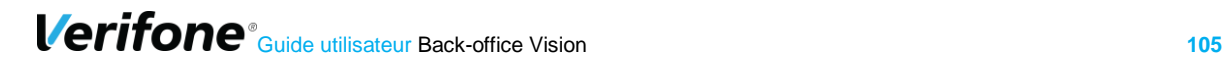

# **13.4 LA RESILIATION DES ABONNEMENTS**

Il est possible de résilier manuellement les abonnements et PNF en allant dans les détails

de ce dernier et en cliquant sur l'icône de loupe+ :

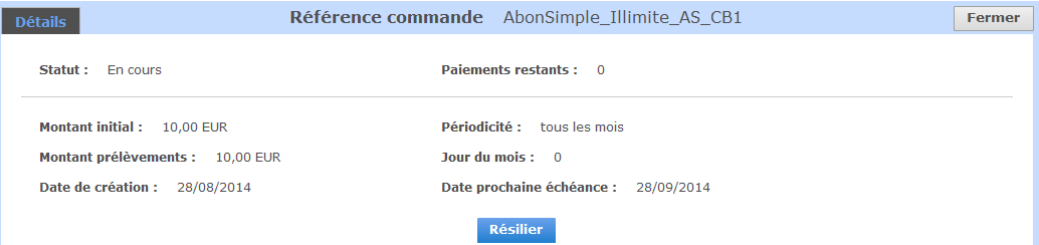

Cliquer sur le bouton « Résilier »

L'utilisateur aura alors un écran de validation avant confirmation de cette action.

Pour les abonnements, un motif d'annulation peut être spécifié.

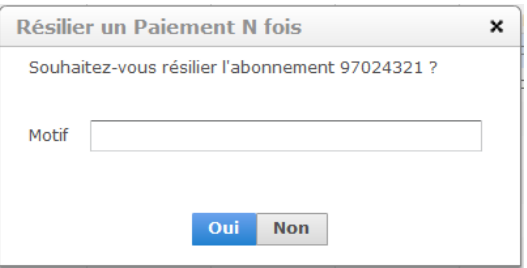

# **14. GESTION**

Ce menu est accessible que pour un profil de type « Consultation + Action + gestion utilisateur ». Il permet de suivre les actions des utilisateurs et de les gérer.

## **14.1 SUIVI DES ACTIONS**

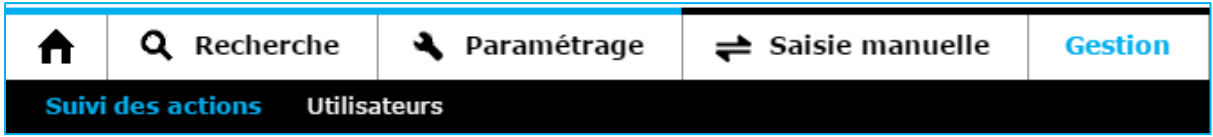

Le suivi des actions permet de consulter les actions réalisées par les utilisateurs créés au niveau inférieur.

Les actions consultables sont les suivantes :

- **•** Transaction : remboursement.
- **·** Transaction : capture
- **•** Transaction : annulation
- **•** Transaction : envoi en banque
- **EXEC** Transaction : blocage de carte
- Saisie : Paiement à l'acte
- Saisie : Abonnement
- Saisie : Paiement n fois
- **Paramètre : nouvelle clé HMAC**
- **Paramètre : modification clé HMAC**
- PNF : Résiliation
- Abonnement : résiliation

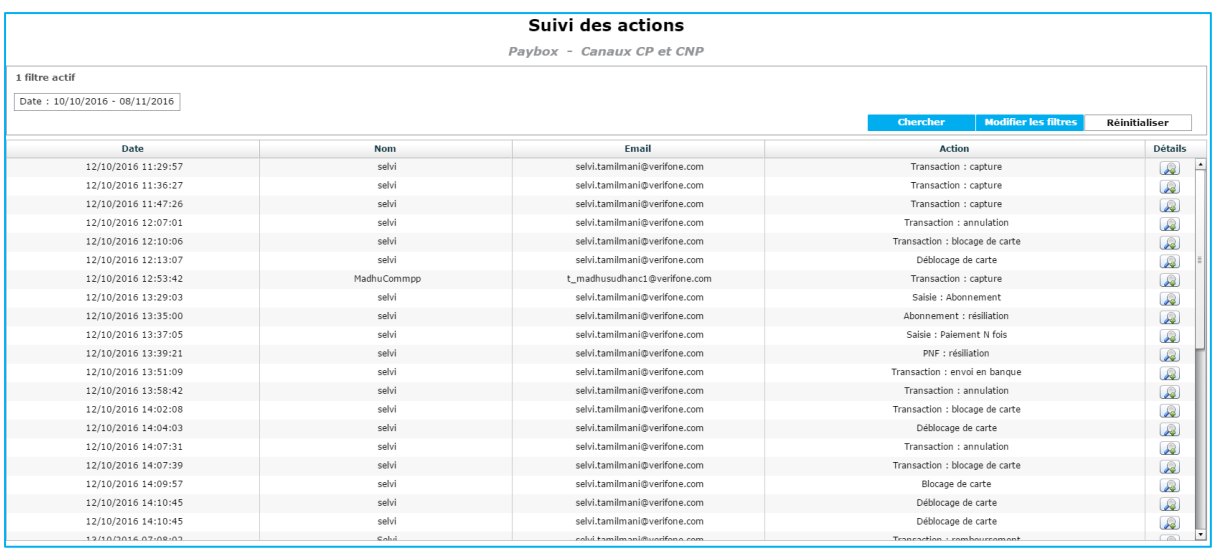

**Date :** Date de l'action utilisateur

**Nom :** Nom de l'utilisateur

**Email :** Email de l'utilisateur

**Action :** Action réalisée par l'utilisateur

**Détails :** Lien renvoyant aux détails de l'utilisateur sélectionné

## **14.2 UTILISATEURS**

Cette section vous permet de consulter les utilisateurs par rapport à un niveau d'arborescence (situé sur la gauche).

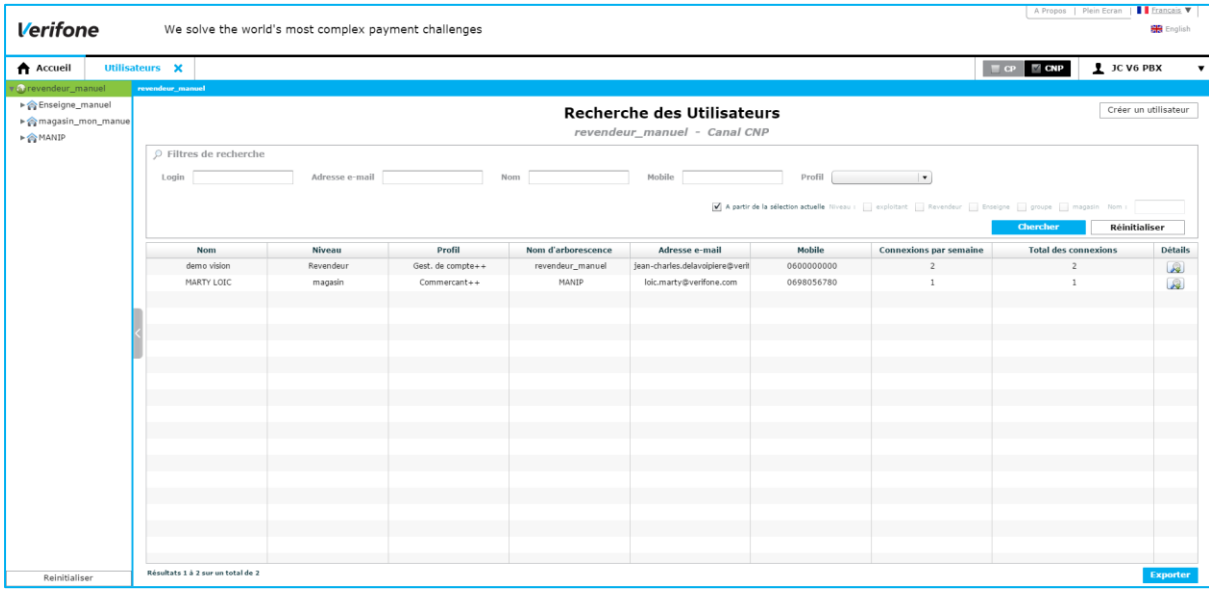

Dans l'exemple ci-dessous, nous recherchons l'ensemble des utilisateurs du niveau enseigne et en dessous.

- **Nom :** Nom de l'utilisateur
- **Niveau :** Niveau d'arborescence (Enseigne, Groupe, Magasin)

**Profil :** Type de profil utilisateur

**Nom d'arborescence :** Nom du niveau d'arborescence de rattachement

**Adresse email :** Adresse email de l'utilisateur (permettant l'envoi d'email)

**Mobile :** Numéro de mobile de l'utilisateur (permettant l'envoi du SMS)

**Connexions par semaine :** Nombre de connexions réalisées dans la semaine

**Total des connexions :** Nombre total de connexions

**Détails :** Lien renvoyant aux détails de l'utilisateur sélectionné.
Dans le détail, on peut modifier des données de l'utilisateur, comme le montre l'image ci-dessous.

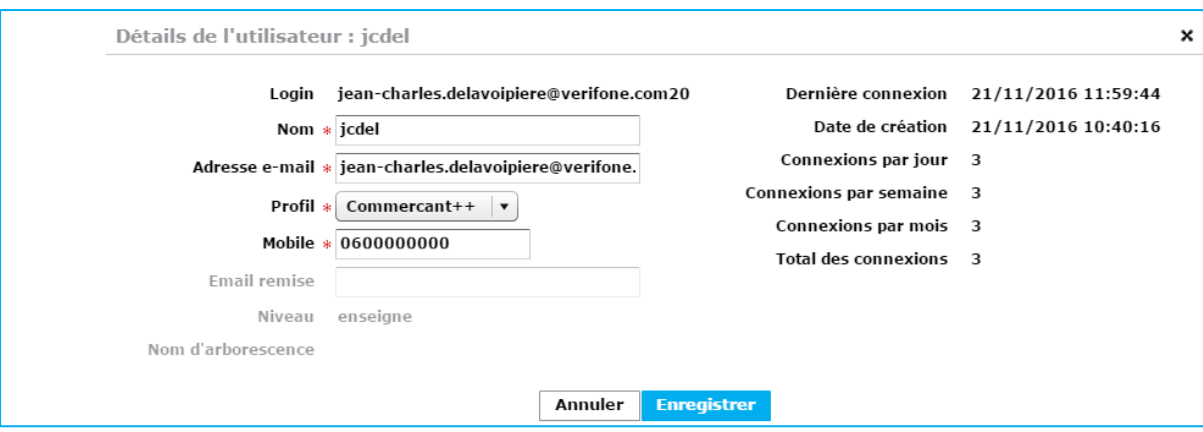

# **15. DECONNEXION**

Pour quitter correctement l'interface back-office, cliquez sur votre nom d'utilisateur en haut à droite, puis « se déconnecter ».

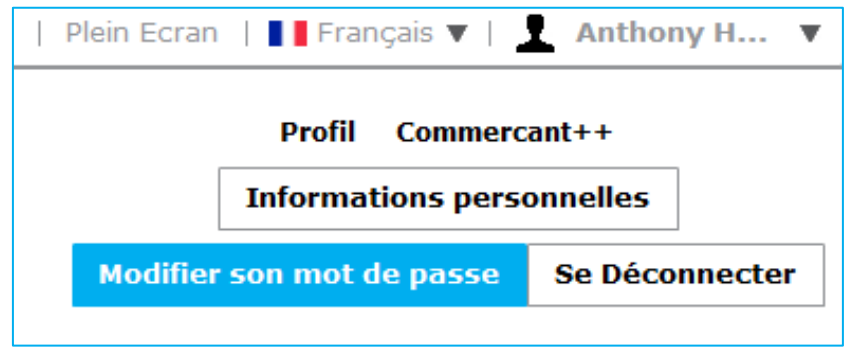

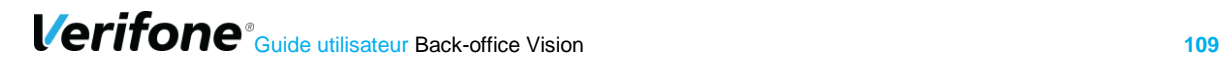

# **16. GLOSSAIRE**

# **16.1 ACCEPTEUR**

Commerçant, plus génériquement celui qui accepte le paiement par carte.

# **16.2 ACQUÉREUR**

Il s'agit de l'organisme financier qui met à disposition de son client (un commerçant, artisan ou profession libérale) des services d'acquisition de transactions de paiement électronique, notamment grâce à un terminal de paiement électronique [\(TPE\)](https://entreprises.lcl.fr/dossiers-thematiques/flux-et-moyens-de-paiement/lexique-monetique/#tpe). Plus généralement, il s'agit de la banque du commerçant pour les paiements.

# **16.3 AUTORISATION**

Message adressé par le système de paiement électronique à l'émetteur de la carte afin d'obtenir son accord pour le paiement de la transaction.

#### **16.4 CGU**

CGU [signifie](http://www.linternaute.com/dictionnaire/fr/definition/signifier/) Condition Générales d'Utilisation. [les](http://www.linternaute.com/dictionnaire/fr/definition/le/) CGU [sont](http://www.linternaute.com/dictionnaire/fr/definition/sont/) [les](http://www.linternaute.com/dictionnaire/fr/definition/le/) règles [d'](http://www.linternaute.com/dictionnaire/fr/definition/d/)[utilisation](http://www.linternaute.com/dictionnaire/fr/definition/utilisation/) [concernant](http://www.linternaute.com/dictionnaire/fr/definition/concernant/) [un](http://www.linternaute.com/dictionnaire/fr/definition/un/) [service.](http://www.linternaute.com/dictionnaire/fr/definition/service/)

### **16.5 CNP**

**CNP** (Carte Non Présente) : Paiement à distance (exemple : Internet, téléphone, fax, courrier).

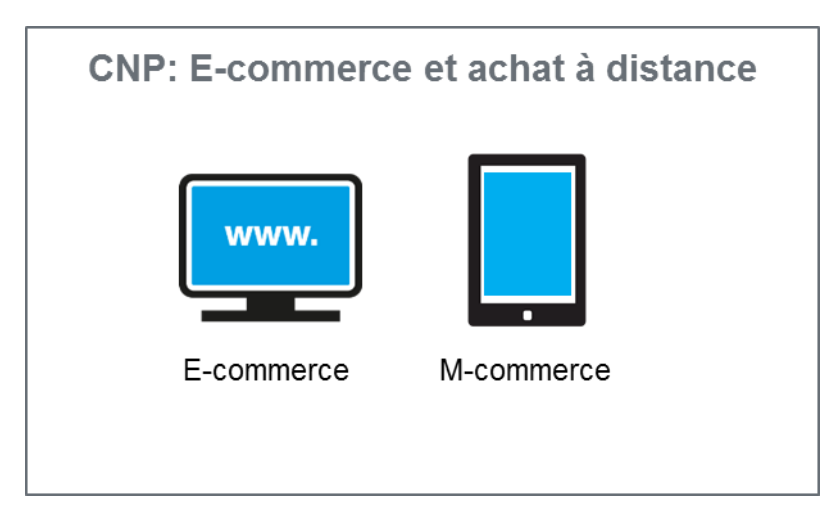

**Verifone**<sup>®</sup> Guide utilisateur Back-office Vision **110** 

# **16.6 CODE APE**

Le **code APE** est un **code** alphanumérique de 4 chiffres plus une lettre qui est attribué par l'INSEE et qui caractérise l'activité principale exercée (**APE**) d'une entreprise ou d'un établissement.

## **16.7 CP**

**CP** (Carte Présente) = Vente de proximité (ex : sur terminaux de paiement électronique).

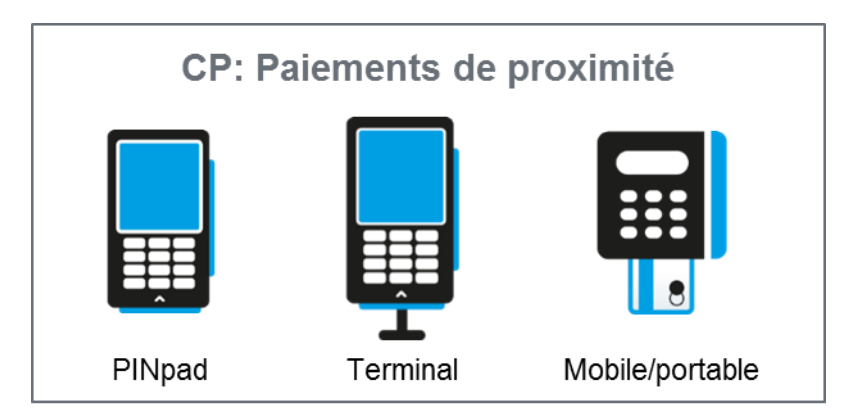

# **16.8 CSV**

*C***omma-separated values**, connu sous le sigle CSV, est un [format informatique](https://fr.wikipedia.org/wiki/Format_informatique) [ouvert](https://fr.wikipedia.org/wiki/Format_ouvert) représentant des données tabulaires sous forme de valeurs séparées par des [virgules.](https://fr.wikipedia.org/wiki/Virgule)

# **16.9 E-COMMERCE**

Le e-commerce ou commerce électronique regroupe l'ensemble des transactions commerciales s'opérant à distance par le biais d'interfaces électroniques et digitales. Le e-commerce englobe essentiellement les transactions commerciales s'effectuant sur Internet à partir des différents types de terminaux (ordinateurs, tablettes, Smartphones, consoles, TV connectées).

# **16.10 E-MAIL**

Un courrier électronique, un courriel ou **mail** par faux anglicisme (**e**-**mail** ou **email** pour **electronic mail** en anglais) est un message écrit qui peut contenir des documents et qui est envoyé électroniquement via un réseau informatique (principalement Internet).

### **16.11 EMETTEUR**

L'émetteur est l'entité émettrice de la carte bancaire ou privative. C'est en général la banque du porteur (celui qui détient la carte).

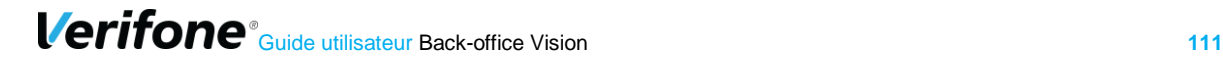

# **16.12 GSM**

Abréviation de l'anglais « *Global System for Mobile Communication »*, système global pour les communications mobiles)

Norme européenne de radiotéléphonie numérique adoptée en 1992.

#### **16.13 HMAC**

HMAC (pour Hash-based Message Authentication Code) est un protocole standard [\(RFC](http://www.ietf.org/rfc/rfc2104.txt)  [2104\)](http://www.ietf.org/rfc/rfc2104.txt) permettant de vérifier l'intégrité d'une chaîne de données et utilisé sur les solutions Paybox System pour vérifier l'authenticité du site Marchand qui se connecte.

Des fonctions sont disponibles dans la plupart des langages de programmation pour calculer un HMAC.

#### **16.14 HTTP**

HTTP (HyperText Transport Protocol) est le protocole de base du Web, utilisé pour transférer des documents hypertextes (comme une page Web) entre un serveur et un navigateur sur un poste Client.

# **16.15 IP (ADRESSE IP)**

L'adresse IP (IP pour Internet Protocol) est l'adresse unique d'un ordinateur connecté sur un réseau donné (réseau local ou World Wide Web).

#### **16.16 MCC**

Merchant Category Code catégorise le type d'activité monétique exercé par le commerçant.

# **16.17 MONÉTIQUE**

La monétique est le terme qui désigne l'ensemble des moyens nécessaires à la gestion de cartes bancaires ainsi que des transactions qui y sont associées. La monétique se compose de 5 piliers dont le support (la carte bancaire), l'émetteur (une banque par exemple), le porteur (titulaire de la carte bancaire, entreprise ou personne physique), l'acquéreur (la banque du commerçant) et l'accepteur (le commerçant acceptant le paiement électronique).

#### **16.18 PBX SYS**

Abréviation de Paybox System. C'est une solution de paiement e-commerce de Verifone.

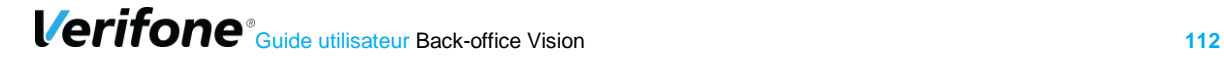

# **16.19 PLBS**

Paiement pour la Location de Biens et Services, est une solution d'acceptation cartes bancaires destinée aux acteurs de l'hôtellerie et de la location. Le logiciel PLBS [EMV](https://entreprises.lcl.fr/dossiers-thematiques/flux-et-moyens-de-paiement/lexique-monetique/#emv) remplace les logiciels de pré-autorisation précédemment utilisés.

# **16.20 PNF**

Abréviation de paiement en plusieurs fois.

# **16.21 PROXIMITÉ**

Monétique Paiement de Proximité est le système d'acceptation de proximité des paiements par cartes qui permet un encaissement garanti (sous les conditions précisées par contrat) des achats de biens ou de services effectués par cartes bancaires, auprès de commerçants professions libérales, artisans.

#### **16.22 P3F**

Paiement en plusieurs fois. 1ere échéance réalisée sur TPE et les autres échéances sont réalisées en « vente à distance ».

### **16.23 SIREN**

Le numéro **SIREN** (Système d'identification du répertoire des entreprises) est un numéro d'identification attribué par l'INSEE aux entreprises. Le numéro **Siren** d'une entreprise se compose de 9 chiffres. L'ensemble des numéros **Siren** affectés aux entreprises figurent dans le répertoire **SIRENE**.

### **16.24 SIRET**

Le **Siret** est un numéro d'identification des entreprises de 14 chiffres géré par l'Insee. Le **Siret** se compose du numéro Siren de 9 chiffres qui permet d'identifier l'entreprise, d'un numéro de 4 chiffres permettant d'identifier l'établissement et d'1 chiffre formant une clé de contrôle.

# **16.25 TÉLÉPARAMÈTRAGE**

Opération de récupération à distance des données de paramétrage d'un compte accepteur envoyées par l'acquéreur.

# **16.26 TÉLÉCOLECTE/REMISE**

Opération de transmission des transactions monétiques du système de paiement électronique vers le serveur de télécollecte et regroupant des transactions de débit, de crédit ou d'annulation.

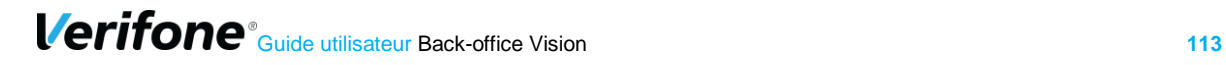

#### **16.27 TPE**

#### *Terminal de Paiement Électronique*

Appareil qui a pour fonctions de lire les données contenues dans une carte bancaire, faire une demande d'autorisation au serveur distant de la banque du client et stocker les transactions effectuées.

#### **16.28 URL**

Les URL (Uniform Resource Locators) sont les adresses de ressources sur Internet. Une ressource peut être un serveur http, un fichier sur votre disque, une image…

#### **16.29 WALLET**

Le wallet (portefeuille) est un terme utilisé dans l'univers de l'e-commerce. La particularité du wallet c'est qu'on enregistre une seule fois ses coordonnées bancaires lors de la première transaction. Ensuite, l'internaute n'a plus qu'à saisir son mot de passe pour valider le paiement de la transaction.

#### **16.30 XML**

Le **XML**, acronyme de eXtensible Markup Language (qui signifie: langage de balisage extensible), est un langage informatique qui sert à enregistrer des données textuelles.

#### **16.31 XLS**

**xls** est une extension de nom de fichier pour tableur au format de Microsoft Excel.

# **17. BLOCAGE FLASH**

Ce chapitre traite du blocage éventuelle du module Flash par certains navigateurs.

Ce chapitre montre une façon de résoudre ce problème pour les navigateurs MOZILLA et CHROME. D'autres procédures peuvent être réalisées pour résoudre ce problème.

L'écran ci-dessous apparaît quand le plug-in flash est manquant ou désactivé :

**Verifone**<sup>®</sup> Guide utilisateur Back-office Vision **114** 

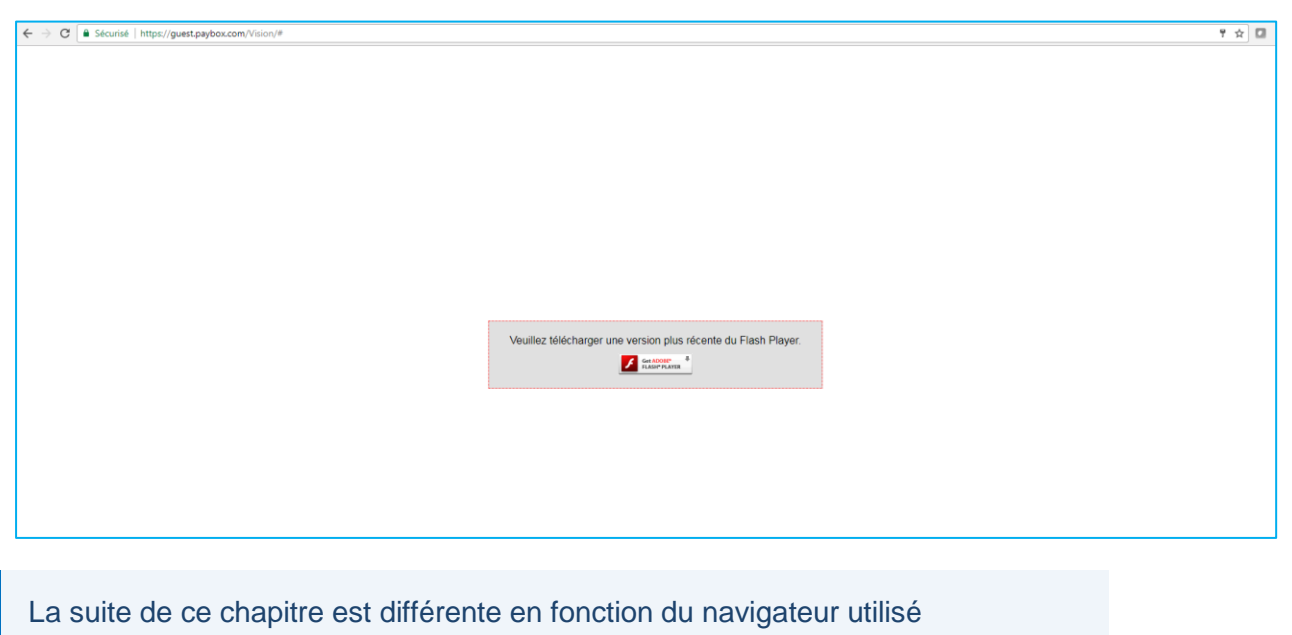

#### **17.1 BLOCAGE DU PLUGINS FLASH AVEC NAVIGATEUR GOOGLE CHROME**

Dans ce cas, il faut cliquer sur l'icône en haut à droite (entouré en rouge sur l'image cidessous).

 $\leftarrow \hspace{0.1 cm} \rightarrow \hspace{0.1 cm} \textbf{C} \hspace{0.1 cm} \textcolor{orange}{\widehat{\rule{0.1cm}{0.5cm}}}\hspace{0.1 cm} \textcolor{blue}{\widehat{\blacksquare}} \hspace{0.1 cm} \textcolor{blue}{\texttt{S\acute{e}curis\'{e}}} \hspace{0.1 cm} \textcolor{orange}{\upharpoonright} \hspace{0.1 cm} \textcolor{blue}{\texttt{https://question/6.5cm/Vision/}\hspace{-0.1 cm}}$ 

 $\boxed{\uparrow_0$   $\uparrow \quad \uparrow \quad \Box$ 

Un petit pop-up s'ouvre, il faut cliquer sur « *Exécuter tous les Plug-in de cette page* » comme le montre la figure du dessous. Si cette mention n'existe pas, il faut cliquer sur l'image du milieu pour télécharger le module et suivre les instructions sur le site web d'Adobe.

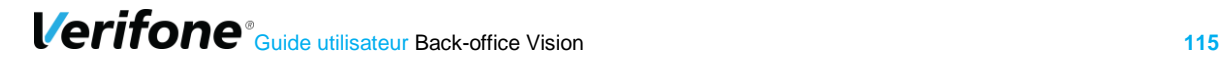

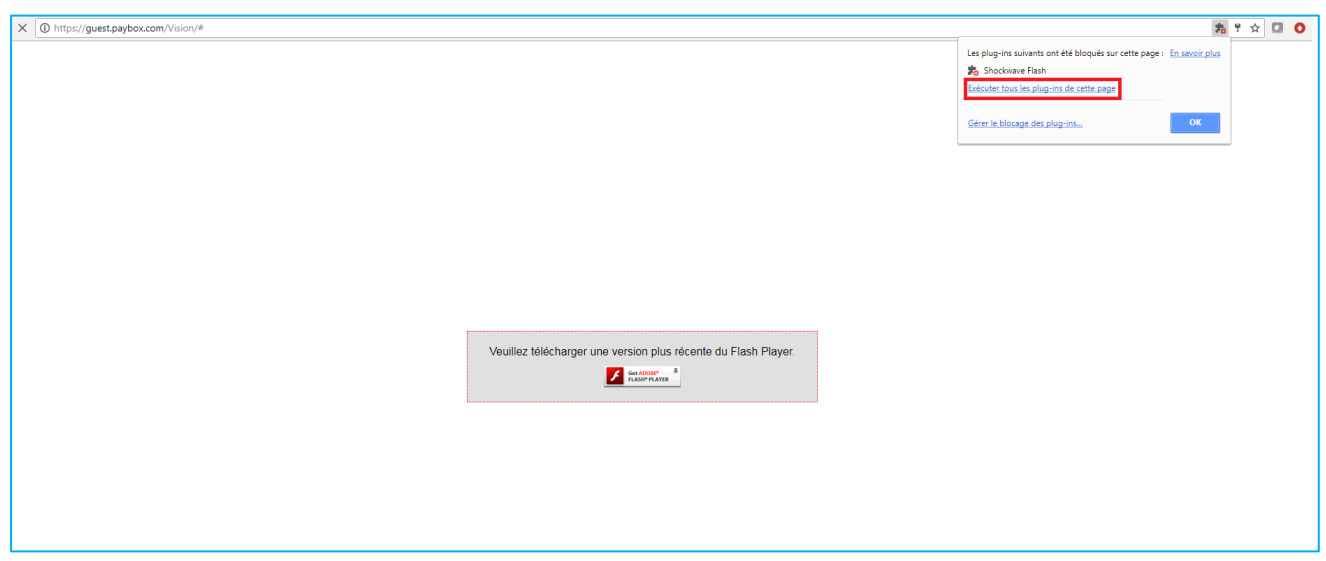

Un autre pop-up demandera s'il faut autoriser ou non l'exécution de Flash. Il faut appuyer sur « *Autoriser* »

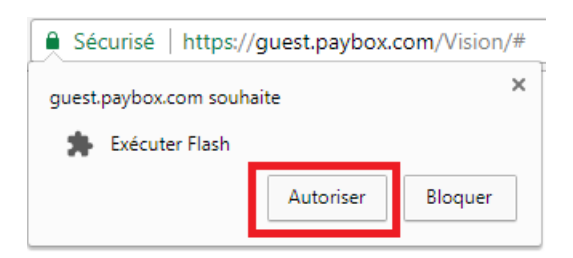

Suivi d'une dernière confirmation, il faut appuyer sur « *Continuer* ».

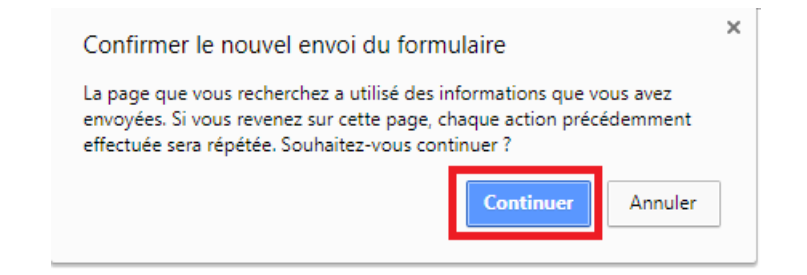

La page d'accueil de vision s'affiche ensuite.

Dans ce chapitre, nous montrons comment autoriser les plug-ins internet. Nous le conseillons que pour la page Vision. Nous ne le conseillons que pour la page Vision et ne le conseillons pas pour d'autres pages

**Verifone**<sup>®</sup> Guide utilisateur Back-office Vision **116** 

# **17.2 BLOCAGE DU PLUGINS FLASH AVEC NAVIGATEUR MOZILLA FIREFOX**

Avec le navigateur MOZILLA FIREFOX, il faut cliquer sur l'onglet en haut à droite pour ouvrir la fenêtre comme le montre la figure ci-dessous. Ensuite il faut cliquer sur l'item « *add-ons* »

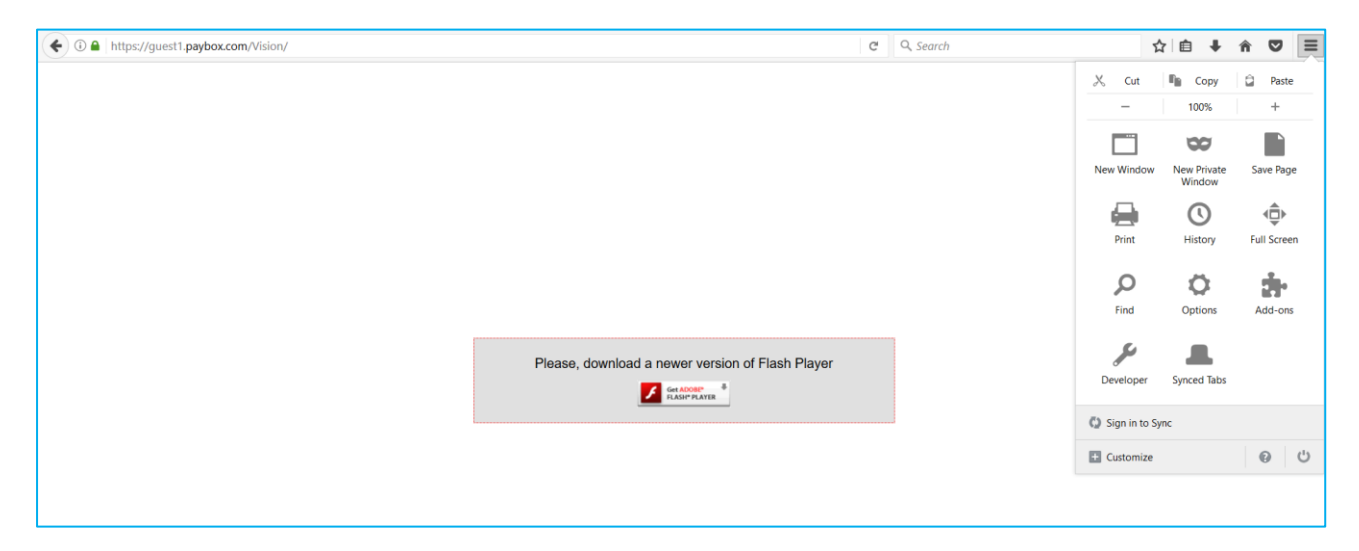

La fenêtre ci-dessous s'ouvre, il faut chercher le plug-in « *Shockwave Flash* ». S'il est dans la liste, il faut faire comme dans l'exemple est choisir « *Always activate* » ou « *Toujours activé* ». S'il n'est pas dans la liste, il faut cliquer sur l'image du milieu (de la de la figure cidessus) pour télécharger le module et suivre les instructions sur le site web d'Adobe.

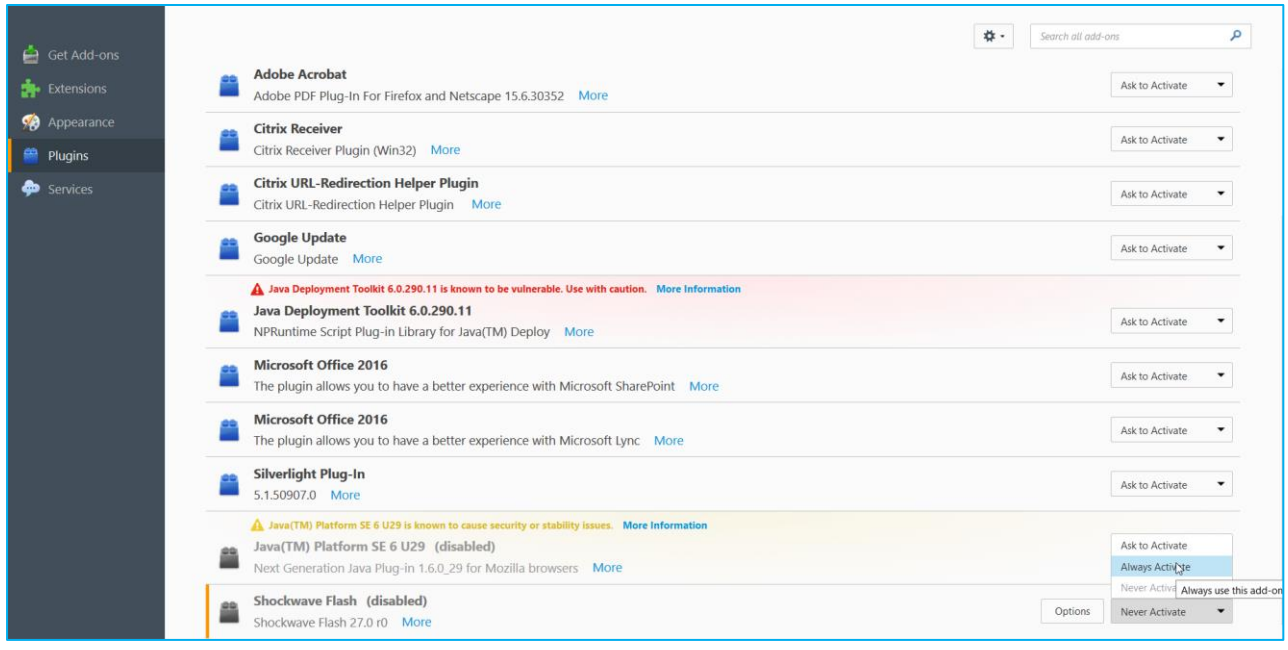

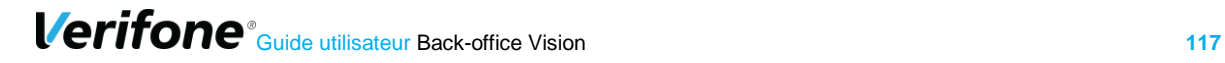

L'accès à l'écran d'accueil vision sera alors possible.

Il est possible que le haut de l'écran ressemble à la figure ci-dessous. Dans ce cas, il faut appuyer sur le bouton « *Allow* » ou « *Activer* ».

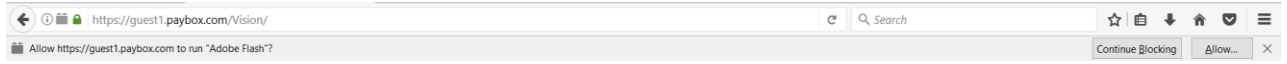

Ensuite, il faut confirmer avec le bouton « *Allow Now* » ou « *Autoriser maintenant* »

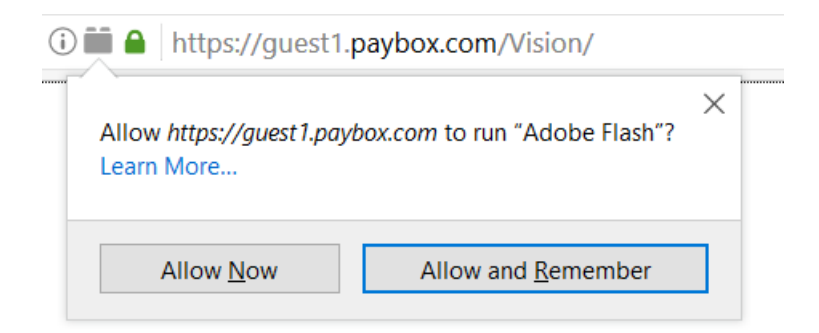

Ensuite, la page d'accueil Vision s'affiche.

Dans ce chapitre, nous montrons comment autoriser les plug-ins internet. Nous ne le conseillons que pour la page Vision et ne le conseillons pas pour d'autres pages.

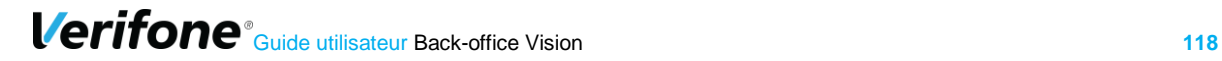